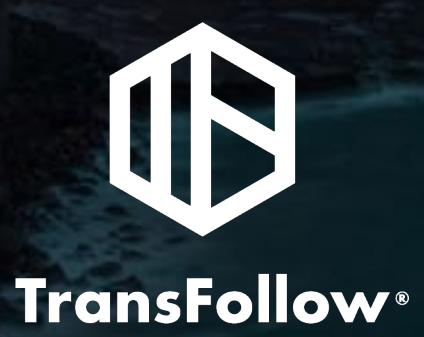

**Návod na používanie aplikácie TransFollow Portal**

# Dematerializácia nákladového listu Výhody pre prepravcu

#### **Administratívne výhody**

- **Úplná eliminácia papierových materiálov**
- **Žiadny fyzický archív**: nákladové listy sú uložené (7 rokov) v **elektronickom archíve**
- **Žiadna strata dokumentov**
- **Jednoduché vyhľadávanie dokumentov:** sprievodné listy sú k dispozícii priamo v aplikácii TransFollow Portal
- **Nákladové listy** sa automaticky vytvárajú a distribuujú vodičom vlastného a prenajatého vozového parku (úspora času, lepšia čitateľnosť a eliminácia chýb)
- Lepšia **čitateľnosť** dokumentov: všetko sa zadáva v digitálnom formáte
- **Zrýchlený proces fakturácie**: nákladové listy sú prístupné prostredníctvom aplikácie TransFollow Portal hneď po dodaní tovaru
- **Zrýchlená správa súdnych sporov**: možnosť upozornenia v prípade, že sa do prepravného dokumentu vloží sporná poznámka
- Poskytovanie a správa **vratných prepravných obalov**
- **Digitálna spolupráca** so zákazníkmi a poskytovateľmi služieb

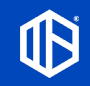

# Dematerializácia nákladového listu Výhody pre prepravcu

#### **Prevádzkové výhody**

- **Automatická a okamžitá spätná väzba** týkajúca sa vlastného a prenajatého vozového parku
- **Zjednodušená administratívna práca vodiča**: jediná aplikácia, žiadna ďalšia správa papierových dokumentov, možnosť viacerých podpisov
- **Pridávanie fotografií alebo** podporných dokumentov v ktoromkoľvek bode dodávateľského reťazca
- **Zlepšenie služieb poskytovaných zákazníkom a partnerom**: distribúcia nákladových listov všetkým účastníkom
- Zlepšená **schopnosť reagovať na požiadavky zákazníkov a partnerov**: všetky informácie sú k dispozícii v reálnom čase v aplikácii TransFollow Portal

3

# TransFollow **TransFollow Portal**

# Obsah

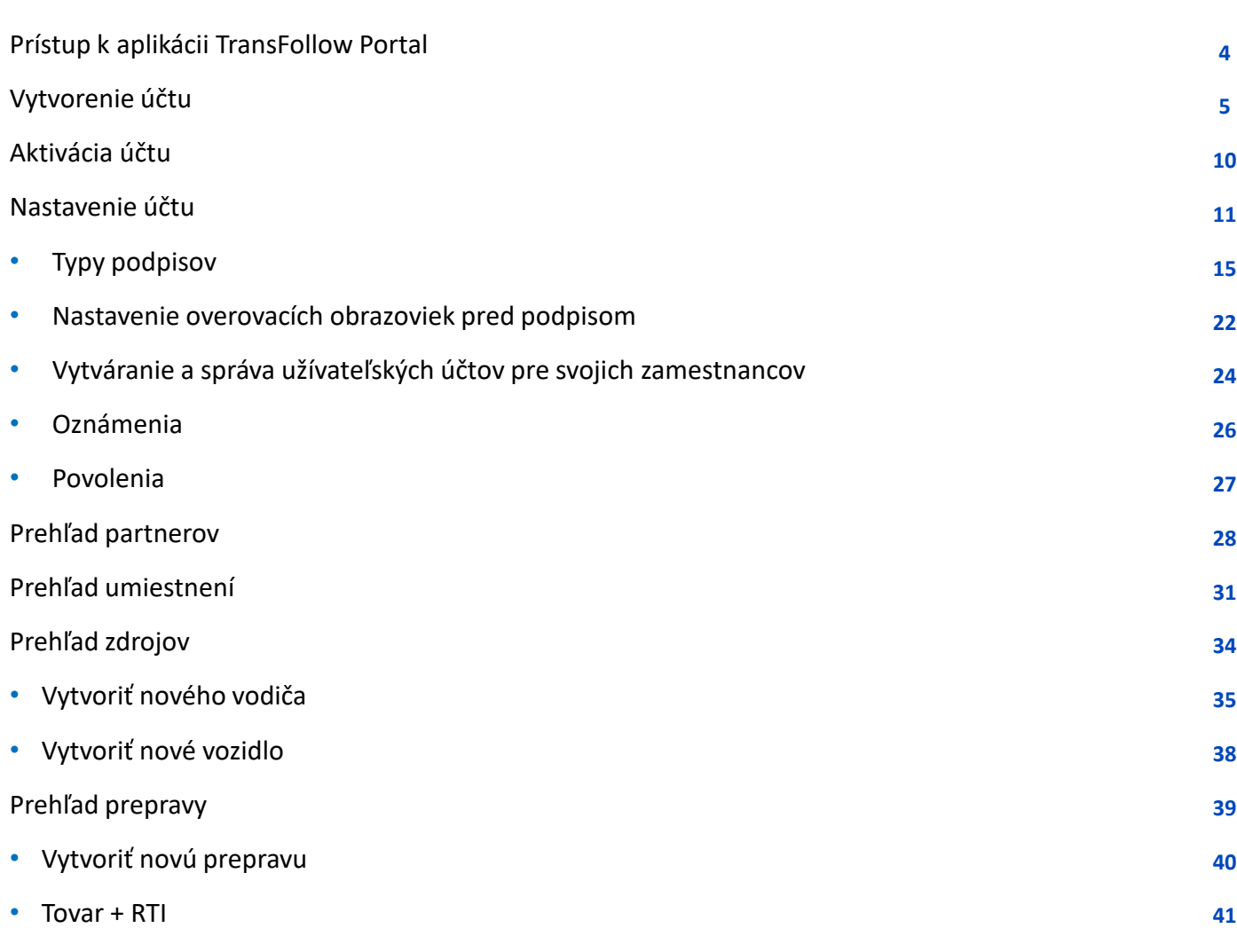

**TransFollow TransFollow** 

# Obsah

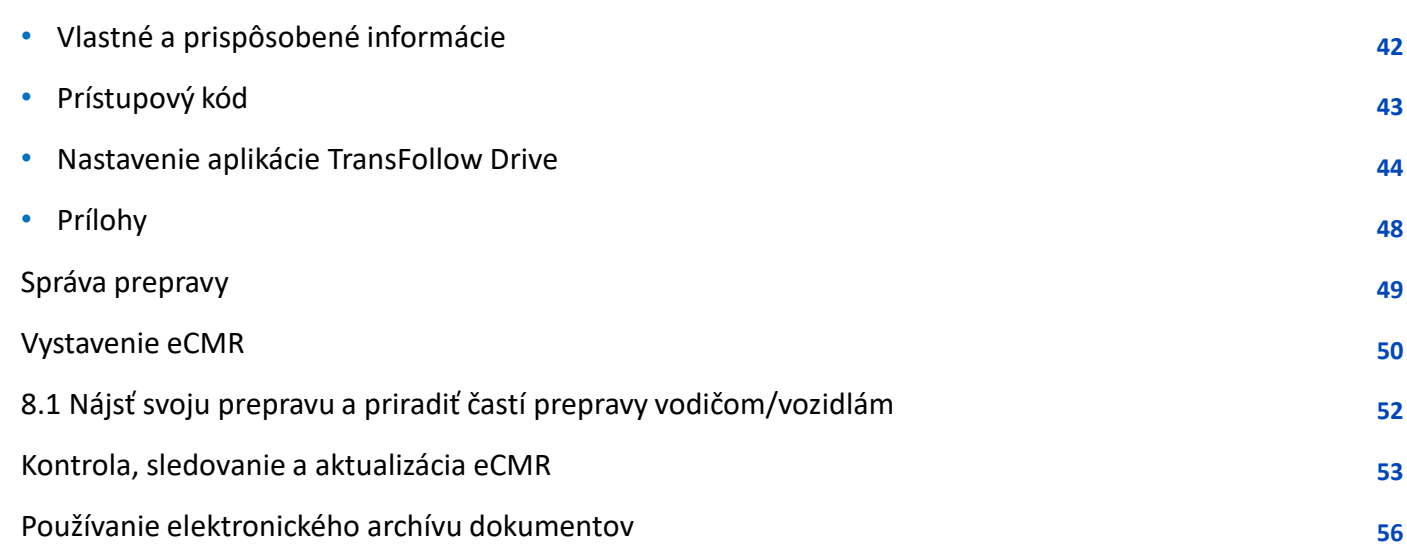

**Snímka č.**

# 1. Prístup k aplikácii TransFollow Portal

Prístup k webovej aplikácii TransFollow Portal môžete získať prostredníctvom svojho webového prehliadača

#### **Výrobné prostredie**

**https:[//portal.transfollow.com/login](https://portal.transfollow.com/login)**

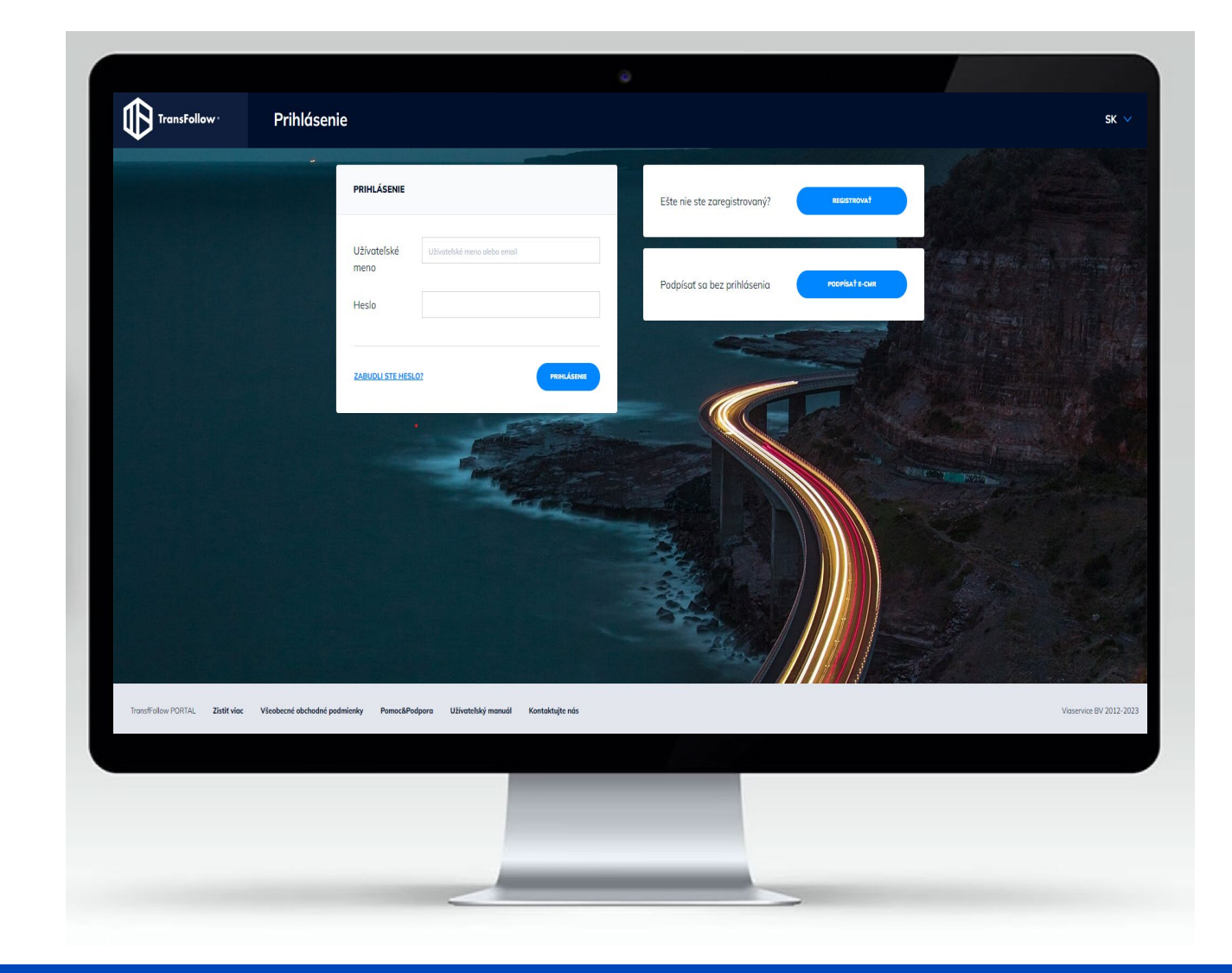

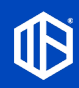

# 2. Vytvorenie účtu

Ak chcete spustiť proces vytvorenia svojho účtu, kliknite na tlačidlo "**REGISTROVAŤ"**.

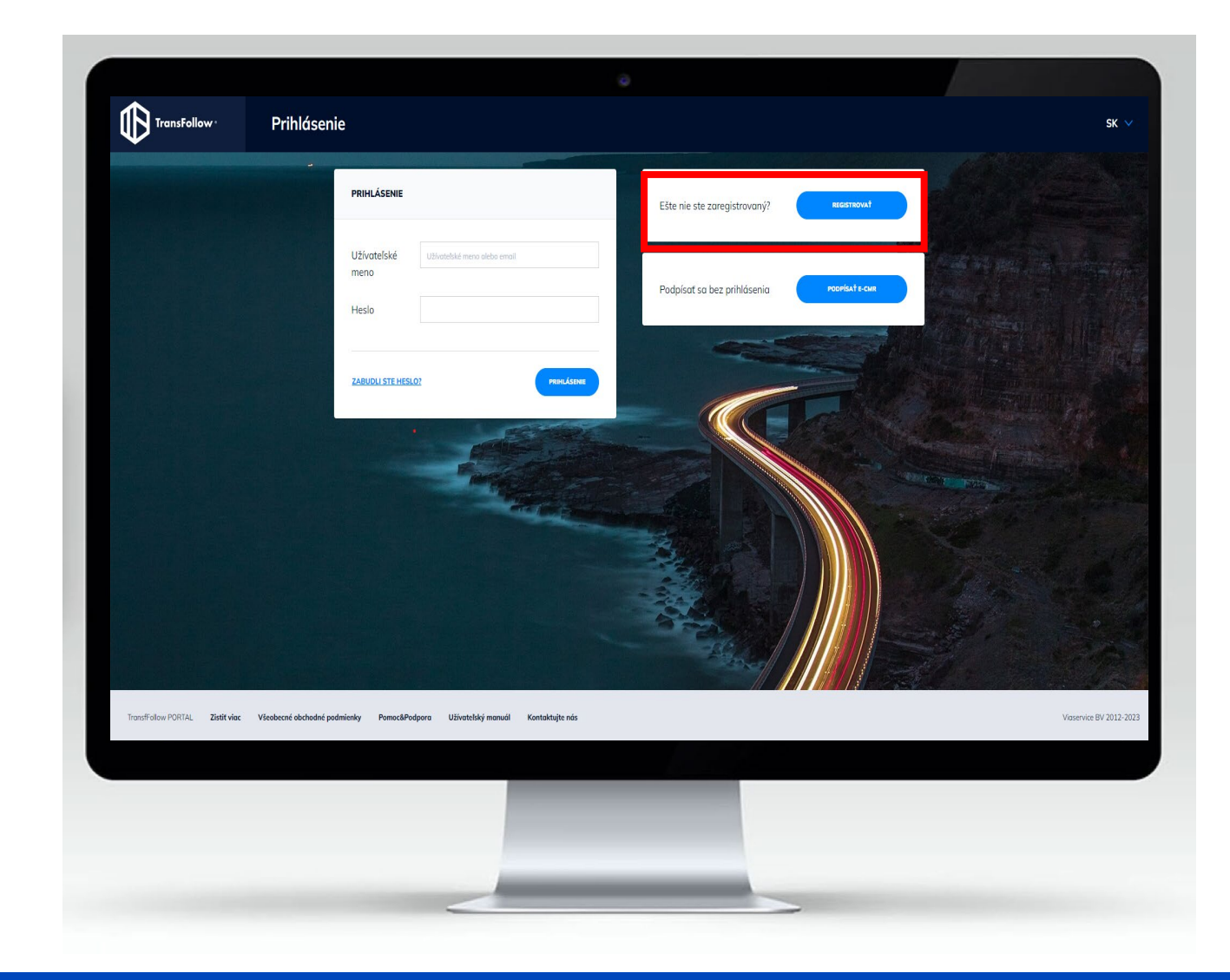

# 2.1 Proces vytvorenia účtu

2. Vytvorenie účtu

Vytvorenie vášho účtu sa uskutočňuje v 4 postupných krokoch:

- a. Údaje o vašej spoločnosti Všeobecné údaje o vašej spoločnosti
- b. Nastavenie účtu Vytvorenie užívateľského účtu správcu
- c. Podrobnosti o používaní Výber funkcií na aktiváciu
- d. Aktivácia účtu

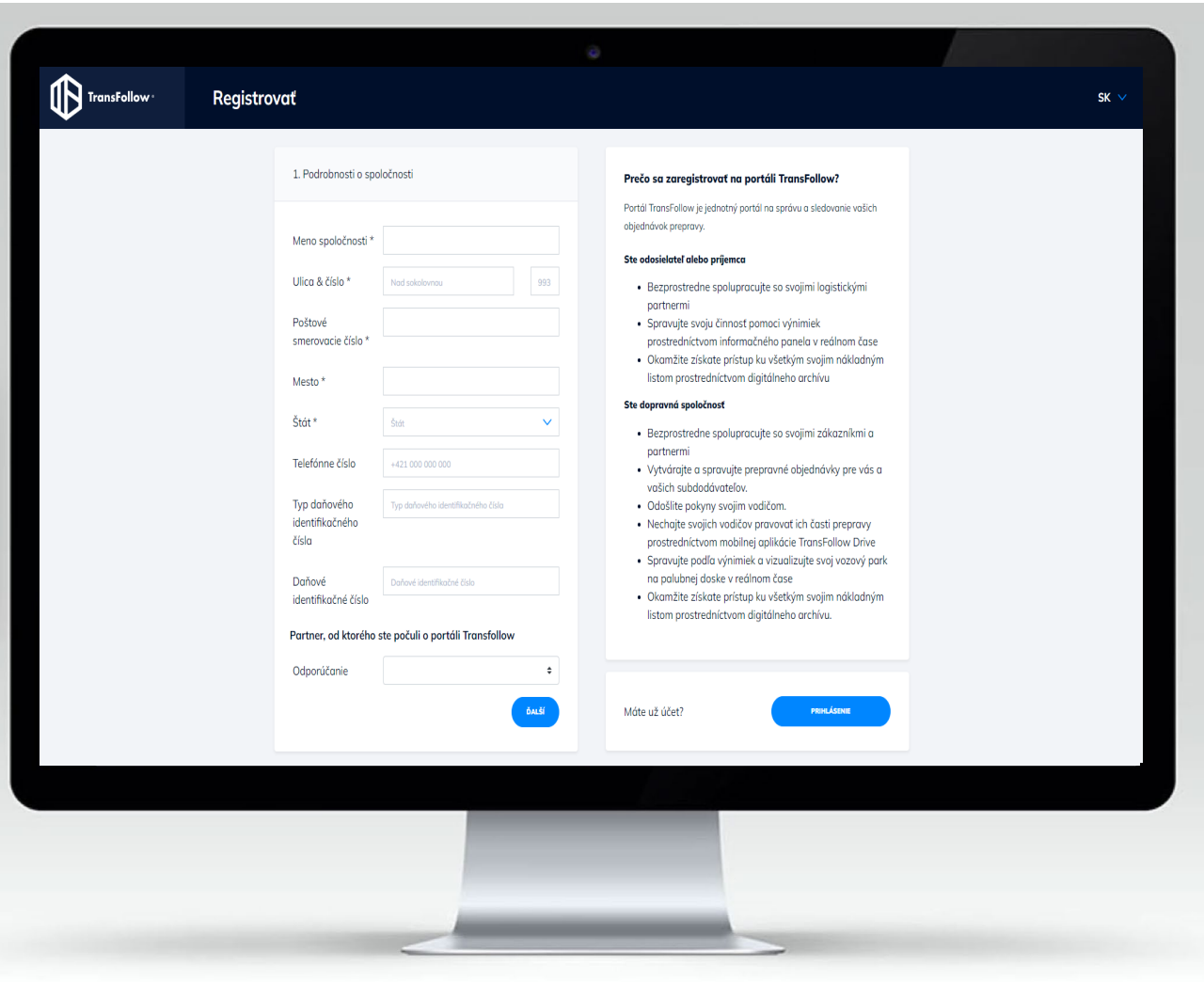

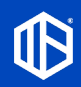

# 2.1.a Údaje o vašej spoločnosti

2. Vytvorenie účtu

Vyplňte polia uvedené na stránke a potom kliknite na "ďalej"

## **DÔLEŽITÉ INFORMÁCIE**

Zadaná e-mailová adresa sa bude používať na prijímanie oznámení a na spoluprácu s vašimi partnermi a zákazníkmi. Odporúčame vytvoriť si na tento účel osobitnú e-mailovú adresu:

*Príklad:* [ecmr@carrier.com](mailto:ecmr@carrier.com)

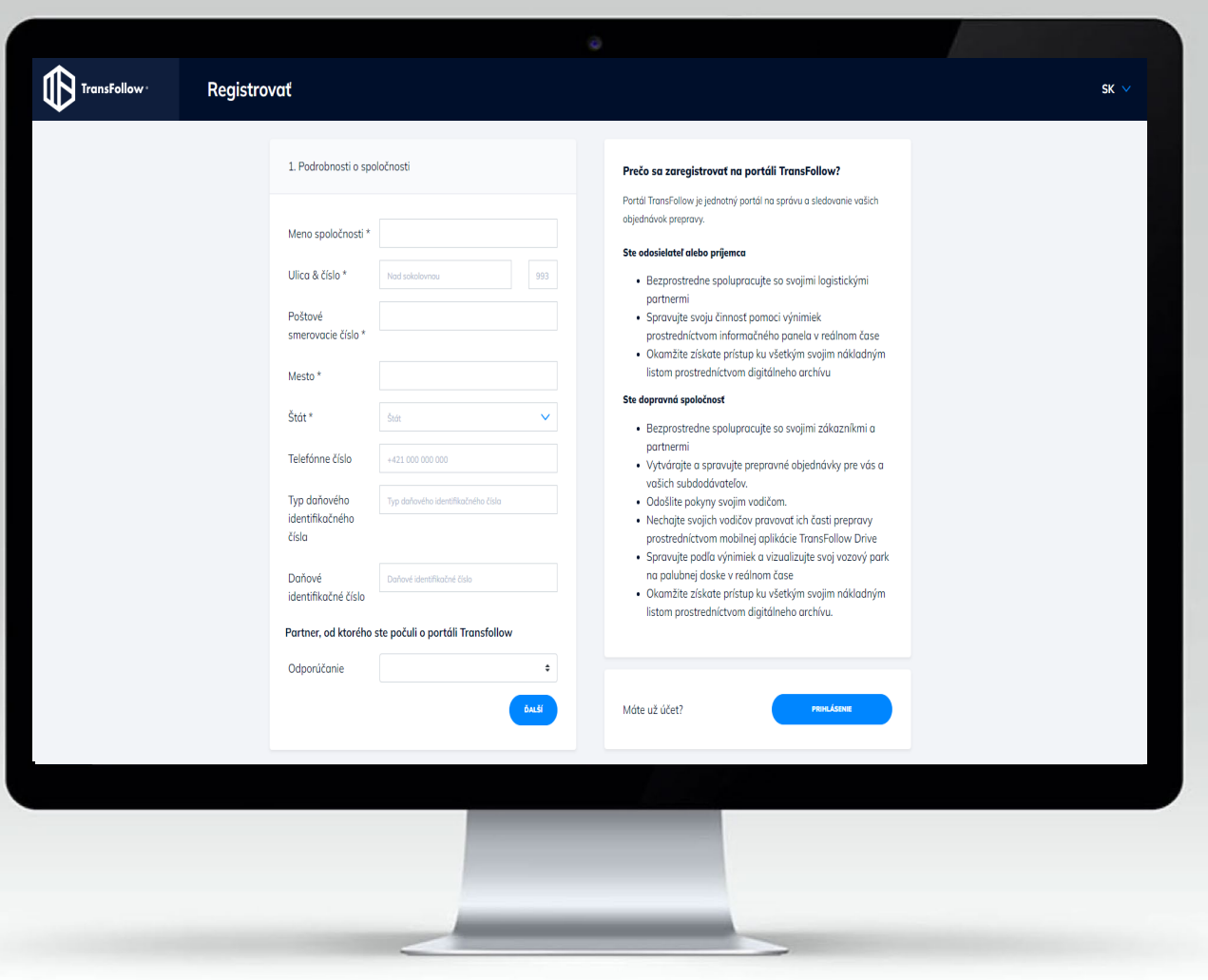

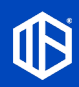

# 2.1.b. Nastavenie účtu

2. Vytvorenie účtu

Tento druhý krok slúži na vytvorenie hlavného účtu správcu. Správca sa potom môže autentifikovať na prístup k platforme a v prípade potreby vytvoriť ďalšie užívateľské účty.

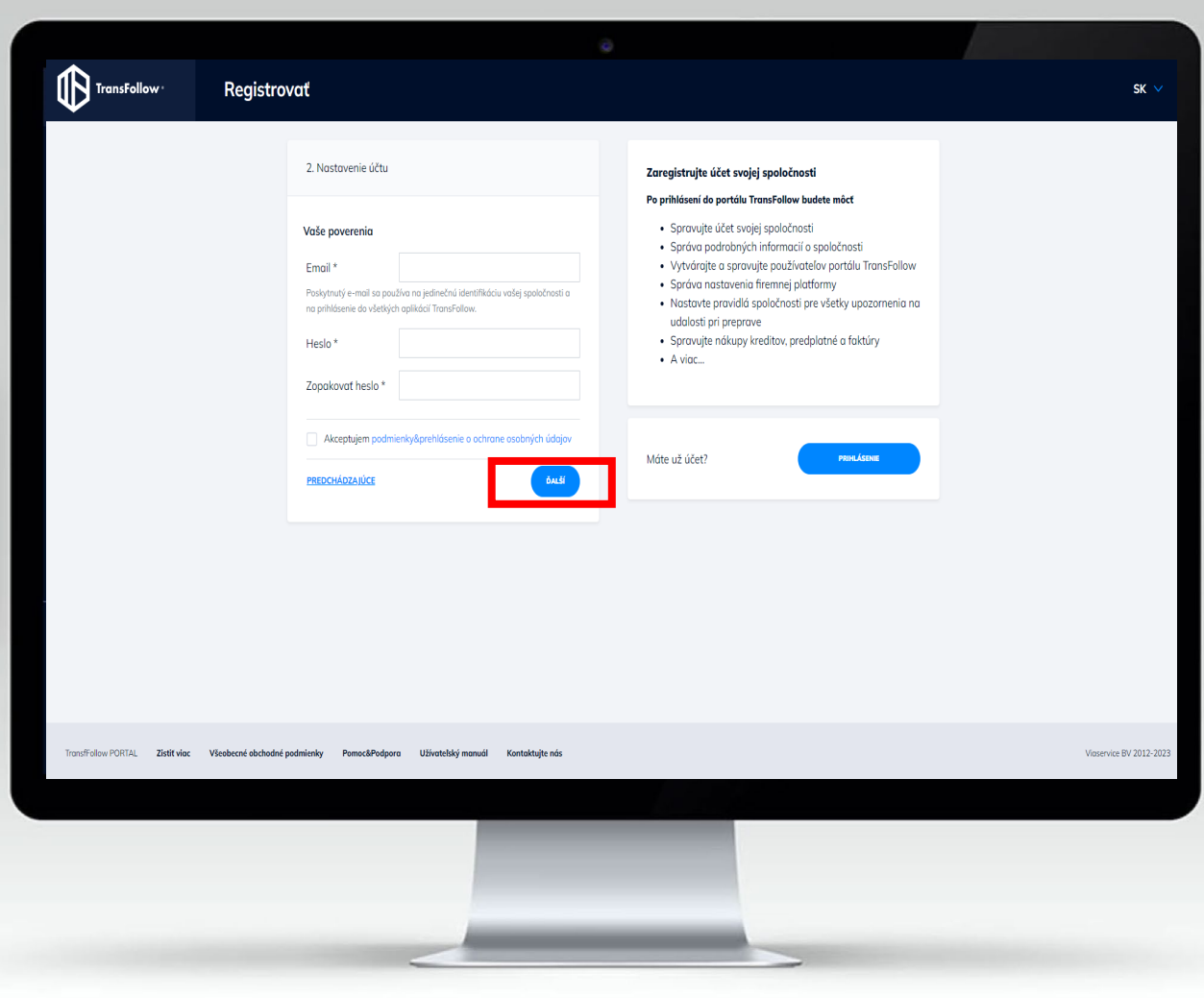

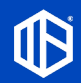

# 2.1.c. Podrobnosti o používaní

2. Vytvorenie účtu

Tento krok umožňuje konfigurovať funkcie, ktoré chcete aktivovať v aplikácii TransFollow Portal.

Predvolene je aktivovaný len elektronický archív. Označte zaškrtávacie políčko AB. Nie som robot reCAPTCHA Ochrana súkromia - Zmluvné podmienky Potom dokončite kliknutím na**REGISTRÁCIA** 

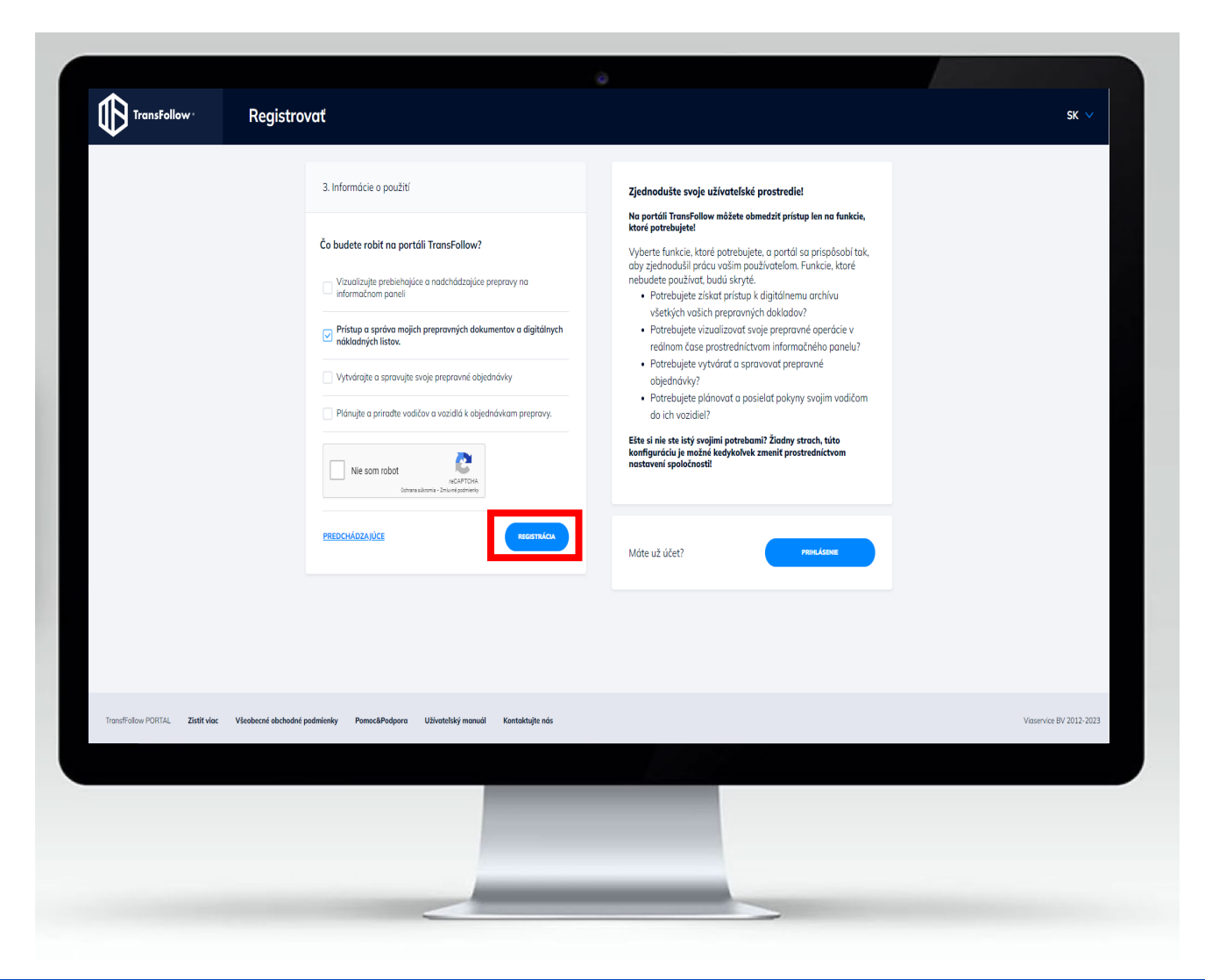

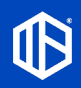

# 2.1.d. Aktivácia účtu

2. Vytvorenie účtu

Po kliknutí na tlačidlo "REGISTROVAŤ" v predchádzajúcom kroku ste dostali e-mail na e-mailovú adresu uvedenú v kroku 2 ("Údaje o vašej spoločnosti"). Tento e-mail je z adresy [no-reply@transfollow.com](mailto:no-reply@transfollow.com)

Ak ste nedostali aktivačný e-mail, skontrolujte priečinok s nevyžiadanou poštou.

Kliknite na odkaz here

Váš účet je teraz aktivovaný. Teraz sa môžete autentifikovať a získať prístup k aplikácii TransFollow Portal.

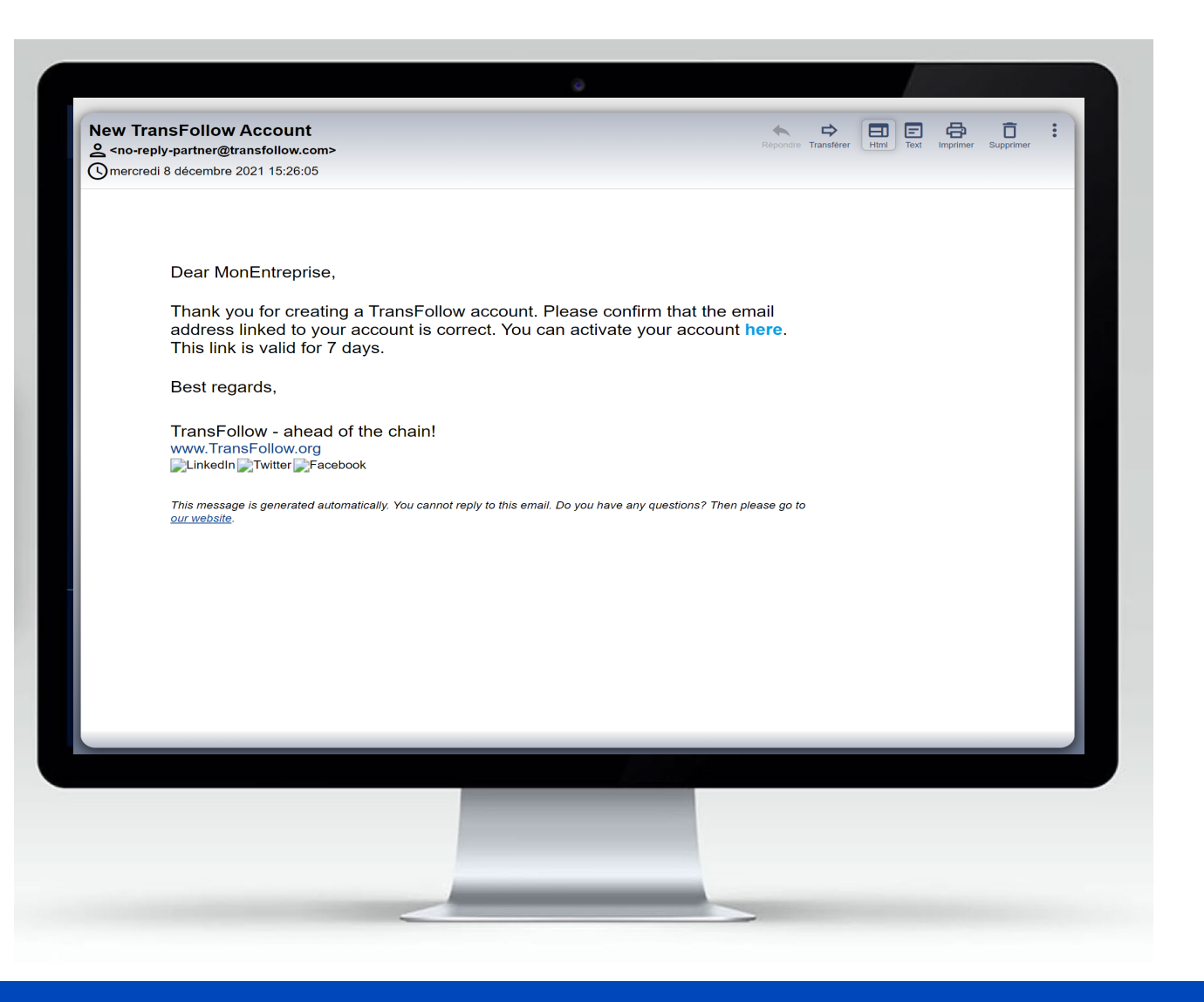

# 3.1.a. Všeobecné informácie

3.1. Spoločnosť

3. Nastavenie účtu

Táto časť vám umožňuje skontrolovať a v prípade potreby upraviť informácie zadané pri vytváraní svojho účtu .

Ak chcete, aby sa vaše elektronické dokumenty podpisovali (pri nakládke alebo pri doručení) naskenovaním QR kódu špecifického pre vašu spoločnosť, zadajte "**Podpisový kód**", kliknite na tlačidlo "Zobraziť QR kód" a sprístupnite tento QR kód svojim odosielateľom alebo príjemcom, aby ho mohli predložiť vodičom vašich dopravcov .

#### Podpisový kód (i)

Ukázat QR kód

DÔLEŽITÉ : tento kód musí byť veľmi zložitý (odporúčame reťazec viac ako 30 znakov obsahujúci veľké a malé písmená, číslice a špeciálne znaky) .

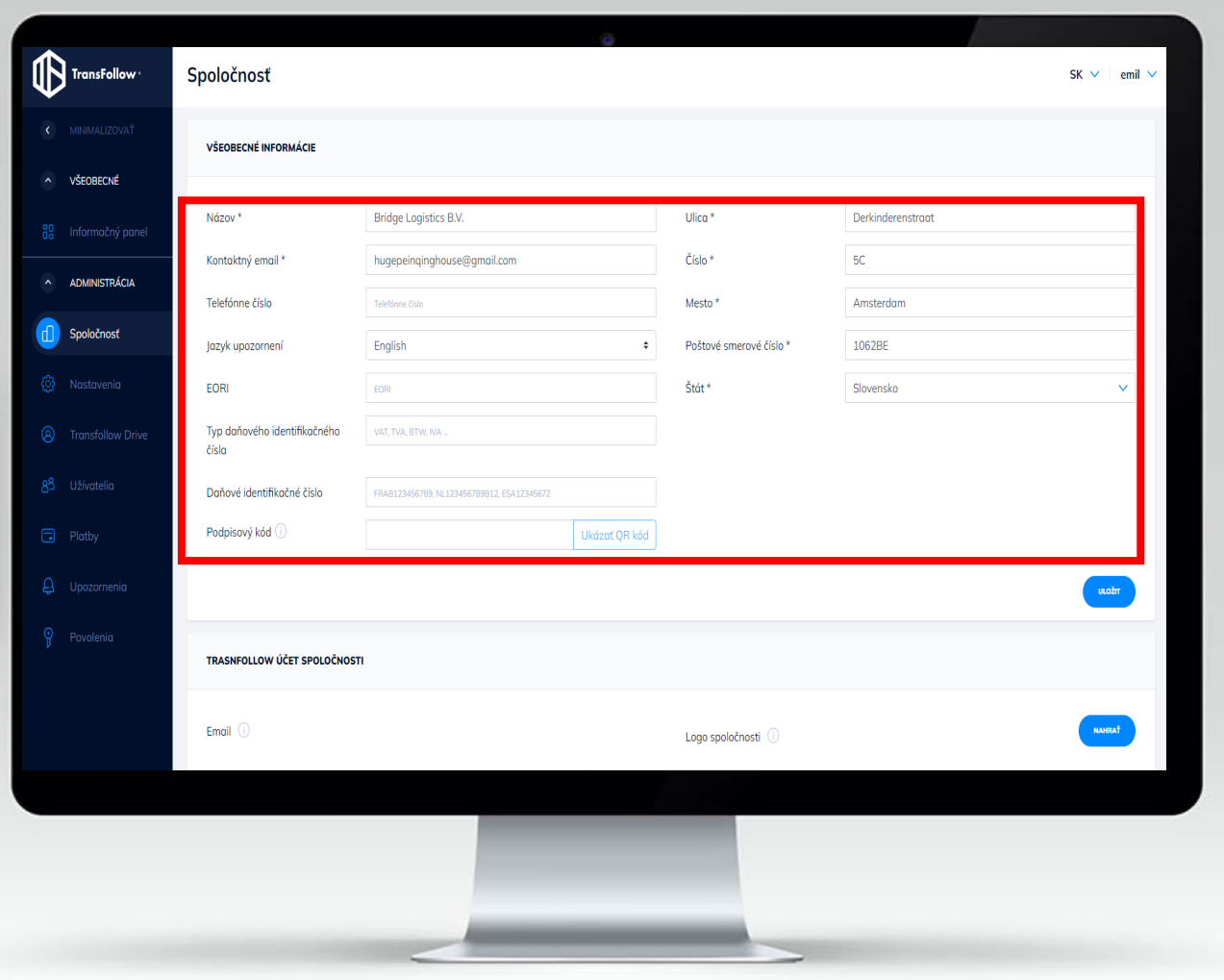

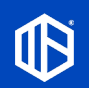

.

# 3.1.b. Účet TransFollow vašej spoločnosti

## 3.1. Spoločnosť

3. Nastavenie účtu

Táto časť vám umožňuje zobraziť e -mailovú adresu, ktorá sa používa na jednoznačnú identifikáciu vašej spoločnosti v prostredí TransFollow . Túto e -mailovú adresu musia poznať vaši partneri a poskytovatelia služieb, ktorí vám poskytujú informácie o elektronických sprievodných dokumentoch (túto e -mailovú adresu nemožno zmeniť) .

Môžete nahrať **logo** svojej spoločnosti . Logo sa potom zobrazí v **záhlaví** vašich **nákladových listov** .

**Informácie o** účtoch aktívnych vodičov a vozidiel zobrazujú počet vodičov alebo vozidiel, ktorí používajú modul založený na častiach prepravy v aplikácii TransFollow Drive (iba ak ste si túto službu predplatili)

**Zostatok kreditu** zobrazuje množstvo nákladových listov, ktoré môžete ešte vytvoriť ( 1 kredit = 1 nákladový list) . Ak si chcete kúpiť viac kreditov, prejdite na stránku "Platby" .

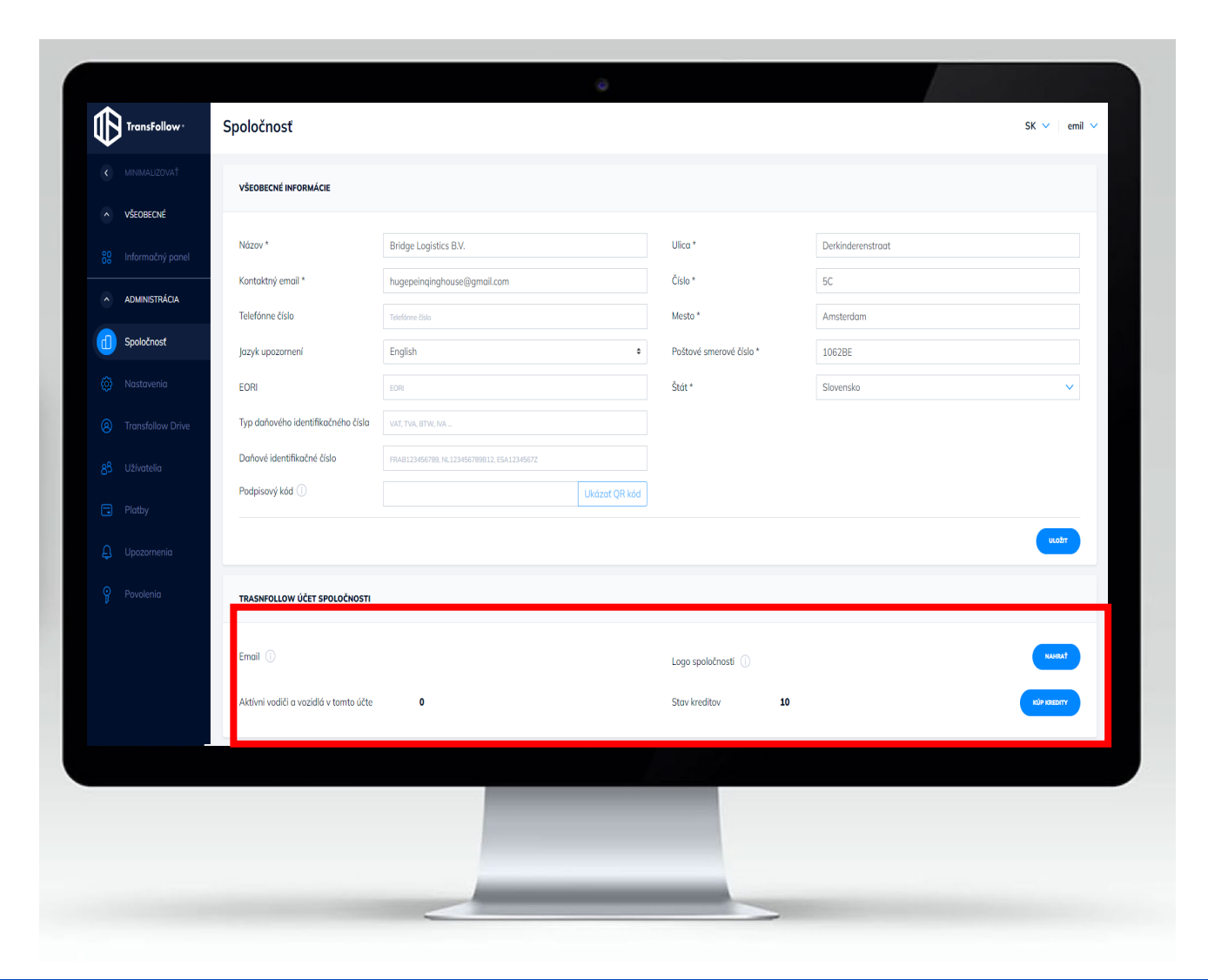

# 3.1.c. Spoločnosť: aktívne funkcie v aplikácii TransFollow Portal

3.1. Spoločnosť

 $\Box$ 

3. Nastavenie účtu

Táto časť umožňuje upraviť aktívne funkcie prostredníctvom aplikácie TransFollow Portal.

**Vizualizácia prebiehajúcich prepravných operácií na informačnom paneli:** aktivujte časť Informačný panel na vizualizáciu prebiehajúcich a nadchádzajúcich prepravných operácií

**Prístup a správa mojich prepravných dokumentov a digitálnych nákladových listov:** aktivujte elektronický archív na jednoduchý prístup a získanie všetkých prepravných dokumentov.

**Vytváranie a správa mojich prepravných objednávok:** aktivujte modul na vytváranie a spravovanie prepravných objednávok

**Plánovanie a prideľovanie mojich vodičov a vozidiel v rámci prepravnej objednávky:** aktivujte funkciu na prideľovanie vodičov a/alebo vozidiel v rámci

prepravných operácií

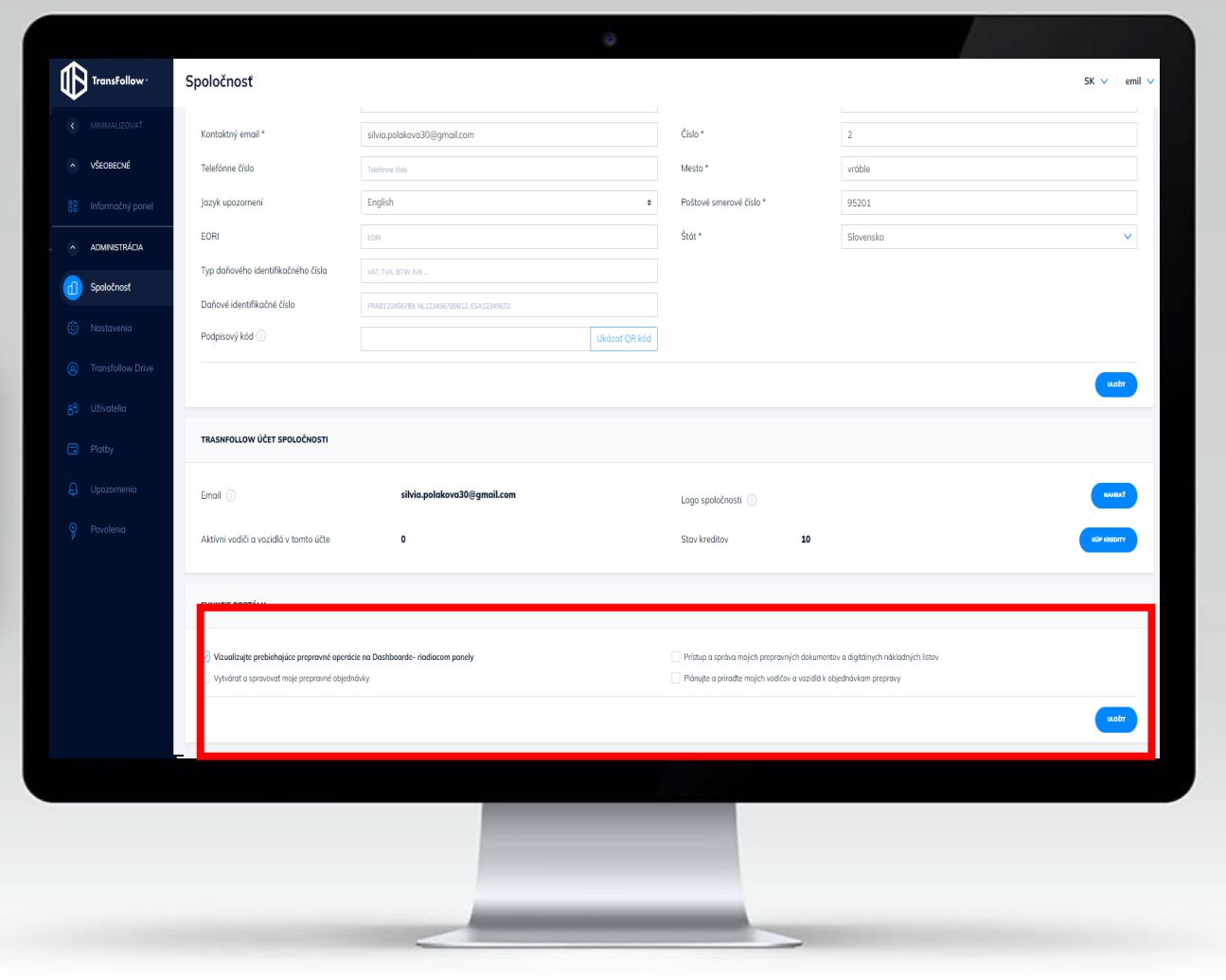

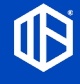

## 3.2. TransFollow Drive

#### 3. Nastavenie účtu

TransFollow Drive je aplikácia, ktorá umožňuje vodičom spravovať prepravné operácie, ktoré im pridelíte . Okrem iného im umožní podpisovať nákladové listy s odosielateľmi a príjemcami .

Táto časť konfigurácie umožňuje povoliť (alebo zakázať) metódy podpisovania podľa svojich potrieb .

#### **Dostupné konfigurácie**

- 1. Typ dostupných podpisov
	- a. Podpis pomocou QR kódu
	- b. Podpis pomocou digitálneho podpisového panela
	- c. Podpis bez schválenia protistrany
	- d. Podpis pomocou podpisového kódu prostredníctvom e -mailu
	- e. Podpis pomocou kódu spoločnosti
- 2. Overovacie obrazovky pred podpisom

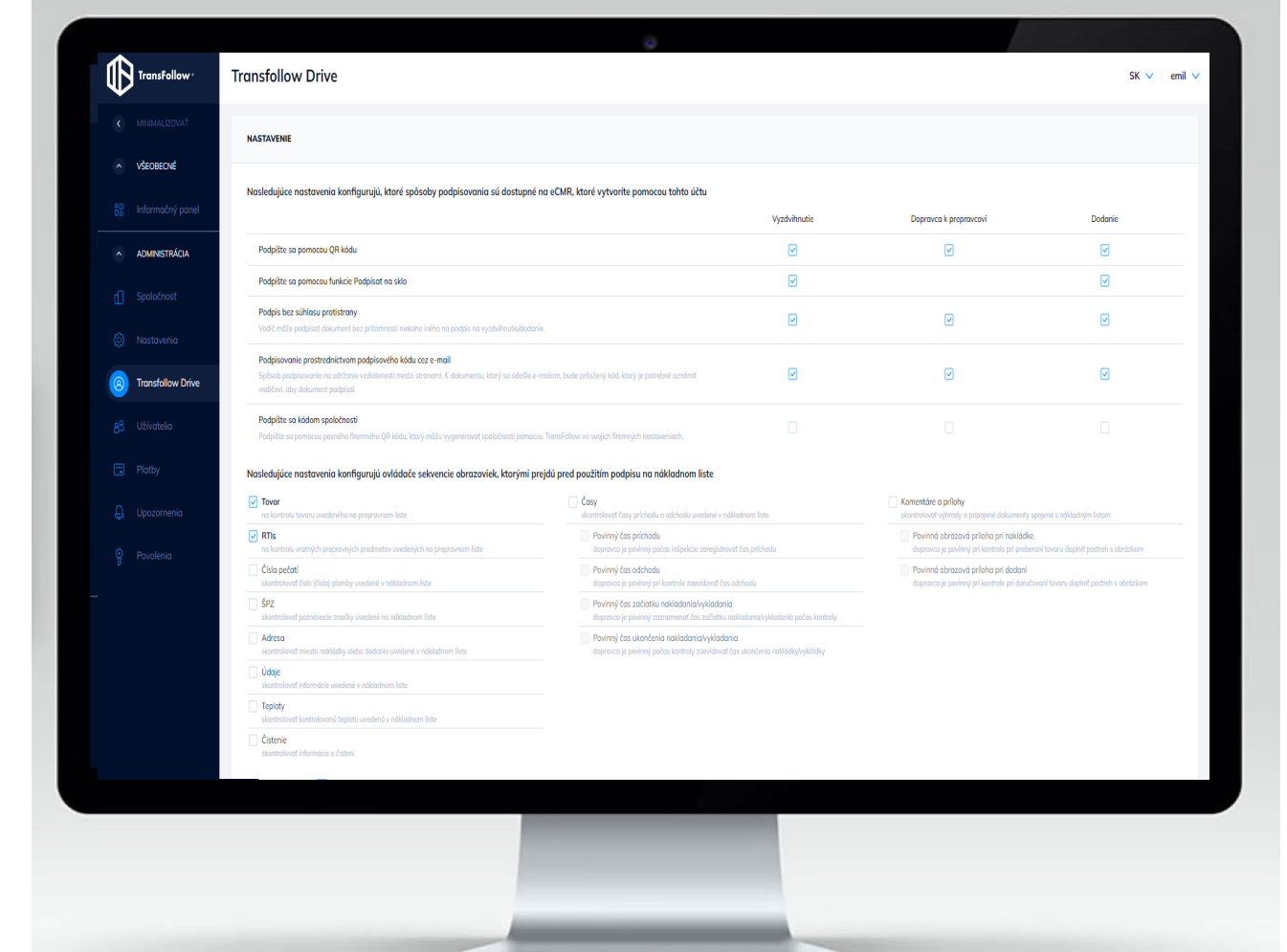

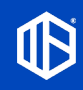

# 3.2.a. Typy podpisov

#### 3.2. TransFollow Drive

3. Nastavenie účtu

## **1. Podpis pomocou QR kódu**

Vodič a protistrana sa podpíšu vzájomným naskenovaním QR kódov . Protistrana musí byť vybavená zariadením kompatibilným s aplikáciou TransFollow .

**2. Podpis pomocou funkcie Podpísať sa na sklo**

Protistrana sa podpíše prstom na okienko vášho palubného riešenia .

**3. Podpis bez súhlasu protistrany**

Váš vodič nakladá alebo doručuje na miesto, kde nie je fyzicky prítomná žiadna protistrana, ktorá by to mohla podpísať .

- **4. Podpis prostredníctvom podpisového kódu cez e -mail** Protistrana sa podpíše tajným kódom, ktorý dostane e-mailom alebo prostredníctvom SMS. Tento ekvivalent sa nedotýka palubného riešenia vodiča .
- **5. Podpis kódom spoločnosti**

Odosielateľ sa chce podpísať predložením QR kódu vášmu vodičovi .

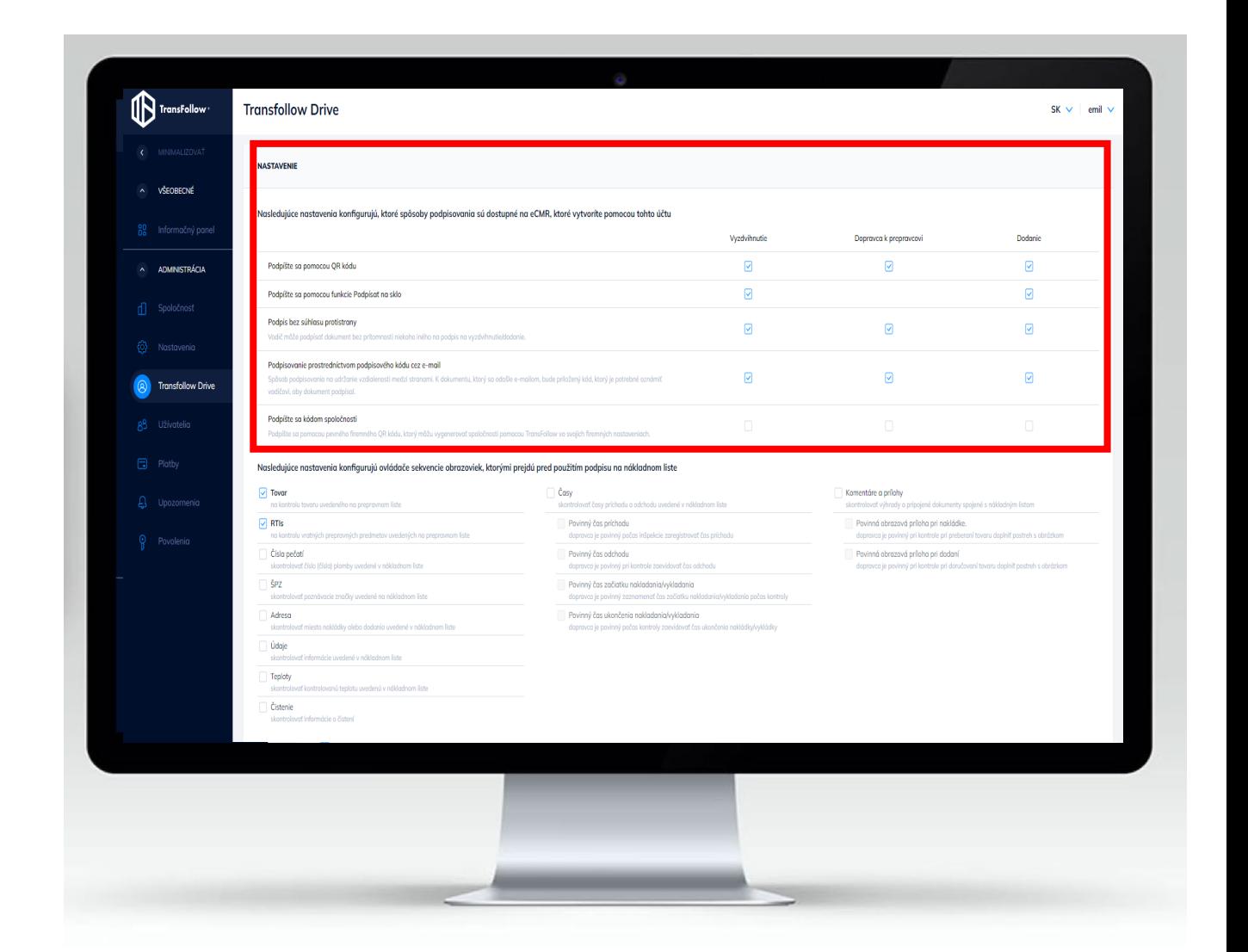

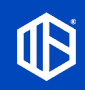

## 3.2.a. Typy podpisov

#### 3.2. TransFollow Drive 3. Nastavenie účtu

Typy podpisov, ktoré budú mať vaši vodiči, môžete nakonfigurovať prostredníctvom svojho palubného riešenia.

Zaškrtnutím požadovaných typov podpisov bude môcť váš vodič vykonávať podpisovanie len použitím vybraných typov podpisov.

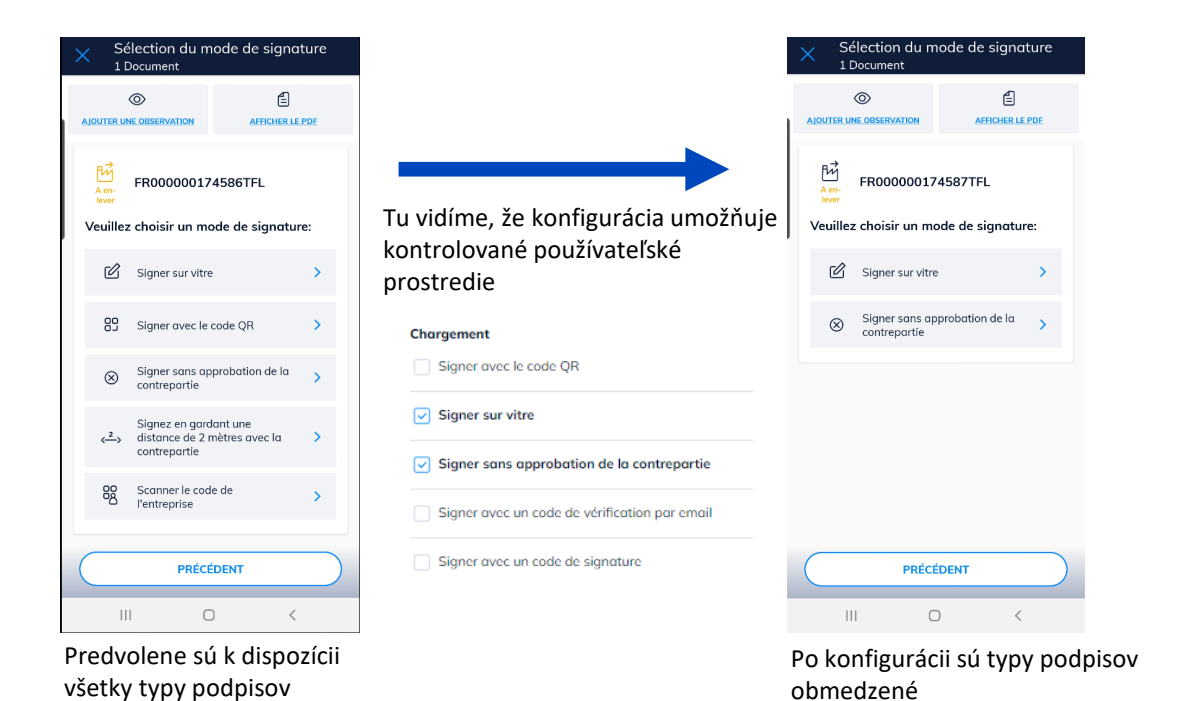

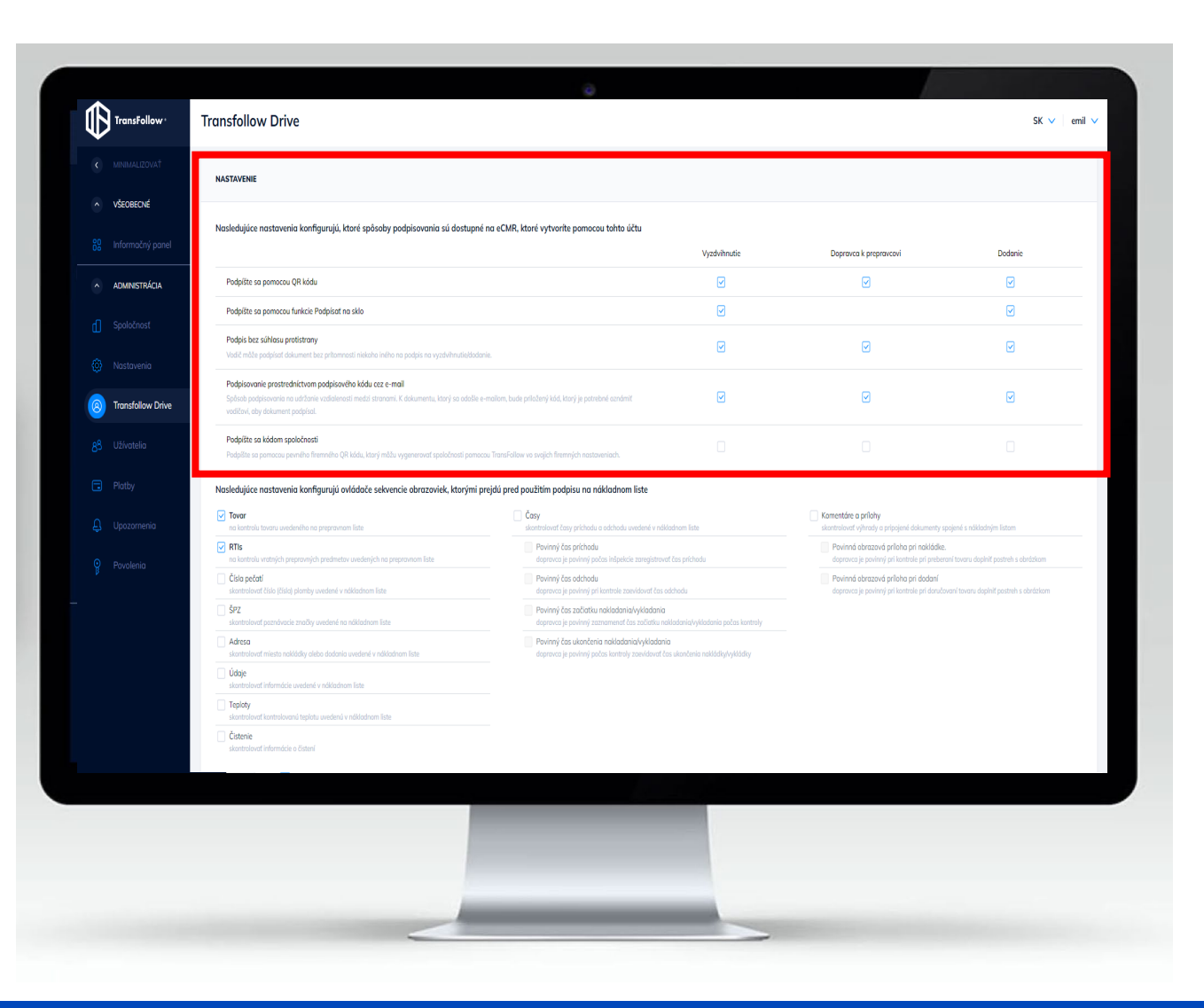

# 3.2.a. Typy podpisov: Digitálny podpisový panel

## 3.2. TransFollow Drive

3. Nastavenie účtu

Keď sa vaši vodiči podpíšu, zobrazia sa obrazovky riadené aplikáciou TransFollow Drive.

Tu je znázornený podpis na digitálnom podpisovom paneli v rámci pracovného postupu častí prepravy v aplikácii TransFollowDrive:

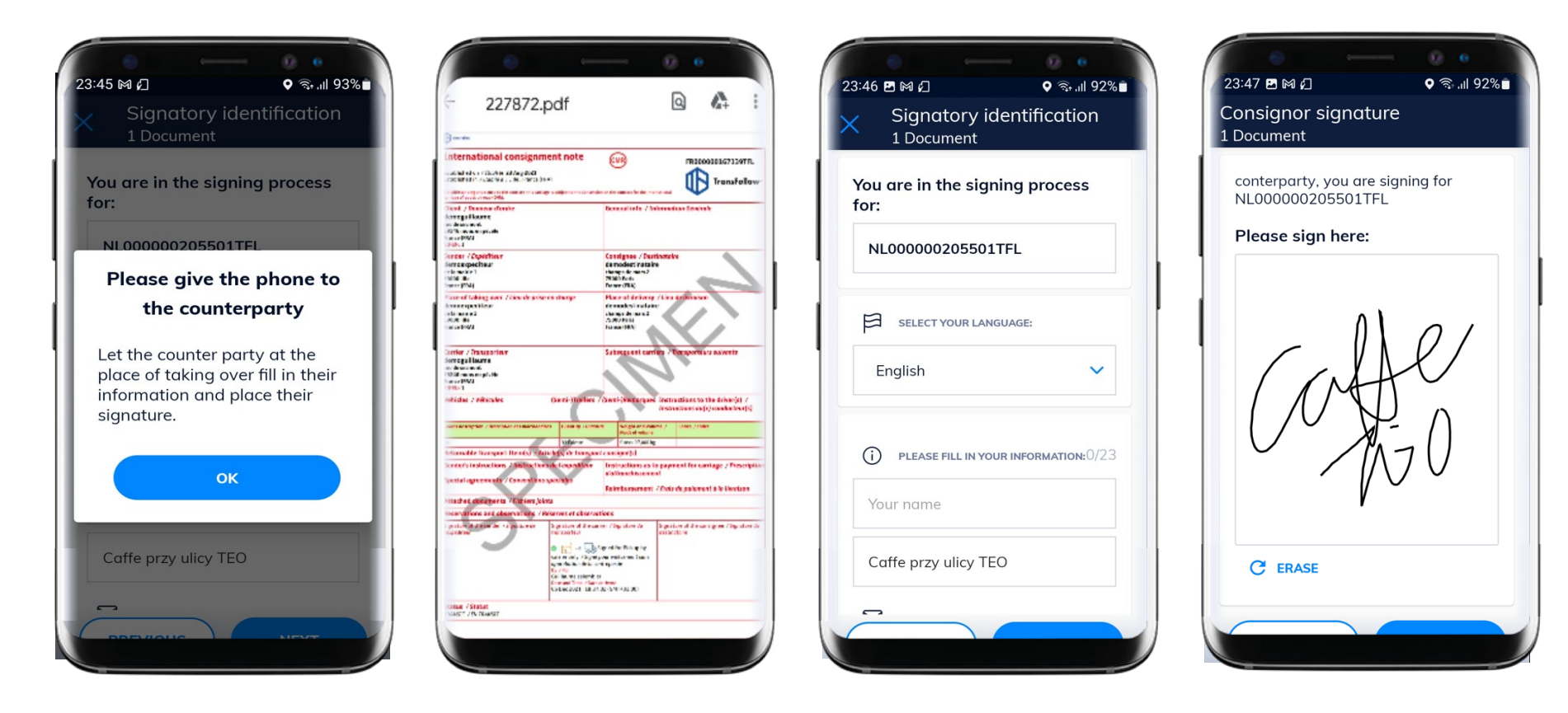

Poznámka: pri podpisovaní sa automaticky zaznamená miesto podpisu.

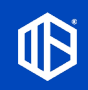

# 3.2.a. Typy podpisov: Podpis pomocou QR kódu

#### 3.2. TransFollow Drive 3. Nastavenie účtu

Keď sa vaši vodiči podpíšu, zobrazia sa obrazovky riadené aplikáciou TransFollow Drive.

Tu je znázornený podpis založený na QR kódoch medzi vaším vodičom a protistranou v rámci pracovného postupu častí prepravy v aplikácii TransFollow Drive:

Táto metóda podpisu je podpis so zvýšeným zabezpečením.

Vyžaduje však, aby mala protistrana aplikáciu s podporou TransFollow, aby mohla naskenovať QR kód vášho vodiča a vygenerovať QR kód, ktorý naopak dostane váš vodič.

Tento zdokonalený podpis umožňuje identifikovať protistranu prostredníctvom viacerých prvkov zabezpečenia.

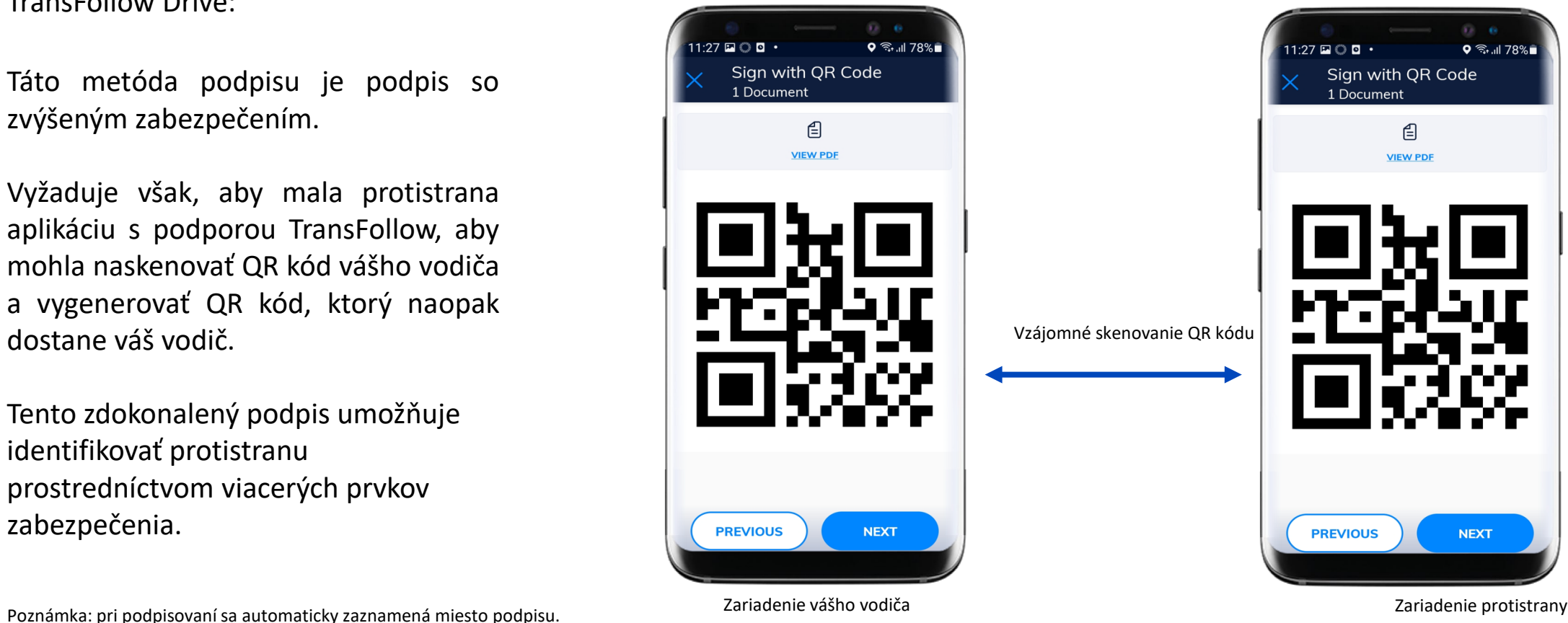

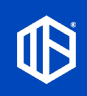

# 3.2.a. Typy podpisov: Podpis bez schválenia protistrany

3.2. TransFollow Drive 3. Nastavenie účtu

Tento typ (podpis) slúži pre prevádzkové prípady, kedy nie je nikto fyzicky prítomný, aby podpísal dokument (pri nakládke alebo vykládke)

Vo všeobecnosti v tejto súvislosti zákazník súhlasí s použitím tohto typu podpisu v závislosti od prevádzkového kontextu (napríklad vykládka v noci)

Vodič potom môže pridať fotografiu svojej vykládky a pridať komentár.

Zaznamenajú sa súradnice GPS miesta vykládky.

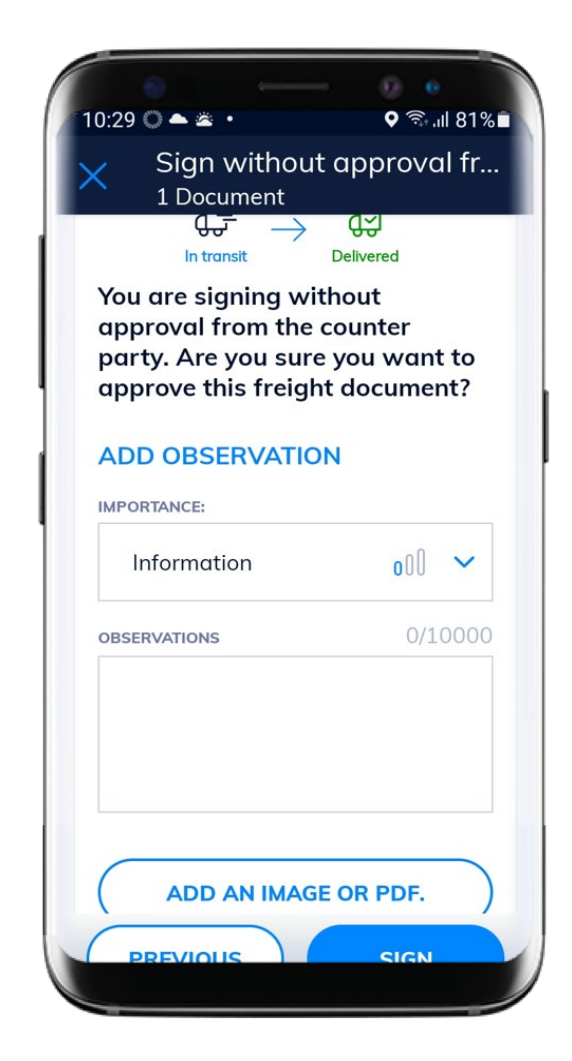

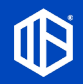

# 3.2.a. Typy podpisov: Podpis pomocou podpisového kódu prostredníctvom e-mailu

## 3.2. TransFollow Drive

## 3. Nastavenie účtu

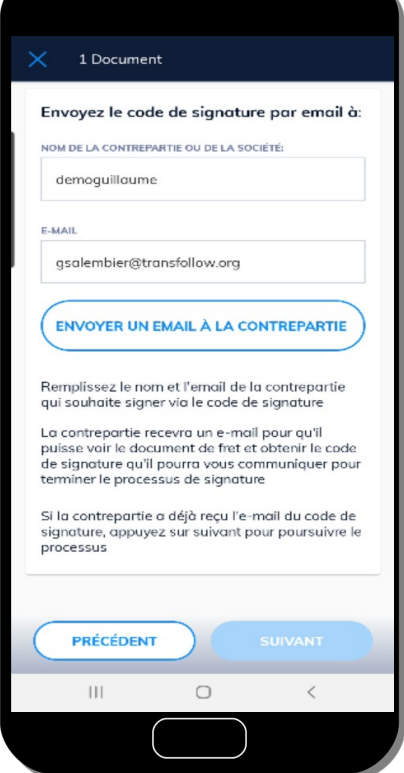

Pri tomto type podpisu vodič pri podpisovaní dokumentu poskytuje protistrane e-mailovú adresu alebo telefónne číslo, čo umožňuje zachovať sociálny odstup.

gsalembier@transfollow.org

Un email a été envoyé avec succès. Appuyez sur suivant pour continuer le processus de signature

Protistrana následne dostane nákladový list. Nákladový list obsahuje 4-číselný kód viditeľný v hornej časti dokumentu, ktorý vodičovi oznámi ústne (tento kód nie je známy ostatným stranám).

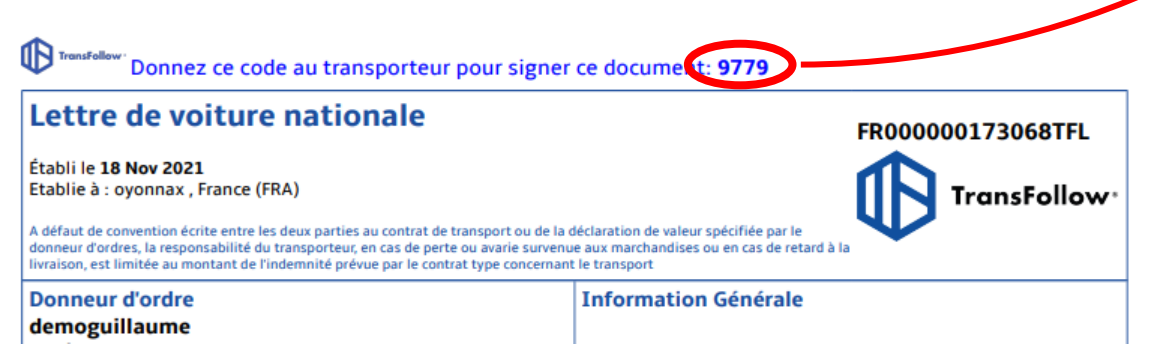

1 Document Valider le code de signature 9799 **VALIDER ET CONTINUE** Lorsque la contrepartie vous fournit le code de signature, remplissez-le et appuyez sur le bouton de validation Si le code est valide, vous aurez l'accès à la **PRÉCÉDENT**  $\overline{2}$  $\mathbf{1}$ 3  $\circ$  $\overline{4}$ 5 OK 6  $\overline{7}$ 8 9  $\cdot$ - $\mathbf 0$  $\bigcirc$ 

Vodič zadá kód do svojho palubného zariadenia. Aplikácia TransFollow overí kód a uloží podpis.

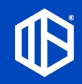

# 3.2.a. Typy podpisov: Podpis pomocou kódu spoločnosti

3.2. TransFollow Drive 3. Nastavenie účtu

> V tomto prípade podpis podľa kódu spoločnosti vyžaduje, aby odosielajúca spoločnosť bola registrovaná v platforme TransFollow pomocou QR kódu.

Vodič naskenuje QR kód, ktorý odosielateľ poskytol dopravcovi, na identifikáciu spoločnosti

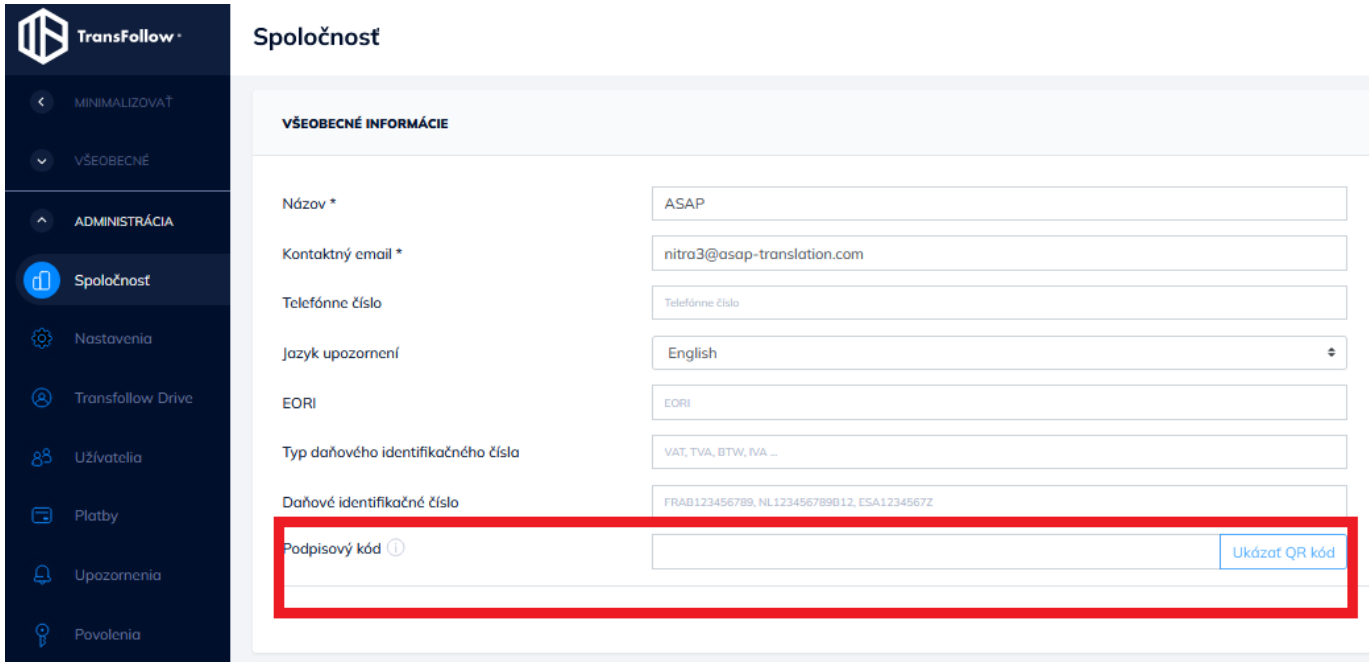

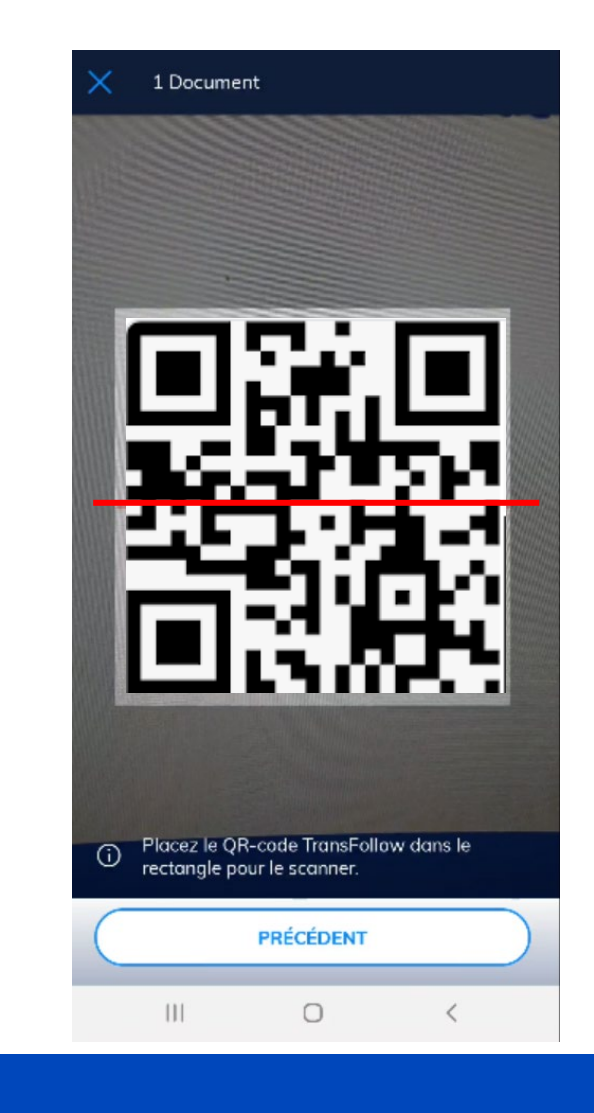

# 3.2.b. Overovacie obrazovky pred podpisom

3.2. TransFollow Drive 3. Nastavenie účtu

Počas procesu podpisovania je možné nakonfigurovať postupnosť obrazoviek, ktorými musí vodič prejsť, aby sa zabezpečilo, že všetky informácie budú skontrolované a v prípade potreby opravené.

Postupnosť obrazoviek sa zobrazí priamo v aplikácii TransFollow Drive pred podpisom s protistranou.

Napríklad, označením zaškrtávacieho políčka "Tovar" sa pred podpisom vodičovi zobrazí obrazovka na overenie informácií týkajúcich sa tovaru.

Táto funkcia vám umožní prispôsobiť postupnosť obrazoviek pracovného postupu podpisovania vašim špecifickým obchodným potrebám.

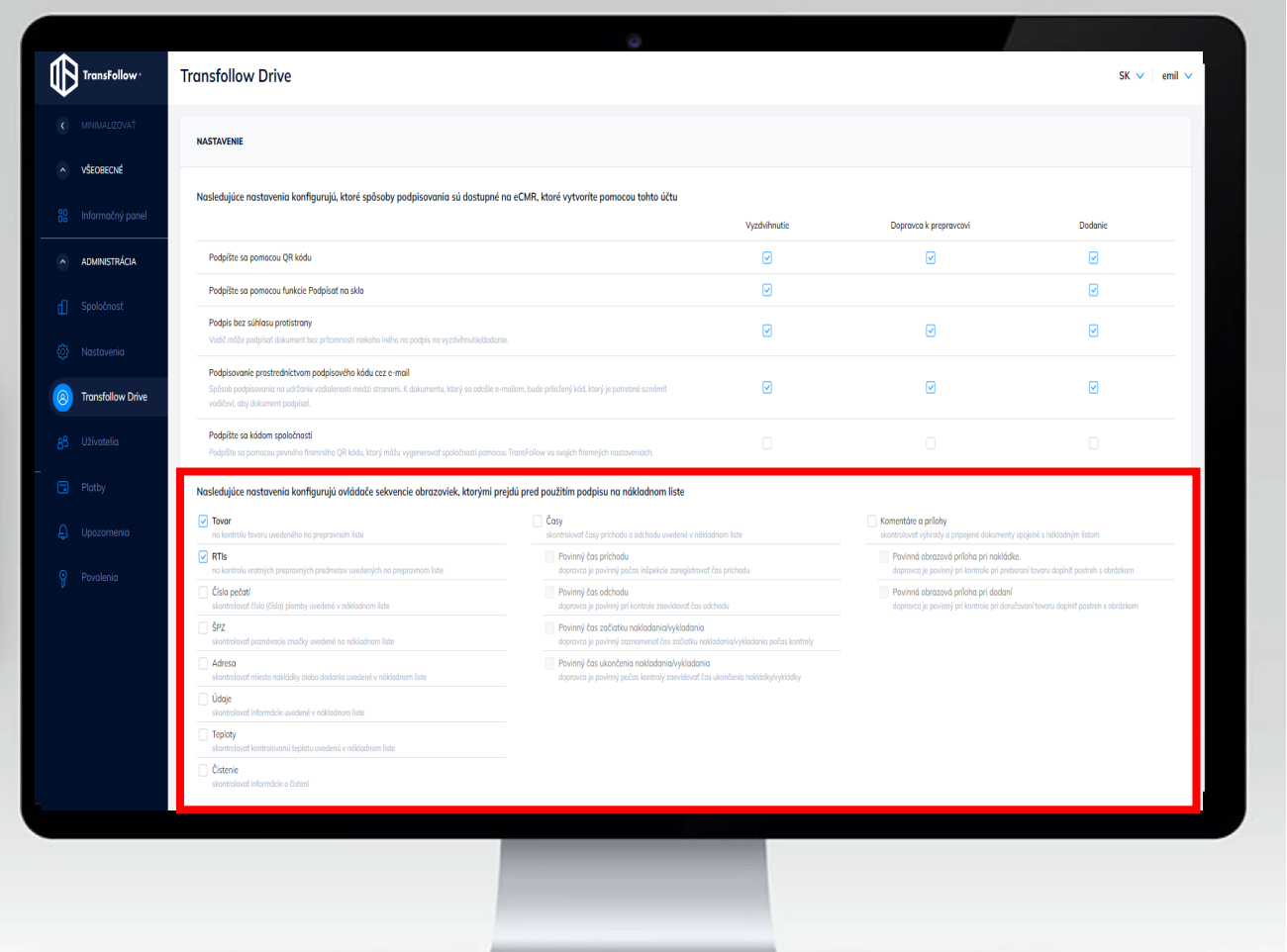

# 3.2.b. Overovacie obrazovky pred podpisom: príklad obrazoviek

#### 3.2. TransFollow Drive

3. Nastavenie účtu

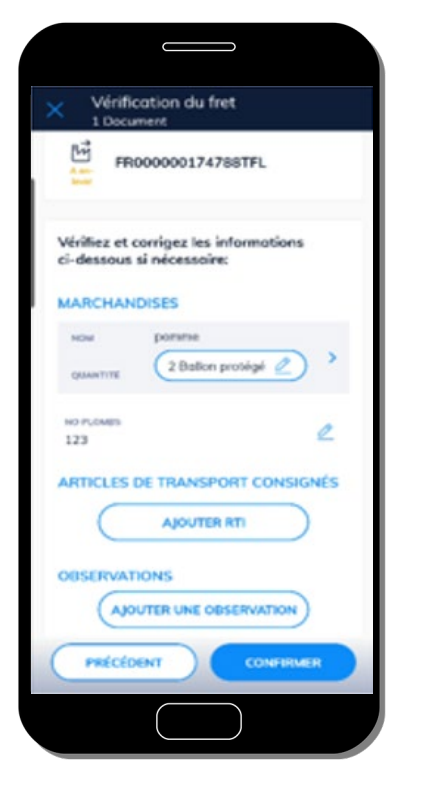

Voliteľná overovacia obrazovka na overenie tovaru

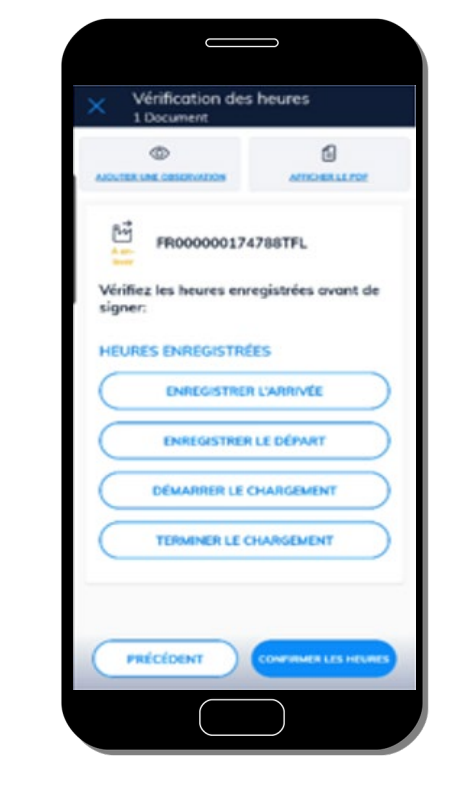

Voliteľná overovacia obrazovka pre časy príchodu

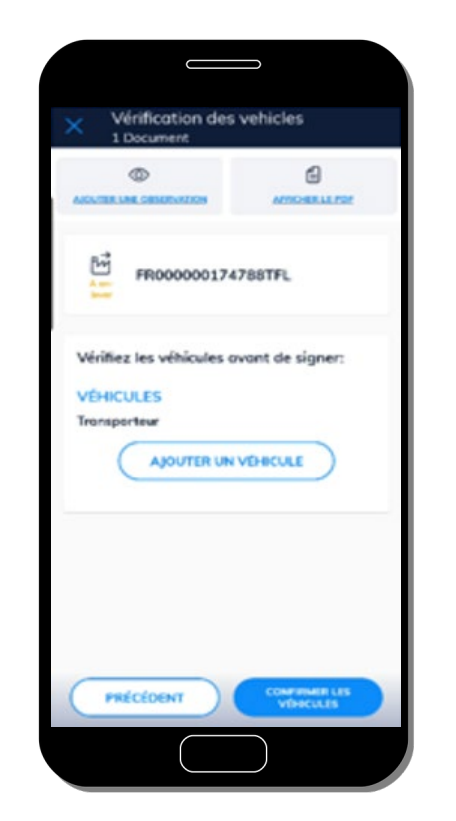

Voliteľná obrazovka na overenie vozidla

| <b>ER LE FOR</b><br>FR000000174788TFL<br>Veuillez vérifier que vous étes bien à<br>l'emplocement suivant:<br><b>EMPLACEMENT</b><br>LIEU DE PRISE EN CHARGE<br>demoguilloume<br>rue de secmont<br>5/9246 mons en pévèle<br><b>FRA</b> | 1 Document<br>® | Vérification de l'emplacement<br>ഭി |
|----------------------------------------------------------------------------------------------------|-----------------|-------------------------------------|
|                                                                                                    |                 |                                     |
|                                                                                                    |                 |                                     |
|                                                                                                    |                 |                                     |
|                                                                                                    |                 |                                     |

Voliteľná obrazovka na overenie miest nakládky a vykládky

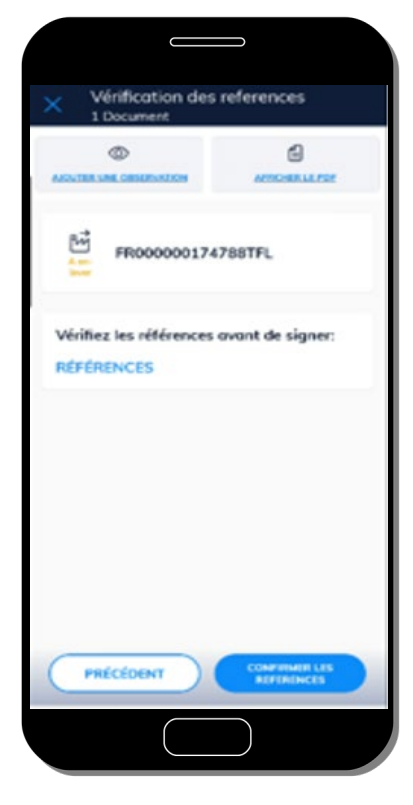

Voliteľná obrazovka na overenie údajov špecifických pre vašu firmu

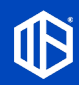

## 3.3. Užívatelia

## 3. Nastavenie účtu

Táto časť vám umožňuje spravovať užívateľské účty pre svojich zamestnancov, aby mali prístup k aplikácii TransFollow Portal.

Po kliknutí na používateľa sa zobrazí obrazovka, na ktorej môžete upraviť informácie.

Vyhľadávacie nástroje vám umožnia ľahko nájsť užívateľa svojej spoločnosti

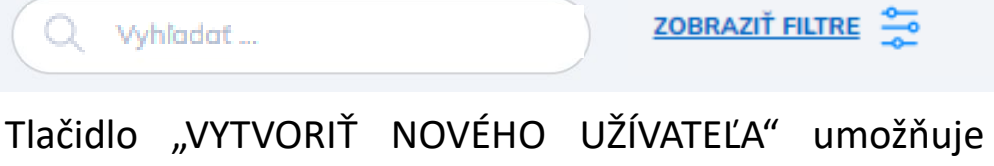

vytvoriť nový užívateľský účet pre jedného z vašich zamestnancov.

**VYTVORIŤ NOVÉHO UŽÍVATEĽA** 

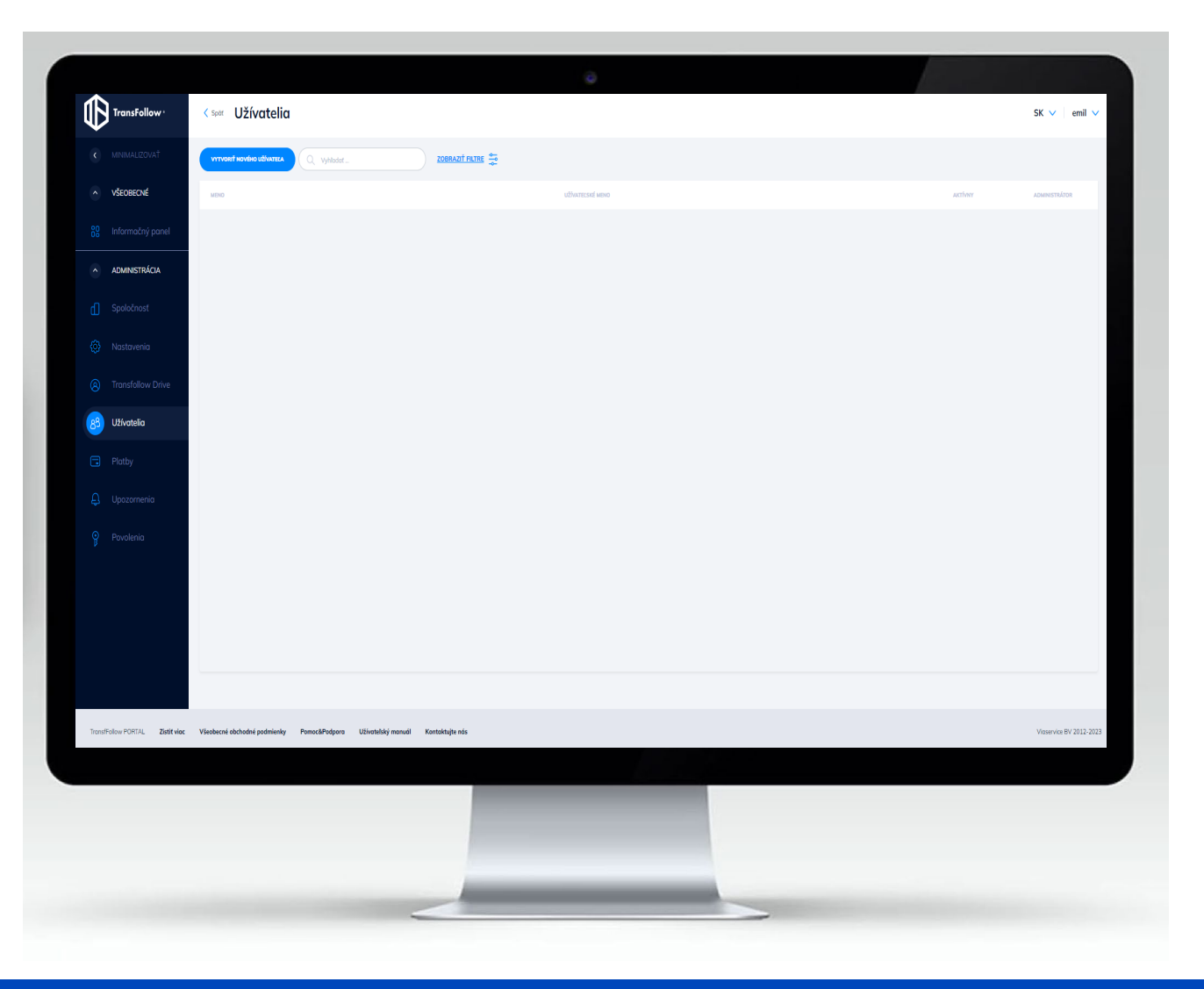

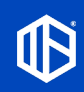

## 3.3.a. Vytvorenie nového vodiča

#### 3.2. Užívatelia

#### 3. Nastavenie účtu

Ak chcete vytvoriť nového užívateľa, vyplňte minimálne všetky údaje s hviezdičkou (\*)

Vytvorenému novému užívateľovi môžete udeliť oprávnenia správcu . Ak táto možnosť nie je zaškrtnutá, nový užívateľ nebude mať prístup k ponukám v časti **"ADMINISTRATÍVA"**

Administrátor

Rovnako, ako sme videli v časti "Spoločnosť", aj tu máte možnosť vygenerovať QR kód pre každého zo svojich zamestnancov . Tento QR kód je možné vytlačiť na preukazy vašich zamestnancov, aby sa elektronické dokumenty podpísali naskenovaním vodiča prepravnej spoločnosti pri nakladaní alebo vykladaní tovaru .

DÔLEŽITÉ : tento kód musí byť zložitý (odporúčame reťazec dlhší ako 30 znakov)

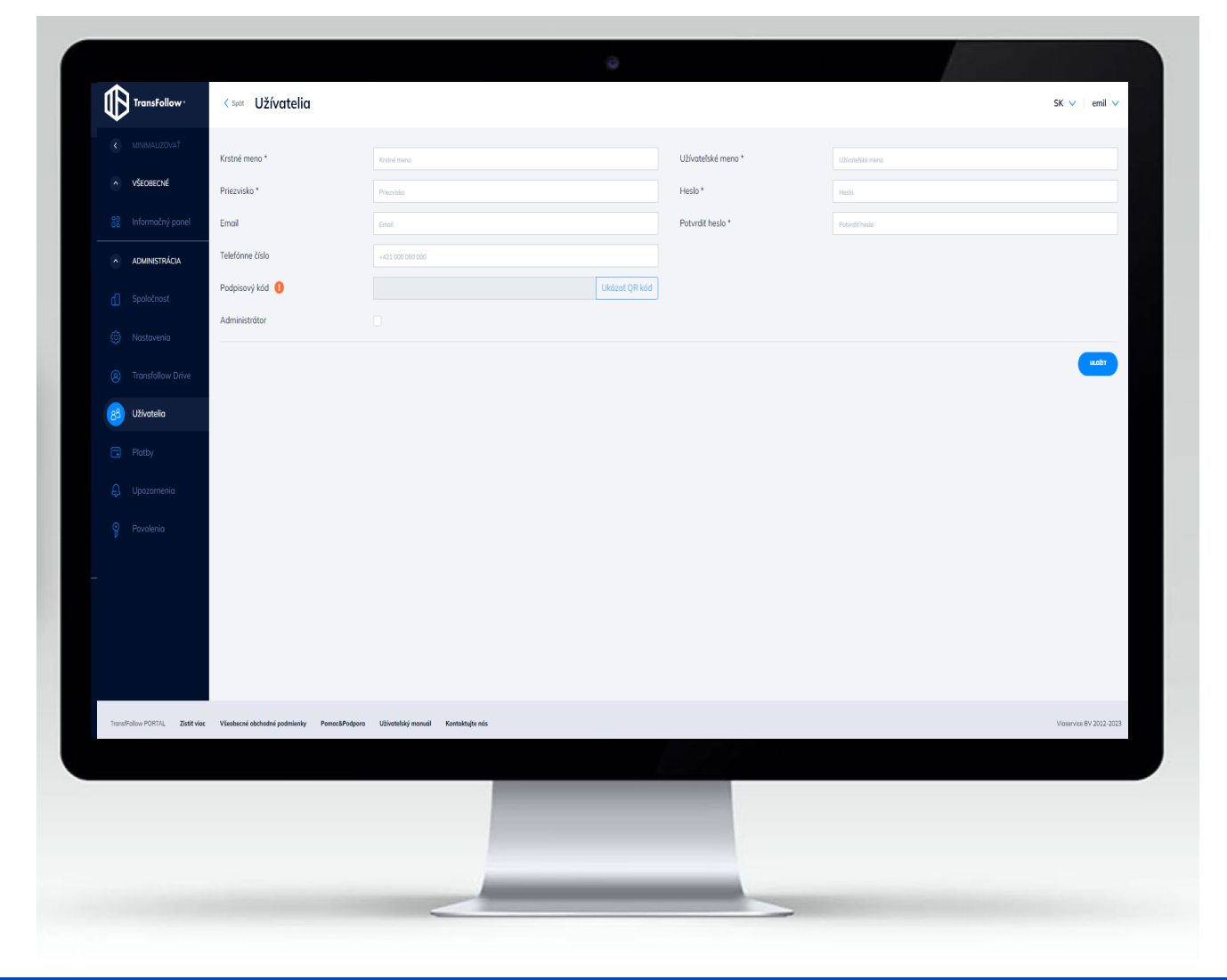

Podpisový kód

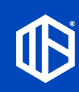

## 3.4. Oznámenia

#### 3. Nastavenie účtu

Táto administratívna obrazovka umožňuje nastaviť oznámenia, ktoré chcete dostávať e-mailom (e-mailová adresa, ktorú ste zadali v časti "Spoločnosť" na administratívnych obrazovkách).

Oznámenia sú spojené so životným cyklom prepravných dokumentov, na ktorých sa podieľate.

Uistite sa, že ste povolili len oznámenia, ktoré sú pre vás dôležité. Je to preto, aby ste nezapĺňali svoju poštovú schránku oznámeniami, ktoré pre vás nie sú užitočné.

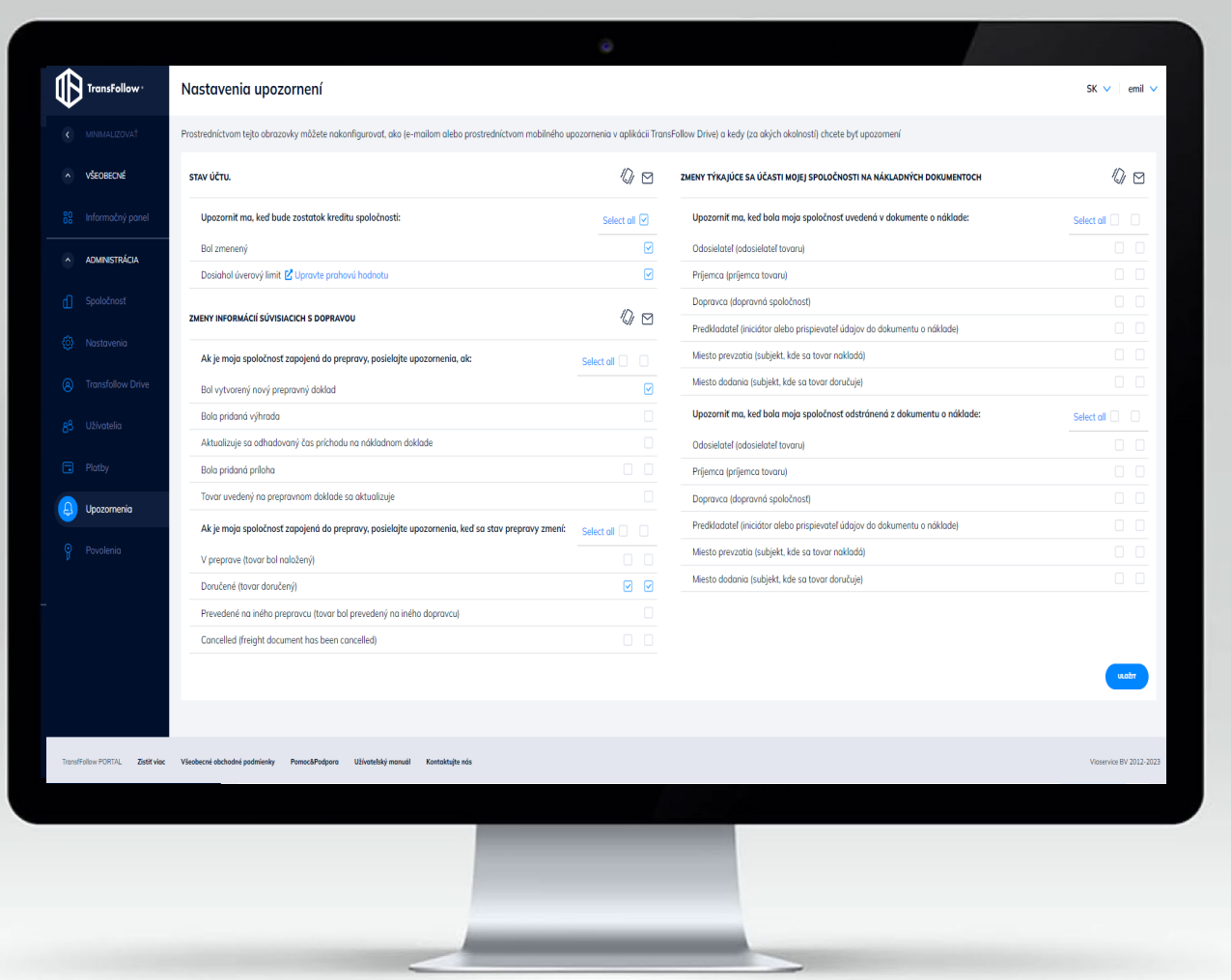

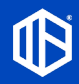

## 3.5. Povolenia

#### 3. Nastavenie účtu

Táto časť vám umožňuje oprávniť inú stranu na prístup k čítaniu vašich dopravných informácií

Upozorňujeme, že vybraná strana musí byť prihlásená do aplikácie TransFollow pomocou e-mailovej adresy, ktorú ste uviedli, alebo ktorá je zaregistrovaná vo svojom profile.

**VAROVANIE**: táto strana bude mať následne prístup ku všetkým vašim sprievodným dokumentom. Táto funkcia sa zvyčajne používa na udelenie globálneho prístupu k vašim nákladovým listom globálnemu subjektu vašej organizácie (v prípade, kedy sú vaše operácie rozdelené do viacerých vedľajších oddelení)

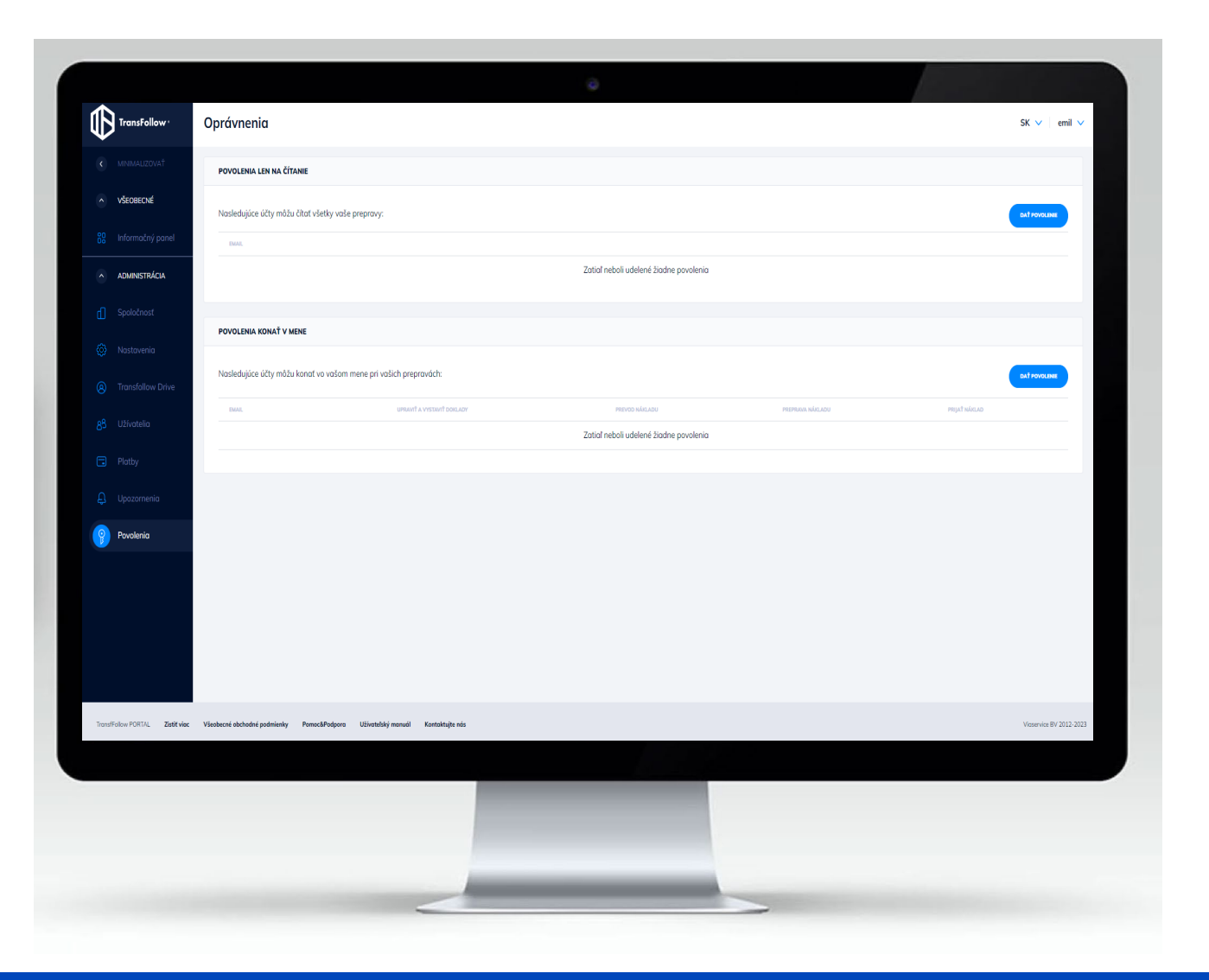

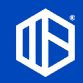

## 4. Prehľad partnerov Partneri

V tejto časti sú zobrazení vaši partneri, ktorí sú zapojení do vašej dopravnej administratívy a zohrávajú rôzne úlohy v rámci dodávateľského reťazca. Pridanie informácií o partnerovi v tejto časti vám umožňuje nasledujúce:

- Spojiť sa so svojimi partnermi a uľahčiť si spoločnú prevádzku nákladnej dopravy. Všetci zúčastnení partneri budú dostávať aktualizácie stavu nákladnej dopravy v reálnom čase
- Vytvoriť si svoju vlastnú databázu partnerov a spravovať všetky informácie o svojich partneroch na jednom mieste
- Opätovne používať údaje na efektívnejšie vytváranie dokumentov nákladnej dopravy

**PRÍJEMCOV** 

ZÁKAZNÍC

**\* Jeden partner môže mať viacero rolí .**

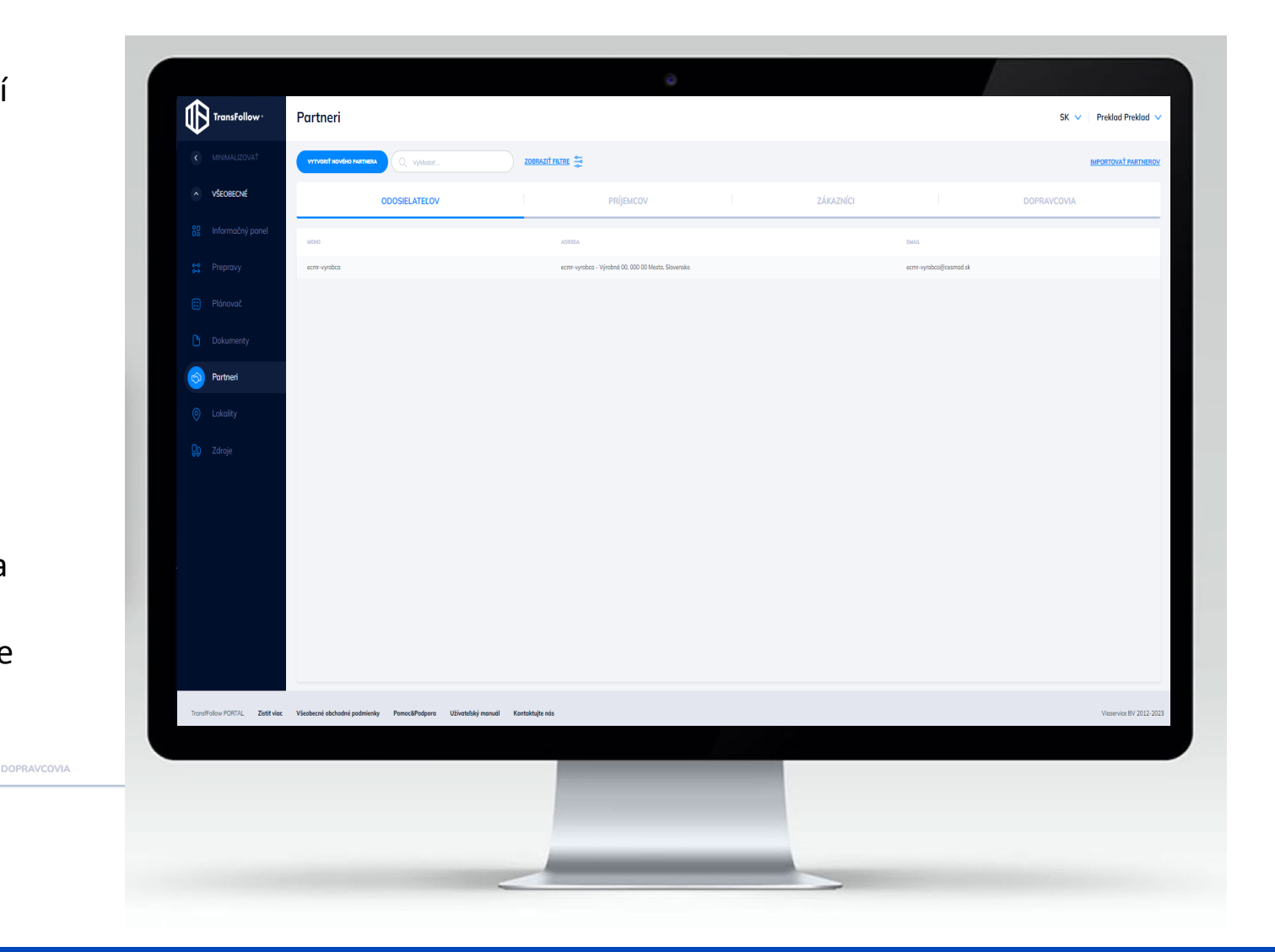

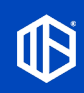

**ODOSIELATEĽO** 

## 4.1 Importovanie partnerov Partneri

**Ak už máte zoznam informácií o partnerovi, je možné ich všetky naraz importovať do aplikácie TransFollow Portal.**

- 1. Kliknite na **IMPORTOVAŤ PARTNEROV**
- 2. Definujte rolu pre každú skupinu partnerov vo svojom súbore. CSV, aby ich aplikácia TransFollow Portal mohla po odoslaní súboru zodpovedajúcim spôsobom priradiť.

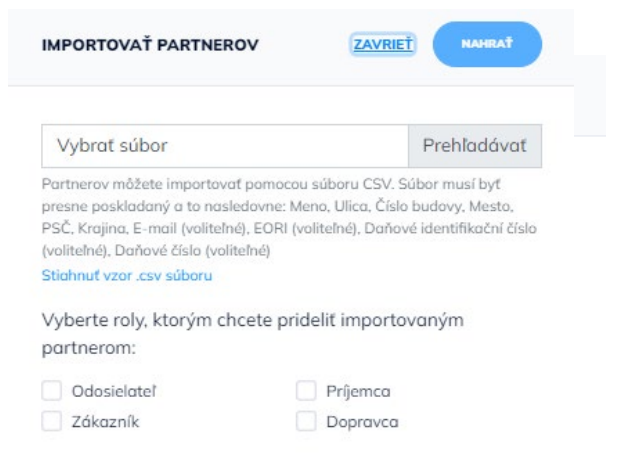

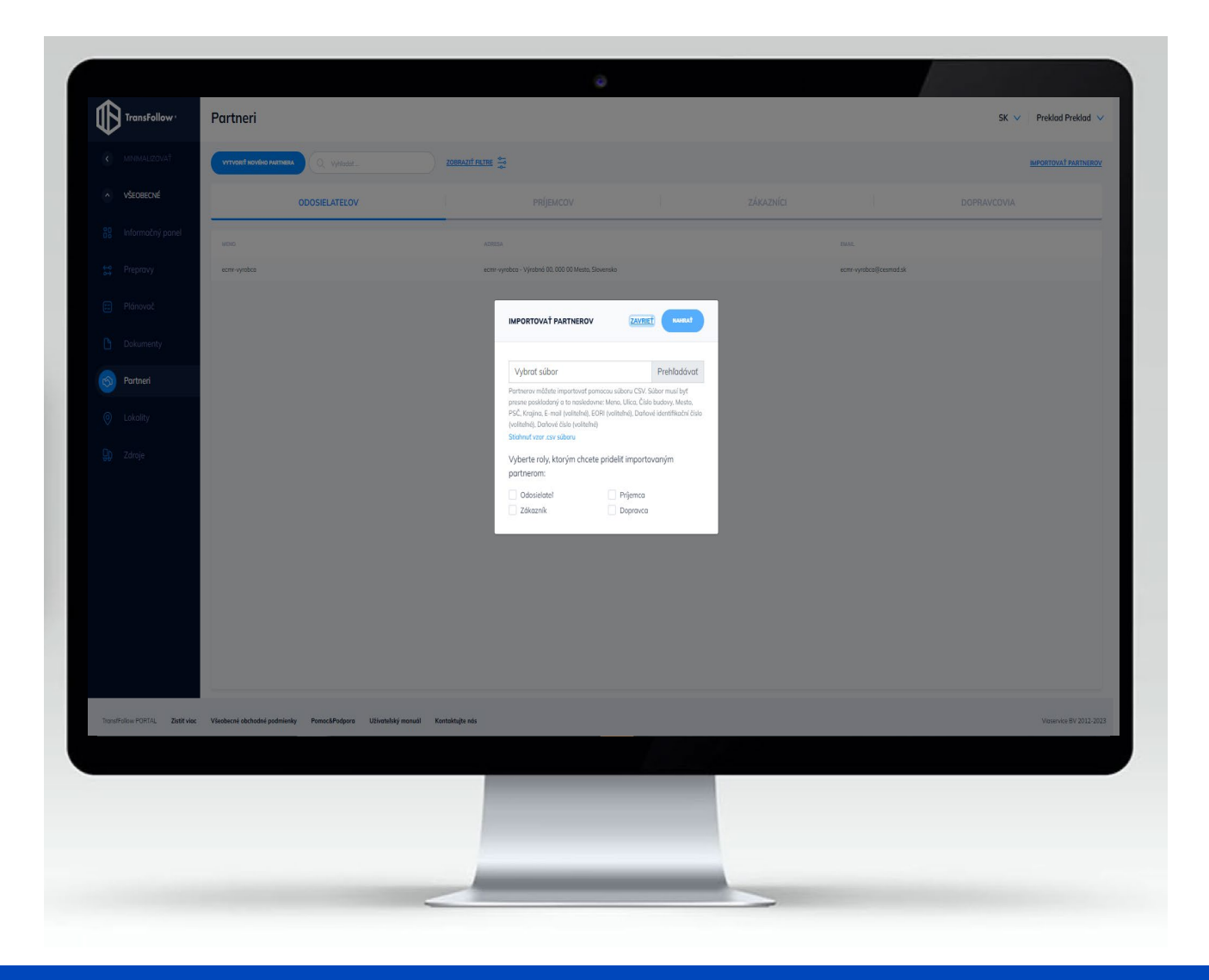

## 4.2 Vytvorenie nového partnera Partneri

**Manuálne pridanie novej partnerskej spoločnosti je možné vyplnením informácií o partnerovi v aplikácii TransFollow Portal . Začnite kliknutím na**

- **VYTVORIŤ NOVÉHO PARTNERA**
- Zadanie e-mailovej adresy je v tomto kroku veľmi dôležité, pretože len tak môžu vaši partneri dostávať všetky aktualizácie týkajúce sa prepravy, do ktorej sú zapojení .
- Odporúčame, aby ste vždy používali rovnakú e mailovú adresu pre všetky prepravy, do ktorých ste zapojení, a aj pre svoju vlastnú prepravu, ktorú sa chystáte zrealizovať . Pomocou jedinečného e mailového prístupu k aplikácii TransFollow Portal môžete vidieť všetky prebiehajúce a minulé prepravy .

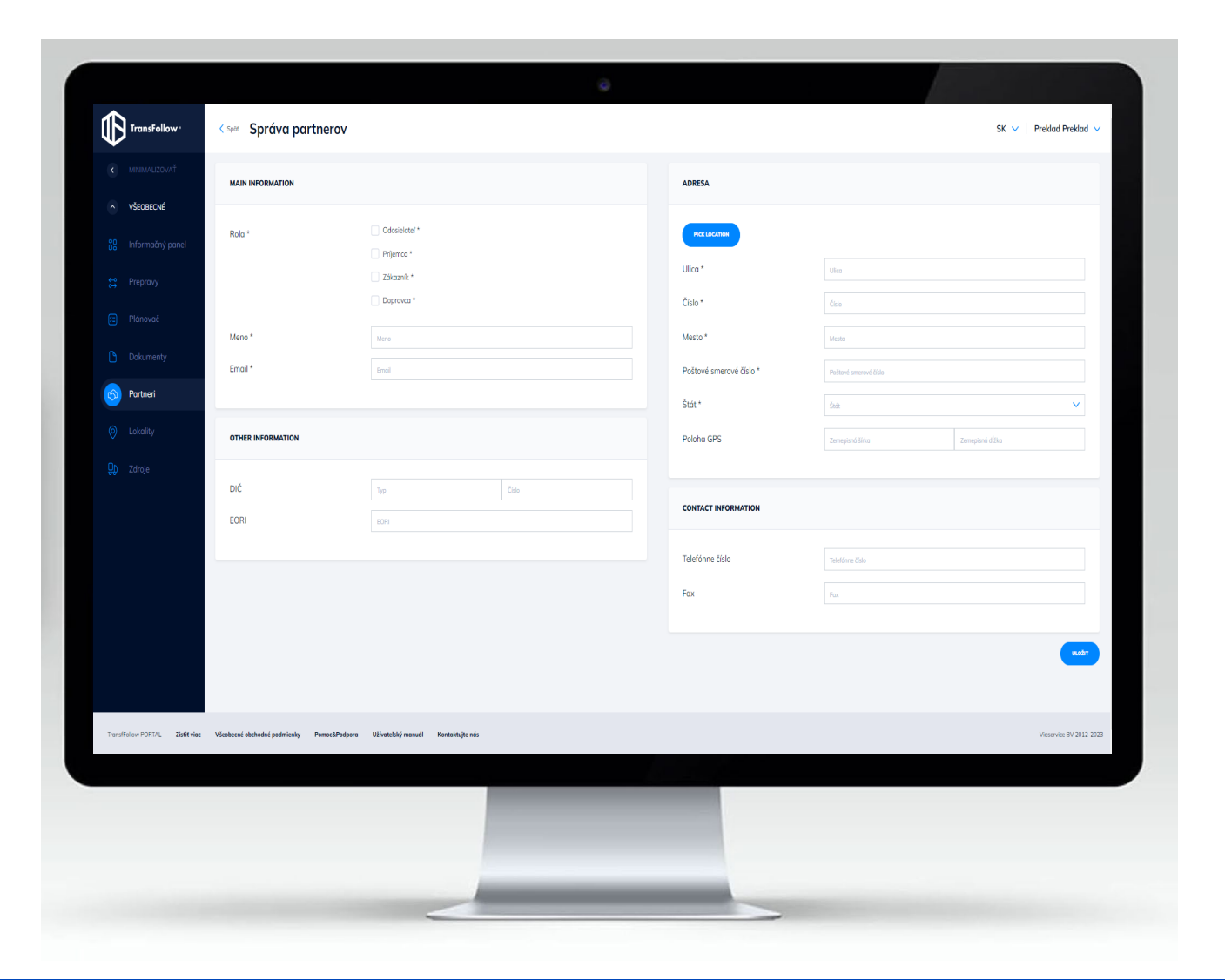

## 5. Prehľad lokalít **Lokality**

**PLACES OF LOADING** 

**V tejto časti môžete pridať/upraviť miesta, ktoré použijete v nákladovom liste. Uvedené miesta sa uložia a sú k dispozícii na výber pri vytváraní prepravy, čo umožňuje efektívnejší proces vytvárania. Vyplnením tejto časti môžete vykonať nasledujúce:**

- **Vytvoriť vlastnú databázu lokalít a spravovať všetky údaje o lokalitách na jednom mieste**
- **Opätovne používať údaje o lokalitách a jednoduchšie vypĺňať údaje pri vytváraní prepravy.**

**Prehľad lokalít pozostáva z 2 kategórií: Miesta nakládky a miesta vykládky, ktoré sa zobrazujú ako záhlavie.**

**PLACES OF DELIVERY** 

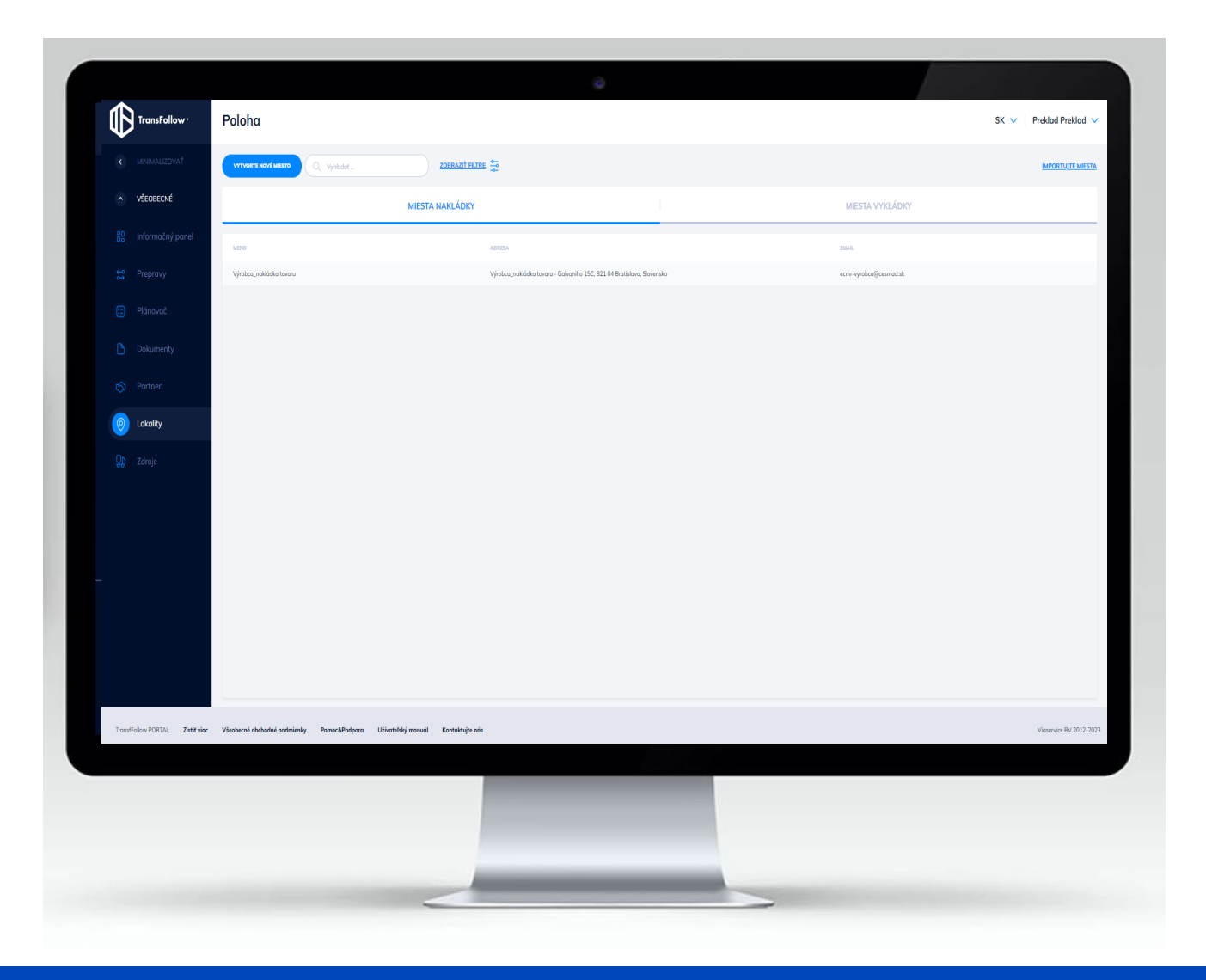

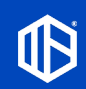

## 5.1 Importovanie lokalít Lokality

**Ak už máte zoznam informácií o vašich lokalitách, je možné ich všetky naraz importovať do aplikácie TransFollow Portal.**

- 1. Kliknite na **IMPORTUJTE MIESTA**
- 2. Definujte lokality ako miesto nakládky alebo miesto vykládky vo svojom súbore .CSV, aby ich aplikácia TransFollow Portal mohla po odoslaní súboru zodpovedajúcim spôsobom priradiť.

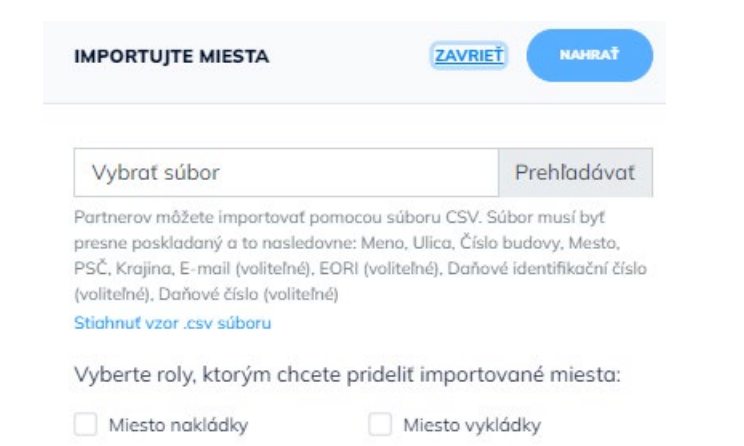

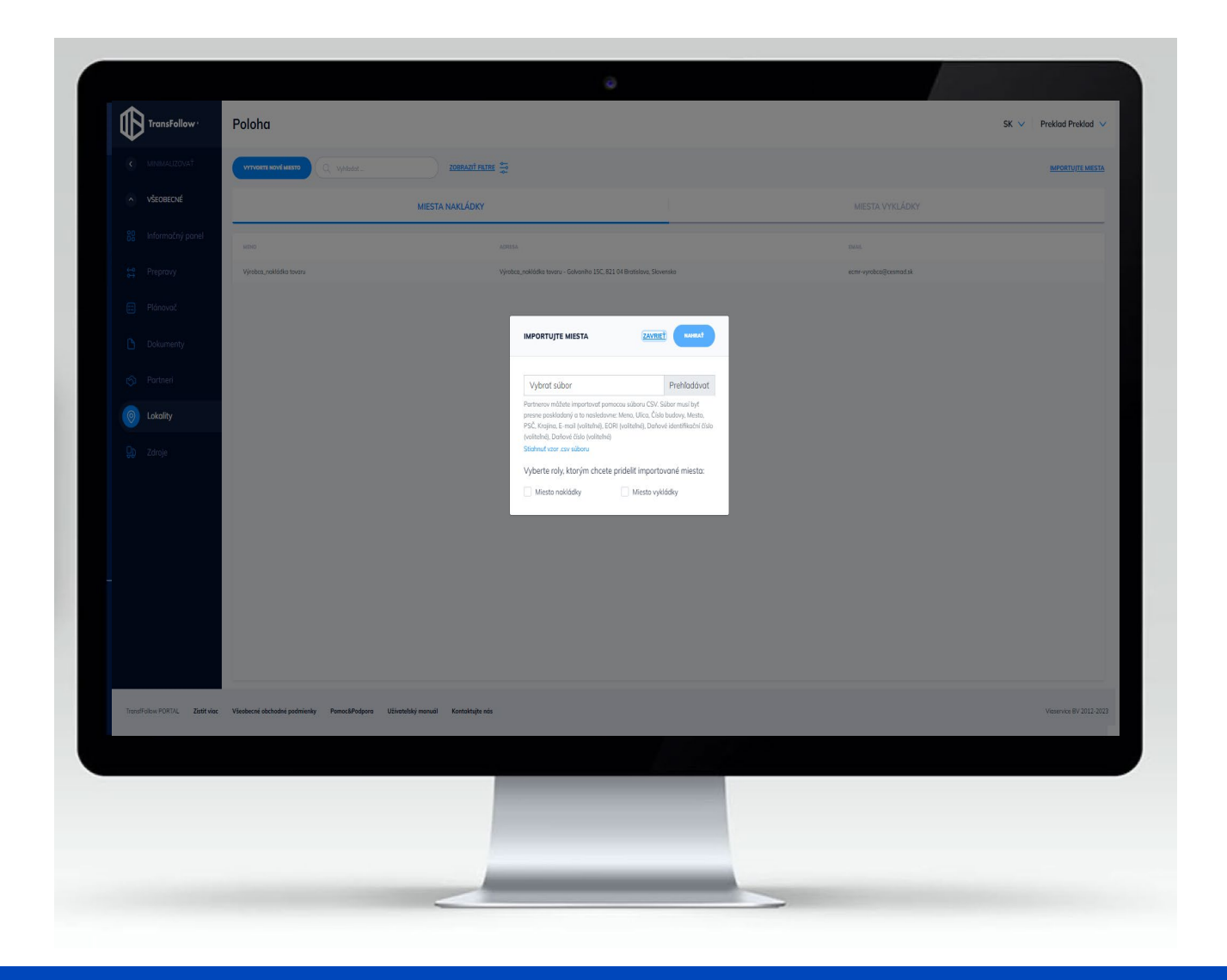

## 5.2 Vytvorenie novej lokality Lokalita

**Manuálne pridanie novej lokality je možné vyplnením informácií o lokalite v aplikácii TransFollow Portal. Začnite kliknutím na**

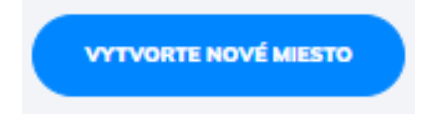

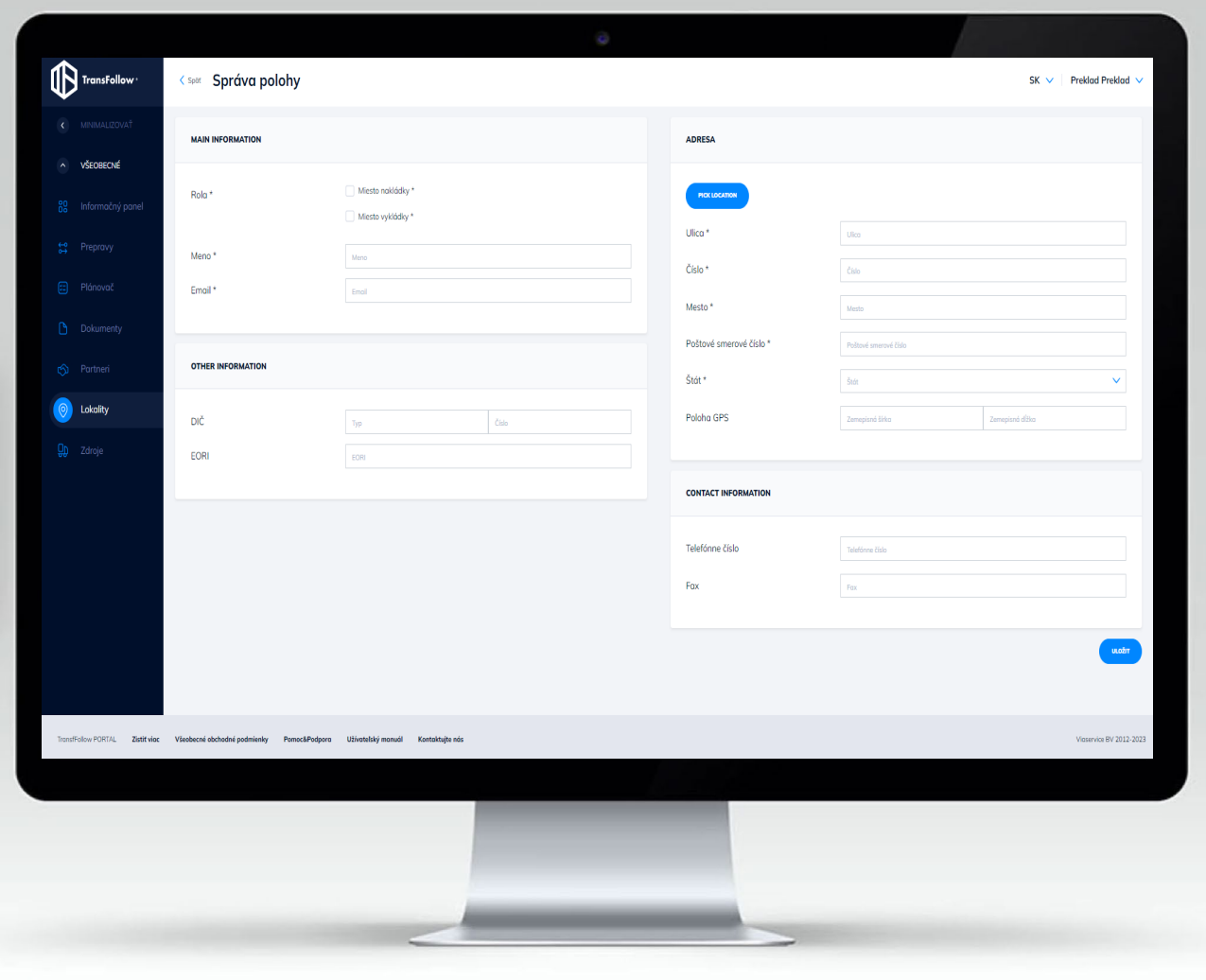

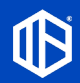

## 6. Prehľad zdrojov Zdroje

**DRIVERS** 

**V tejto časti môžete spravovať vodičov a vozidlá ako svoje zdroje . Pridanie/úprava príslušných informácií vám umožňuje nasledujúce :**

- **Sprístupnenie informácií o vodičoch a vozidlách na neskoršie priradenie častí prepravy prostredníctvom časti Plánovač .**
- **Umožňuje priradenie každej prepravy k zodpovednému vodičovi a vozidlu pri vytváraní prepráv .**
- **Sledovať stav svojej prepravy na základe činností vodiča a vozidla po realizácii prepravy .**

**Prehľad zdrojov pozostáva z 2 kategórií : Vodiči a vozidlá, ktoré sa zobrazujú ako záhlavia .**

**VEHICLES** 

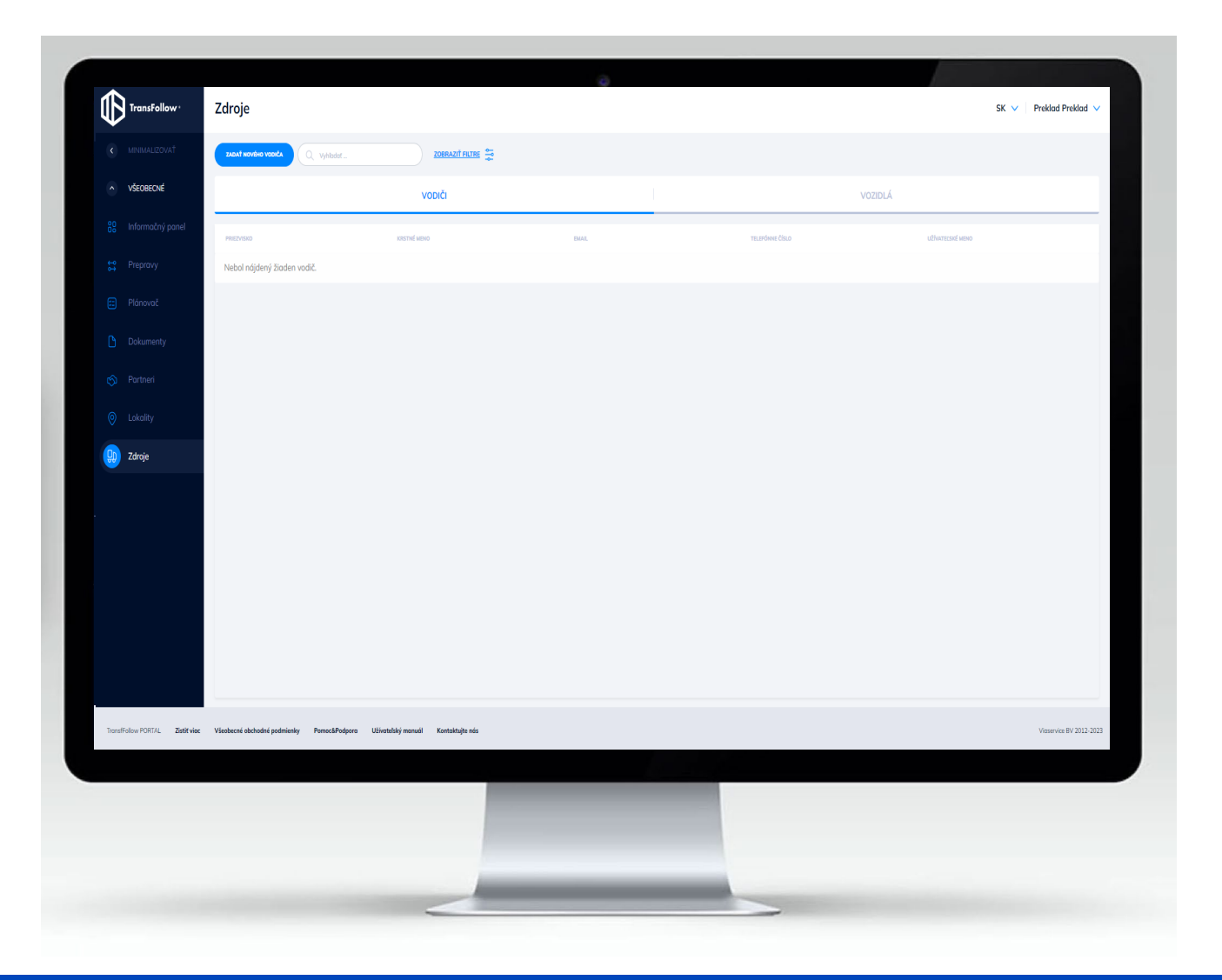

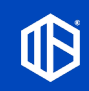

## 6.1 Vytvorenie nového vodiča Zdroje

**Táto časť umožňuje vytvoriť účet TransFollow Drive pre vášho vodiča. S mobilnou aplikáciou TransFollow Drive bude môcť váš vodič spravovať všetky prepravy a časti prepravy, ktoré sú mu pridelené.**

• **Kliknite na na stránke prehľadu**

• **Vyplňte údaje o novom vodičovi**

**\* Je dôležité definovať e-mailovú adresu, pretože vodič dostane e-mail obsahujúci odkaz na aplikáciu TransFollow Drive a prihlasovacie údaje, ktoré ste nastavili.**

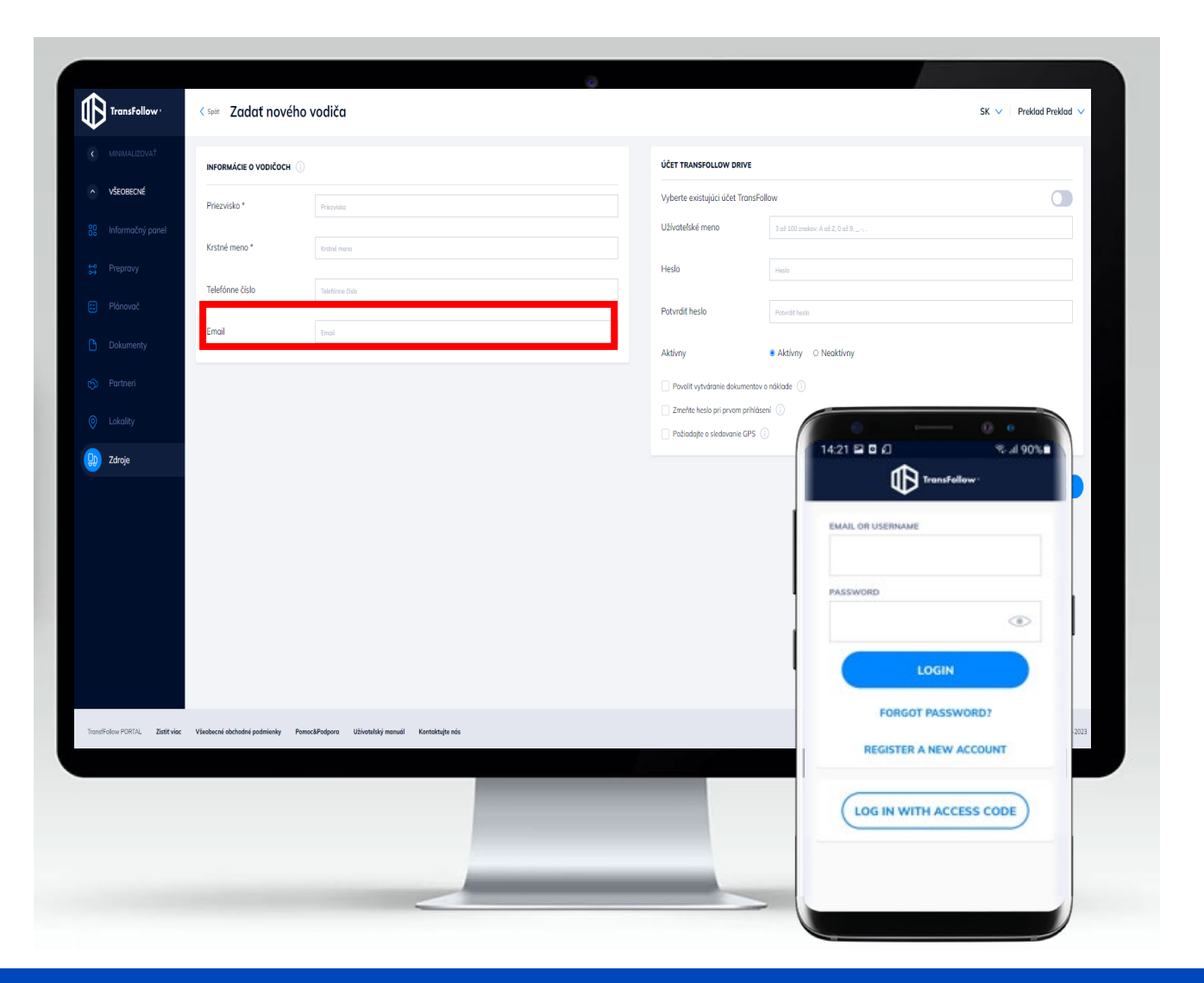

## 6.2 Vytvorenie nového vodiča Zdroje

**Ak váš vodič už má existujúci účet TransFollow Drive, môžete zapnúť tlačidlo a vybrať príslušného používateľa podľa svojich preferencií z rozbaľovacieho zoznamu.**

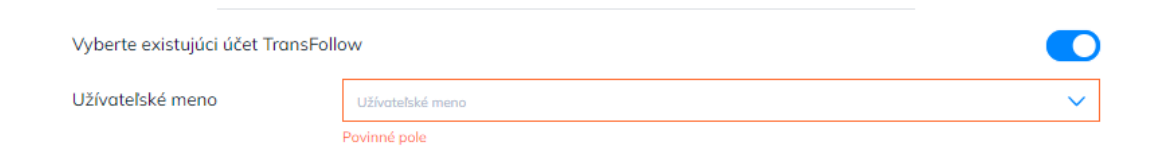

**Niektoré funkcie môžete aktivovať pre svojho vodiča na základe svojich preferencií a špecifických scenárov.**

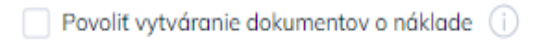

Zmeňte heslo pri prvom prihlásení (i)

Požiadajte o sledovanie GPS (i)

**Váš vodič bude môcť vytvoriť dokument o nákladnej doprave z aplikácie TransFollow Drive.**

**Váš vodič bude musieť zmeniť nastavené heslo hneď po prvom prihlásení.**

**Váš vodič dostane oznámenie, aby pri používaní aplikácie TransFollow Drive akceptoval a povolil sledovanie GPS.**

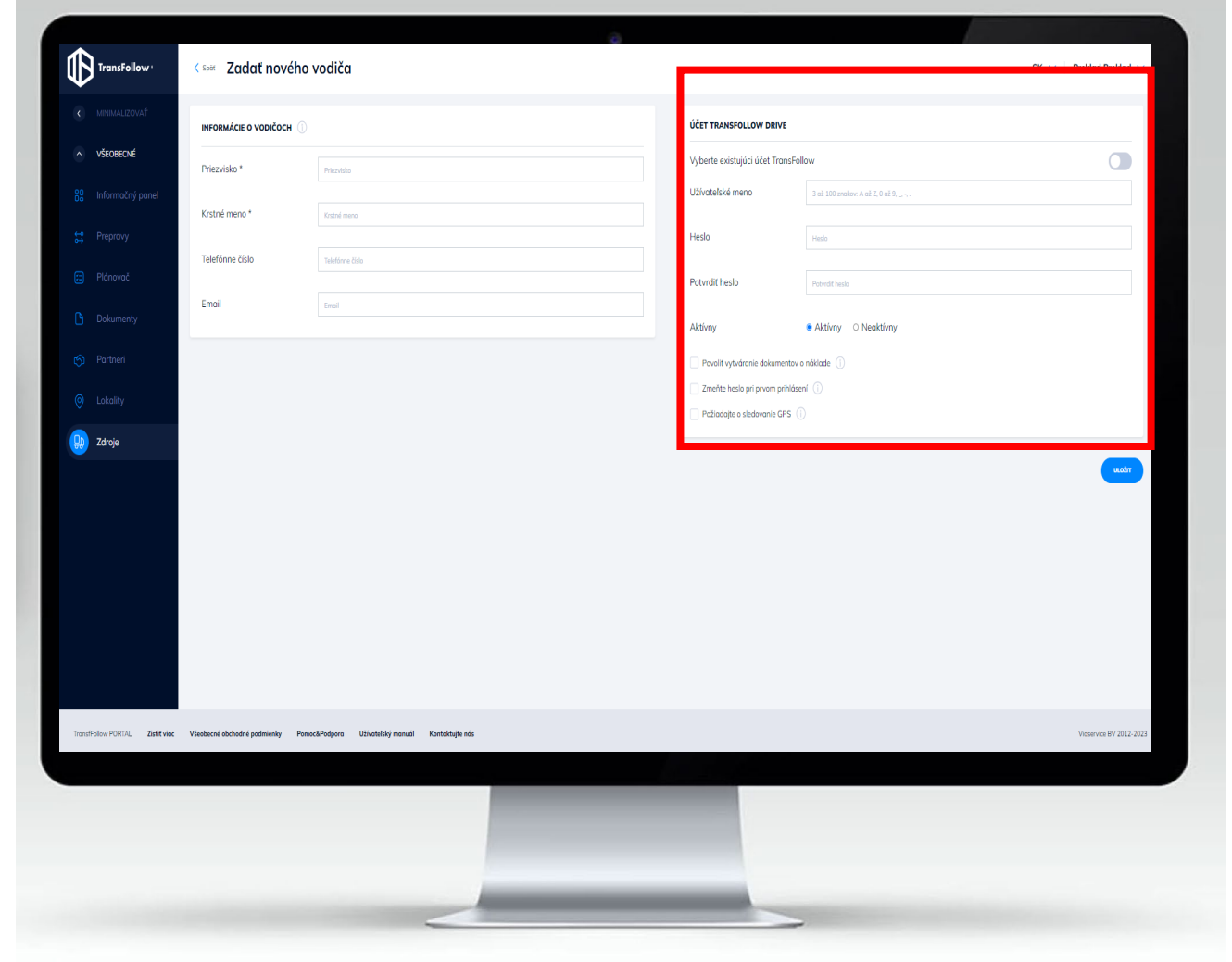

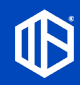

## 6.2a Aplikácia TransFollow Drive Úvod

**TransFollow Drive je aplikácia, ktorá umožňuje vašim vodičom spravovať prepravy, ktoré sú im pridelené. To umožňuje prijímať časti prepravy (ktoré budú vodičov usmerňovať pri každom dôležitom bode prepravnej operácie) a jednoducho, v reálnom čase a úplne digitálne spravovať doklady o dodávkach.**

**Aplikácia TransFollow Portal a aplikácia TransFollow Drive sú prepojené s platformou TransFollow Datahub. To vám umožní jednoducho a v reálnom čase spolupracovať s partnermi dodávateľského reťazca zapojenými do prepravy.**

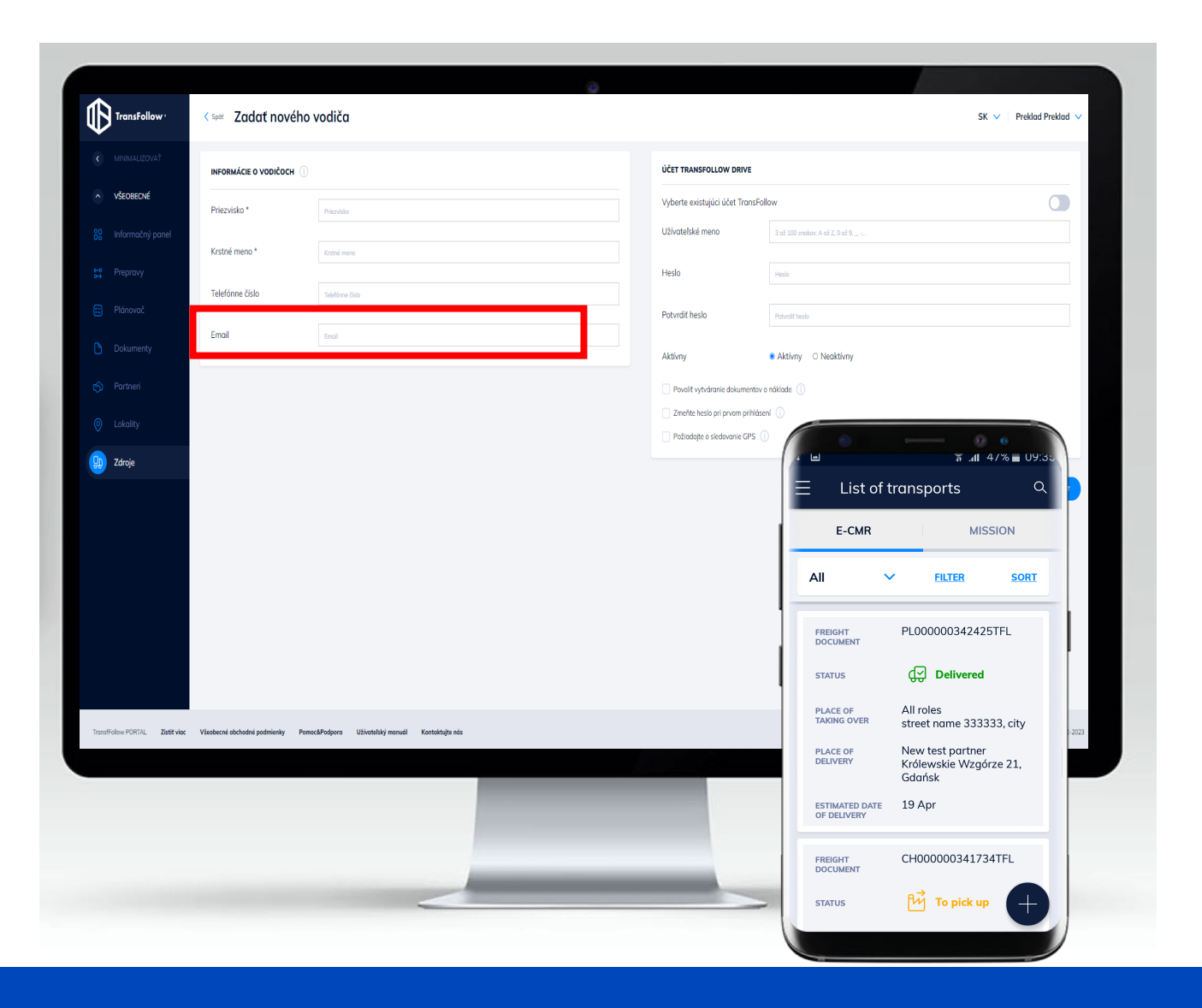

## 6.3 Vytvorenie nového vozidla Zdroje

**Táto časť umožňuje vytvoriť účet TransFollow Drive pre vaše vozidlo . Pomocou mobilnej aplikácie TransFollow Drive budú môcť vodiči, ktorí budú používať zariadenie nainštalované v príslušnom vozidle, spravovať všetky prepravy a časti prepravy, pre ktoré je vozidlo pridelené .**

#### • **Kliknite na na stránke prehľadu**

• **Vyplňte údaje o novom vozidle**

**Ak vaše vozidlo už má existujúci účet TransFollow Drive , môžete zapnúť tlačidlo a vybrať príslušného používateľa podľa svojich preferencií z rozbaľovacieho zoznamu .**

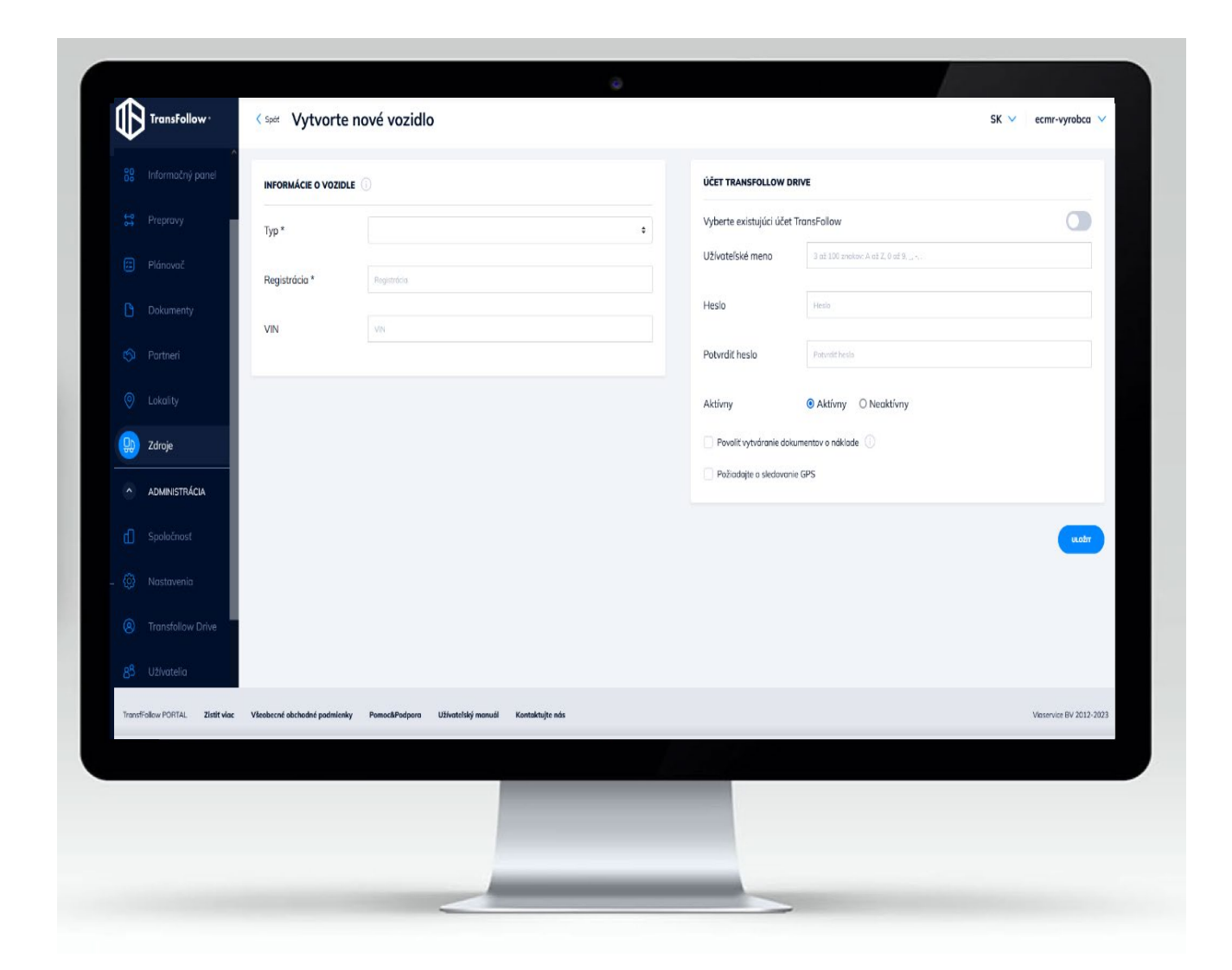

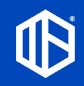

# 7. Prehľad prepravy

Preprava

**V tejto časti sa zobrazuje prehľad všetkých vašich prepráv, ktoré sú v návrhu alebo boli vytvorené . Môžete vykonať nasledujúce :**

- **Vytvoriť novú prepravu .**
- **Skontrolovať, naplánovať a aktualizovať návrh prepravy .**
- **Pripojiť súbory a obrázky k prepravnej operácii .**
- **Navrhnúť a nastaviť pracovný postup prepravy na základe vašich požiadaviek .**
- **Upozorniť všetky strany vrátane odosielateľa, príjemcu a prepravcu, ktoré sa podieľajú na preprave .**

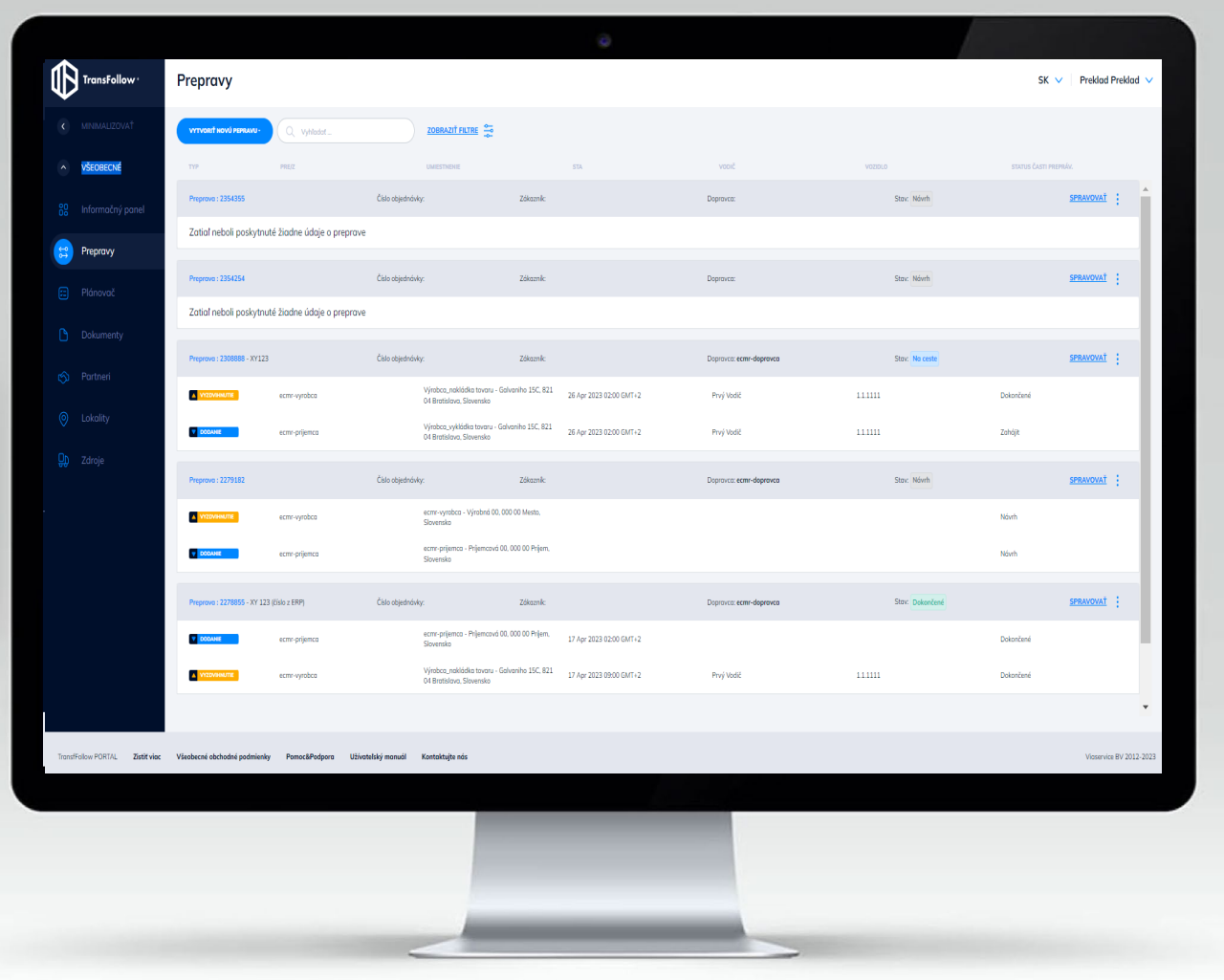

# 7.1 Vytvorenie novej prepravy

Preprava

- 
- **1. Kliknutím na začnite vytvárať eCMR.**
- **2. Vyberte typ prepravy, ktorú máte vytvoriť (s jednou vetvou alebo s viacerými vetvami).**

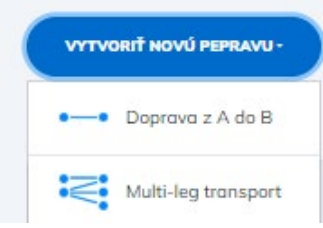

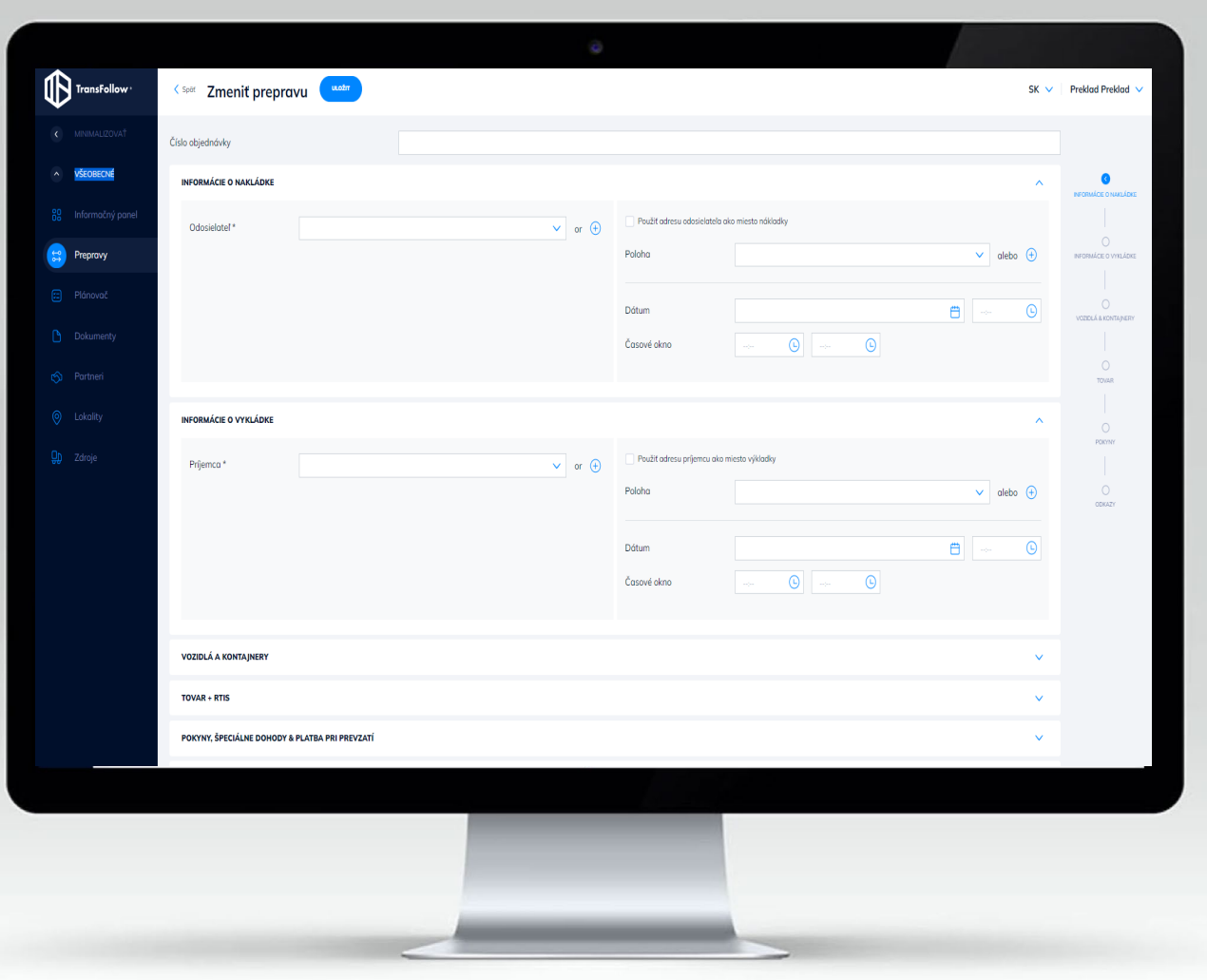

# 7.1a Vytvorenie prepravy – Tovar + RTIS

Preprava

- **3. Kliknutím na vyplňte časti prepravy vrátane nasledujúcich:**
- **Informácie o vyzdvihnutí a doručení**
- **Vozidlá a kontajnery**
- **Tovar + RTIS (vratné prepravné obaly)**
- **Pokyny, špeciálne dohody a dobierka**
- **Tovar zvláštnej hodnoty**
- **\*Vlastnosti ADR môžete uviesť pri každej položke tovaru kliknutím na tlačidlo ADR.**

**Vyžaduje sa kliknutie na každú položku a dokument, ktoré sa týkajú nebezpečných materiálov. Kliknutím na tlačidlo môžete pridať prispôsobené informácie o každej položke tovaru:**

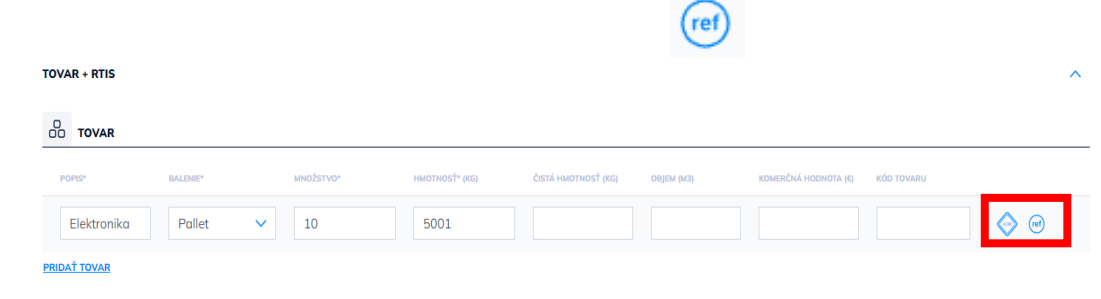

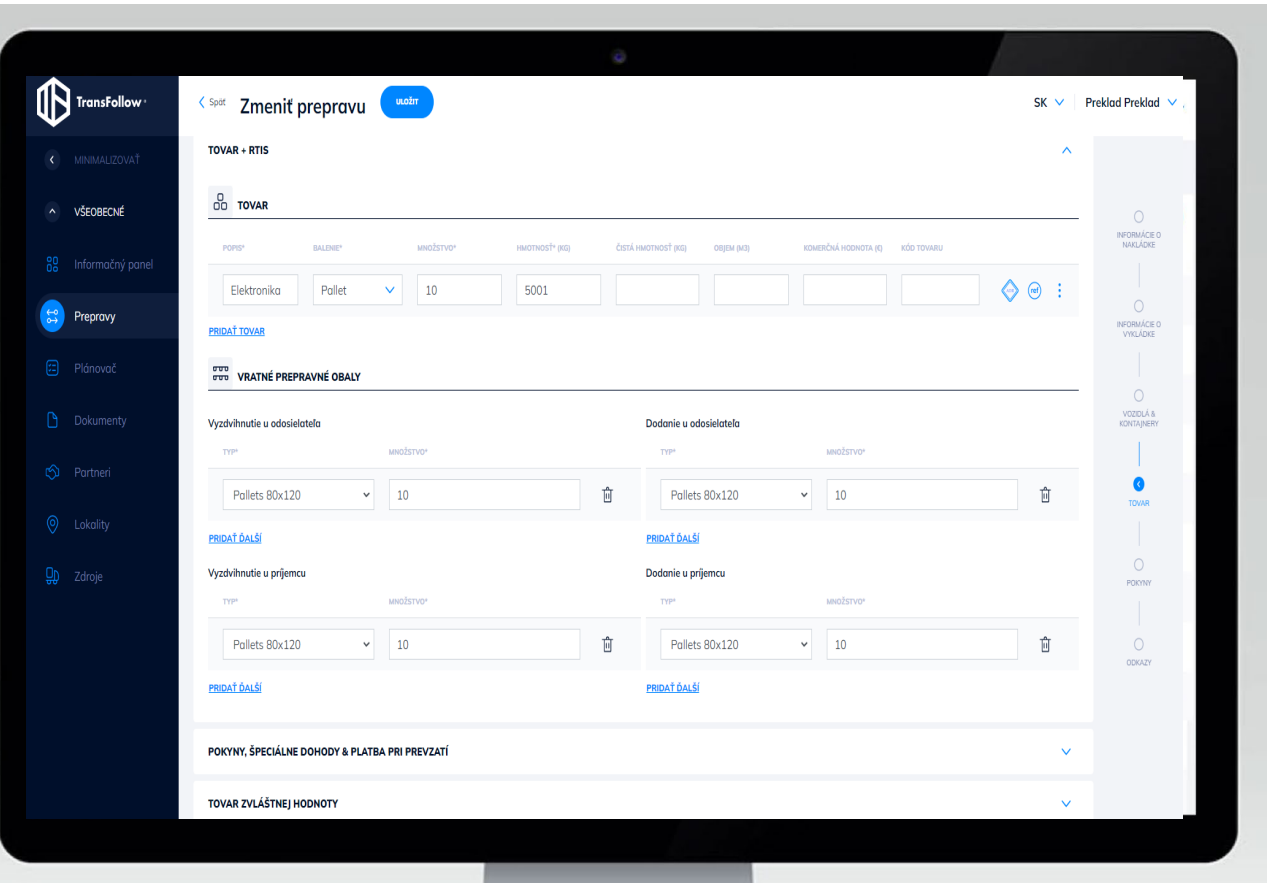

## 7.1b Vytvorenie prepravy – vlastné a prispôsobené informácie Preprava

<sup>TransFollow</sup>

~ VŠEOBECNÉ

<sup>(49</sup> Prepravy

< spot Spravovať prepravu

2365126 Návri

Prístupový kód

Objednávka prepravi

 $\vee$  or  $\oplus$ 

 $\vee$  or  $\oplus$ 

Ďalší dopravca

Čelší doprav

Preprava

Dokumenty a podmieky

Zákozník

Dopravca

• **Vlastné a prispôsobené informácie**

**Blok vlastných a prispôsobených informácií vám umožňuje zadať ďalšie informácie k vašej preprave.**

**Vlastné informácie, ktoré pridáte do prepravnej objednávky, sa zobrazia aj v prepravných dokumentoch (eCMR), ktoré sa automaticky vytvoria.**

**\*Počet štítkov, ktoré možno pridať, nie je obmedzený.**

Príklady:

+ DOPRAVA Z A DO B Zatial neboli poskytnuté žiadne údaje o preprave STANOVENÉ INFORMÁC 2023-05-12 Dátum  $\qquad \qquad \qquad \qquad \qquad \qquad \qquad \qquad \qquad$ NASTAVENIA TRANSFOLLOW DRIV PRÍLOHY

- Záznam o kvalite
- Referenčné č. GS1
- UNF 71362
- 8456789000069

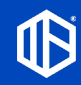

**Preklad Preklad** 

 $\vee$  or  $\oplus$ 

# 7.1c Vytvorenie prepravy – prístupový kód

Preprava

**Po vyplnení častí prepravy kliknite na ULOŽIT a vráťte sa na stránku "Správa prepravy", aby ste pred dokončením a vystavením objednávky prepravy doplnili ďalšie podrobnosti o preprave.**

#### • **Prístupový kód:**

**Prístupový kód je tajná informácia, ktorú môžete zdieľať so svojimi subdodávateľmi, a ktorá im umožňuje prístup k nákladovým dokumentom prepravnej objednávky bez toho, aby ste museli mať užívateľský účet TransFollow. Vaše subdodávateľské strany môžu dostať prístupový kód prostredníctvom emailu, ktorý im bol zaslaný pri vytvorení prepravy, potom môžu použiť aplikáciu TransFollow Drive a namiesto prihlásenia zadať tento kód.**

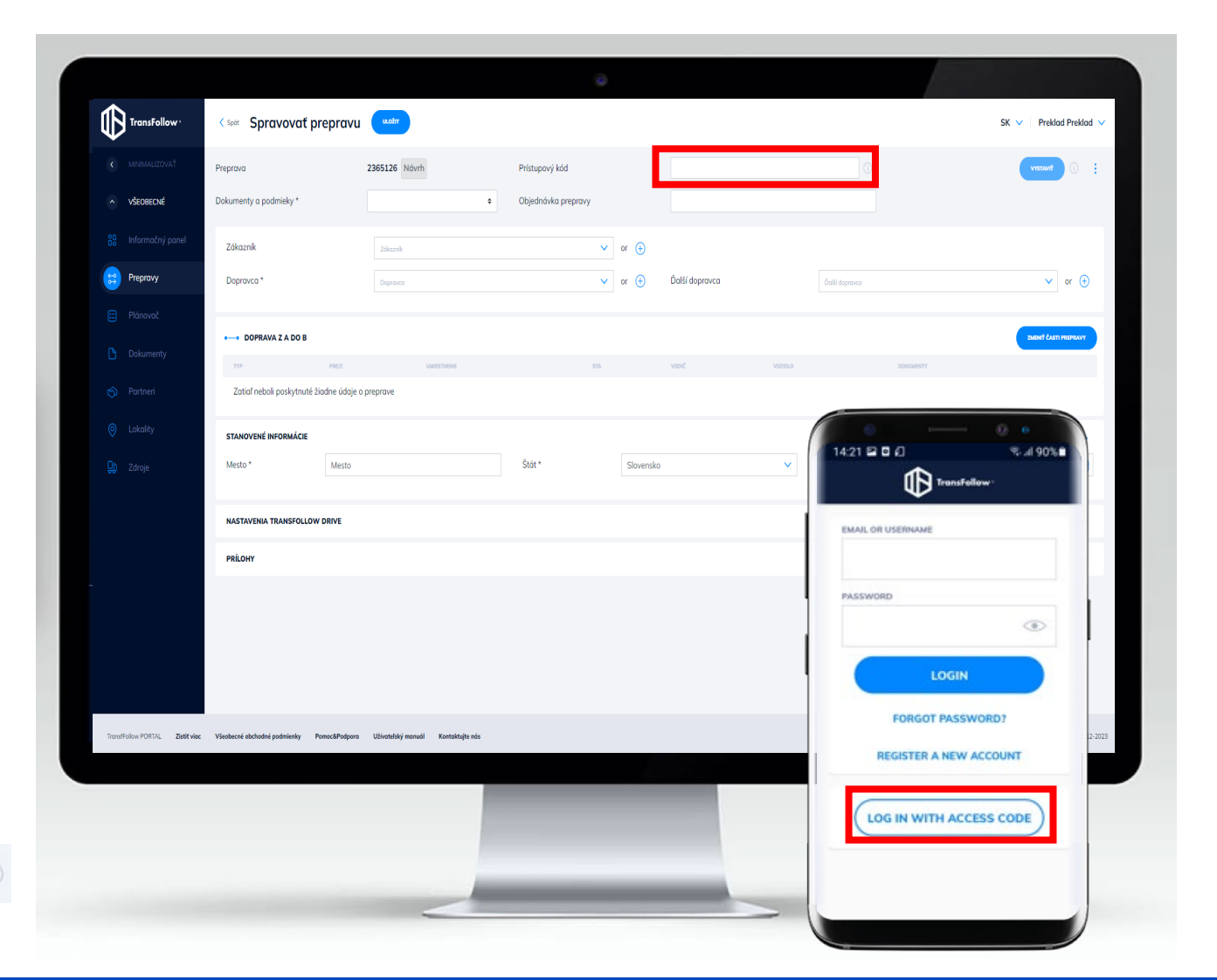

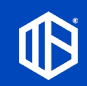

Prístupový kód

## 7.2 Vytvorenie prepravy – nastavenie aplikácie TransFollow Drive Preprava

**Aplikácia TransFollow Portal poskytuje možnosti usmernenia správania sa zákazníkov prostredníctvom konfigurácie postupnosti obrazoviek, ktorými budú vodiči prechádzať pri vykonávaní operácií v aplikácii TransFollow Drive. Vyhovuje to rôznym scenárom založených na rôznych úlohách/požiadavkách, ktoré zohrávajú v rôznych etapách celého prepravného cyklu. Výberom možností v tomto bloku môžete vykonať nasledujúce:**

- **Konfigurovať preferovaný postup podpisovania pre konkrétnu prepravu**
- **Konfigurovať časti prepravy, ktoré umožňuje vodičom kontrolovať dôležité informácie počas jazdy.**
- **Navrhovať pracovný postup prepravy na základe vašich špecifických požiadaviek.**

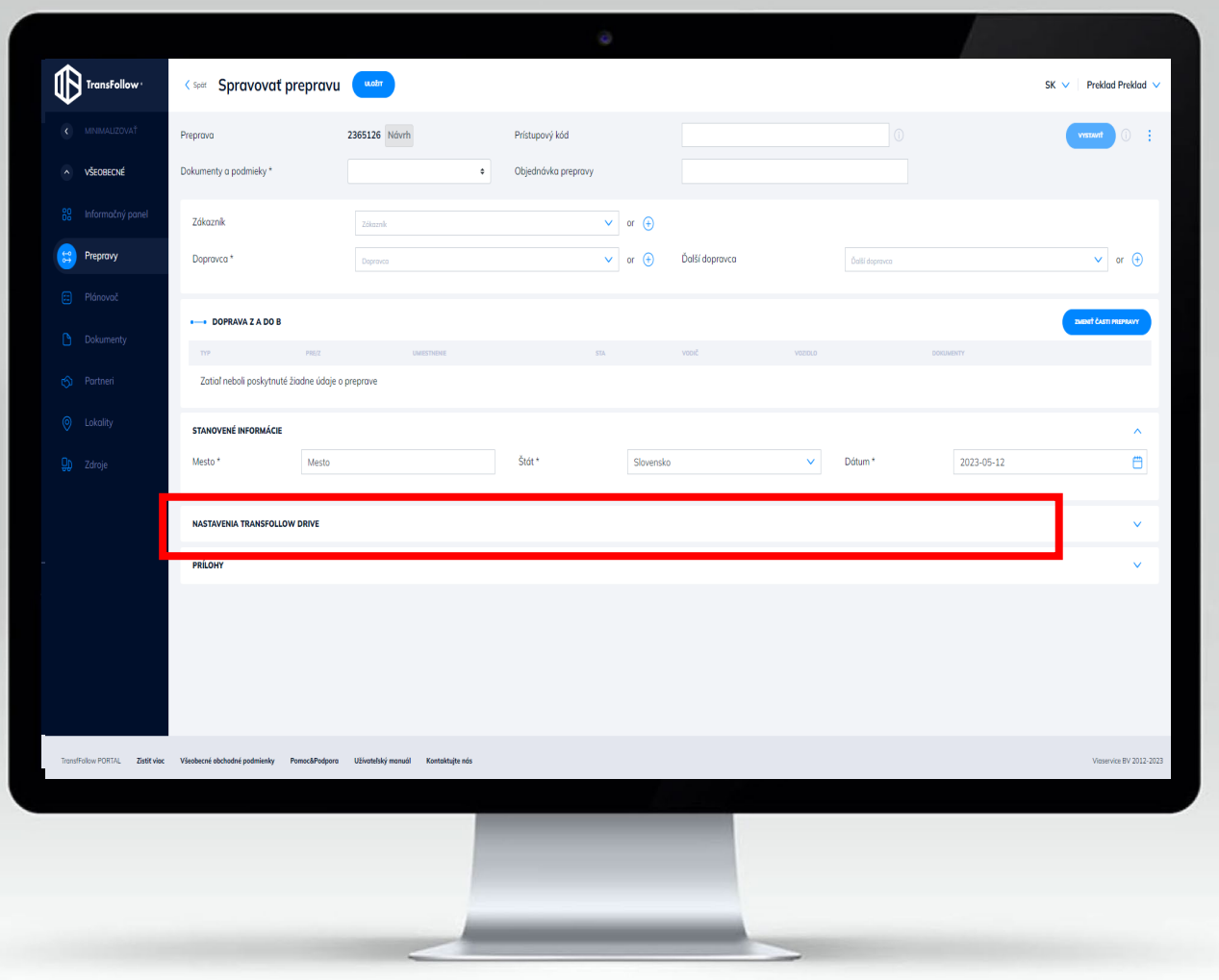

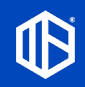

## 7.2a Vytvorenie prepravy – nastavenie aplikácie TransFollow Drive Preprava

#### **Konfigurácia postupu podpisovania**

**V tejto časti môžete nakonfigurovať, ktoré metódy podpisovania majú vodiči použiť na podpisovanie svojich dokumentov. Môžete nastaviť rôzne metódy podpisovania v rôznych fázach podpisovania medzi rôznymi podpisujúcimi stranami.**

**Po otvorení tejto časti sa zobrazí vaše predvolené nastavenie podpisovania. Tu ho môžete upraviť, aby ste obnovili nastavenie pre konkrétnu prepravu, ktorú vytvárate.**

**\*Predvolenú konfiguráciu (rovnakú pre všetkých vašich vodičov) môžete definovať všeobecne v časti "Administrácia" – "TransFollow Drive" (pozrite si obrázok nižšie). Akékoľvek zmeny vykonané pre konkrétnu prepravu neovplyvnia všeobecnú**

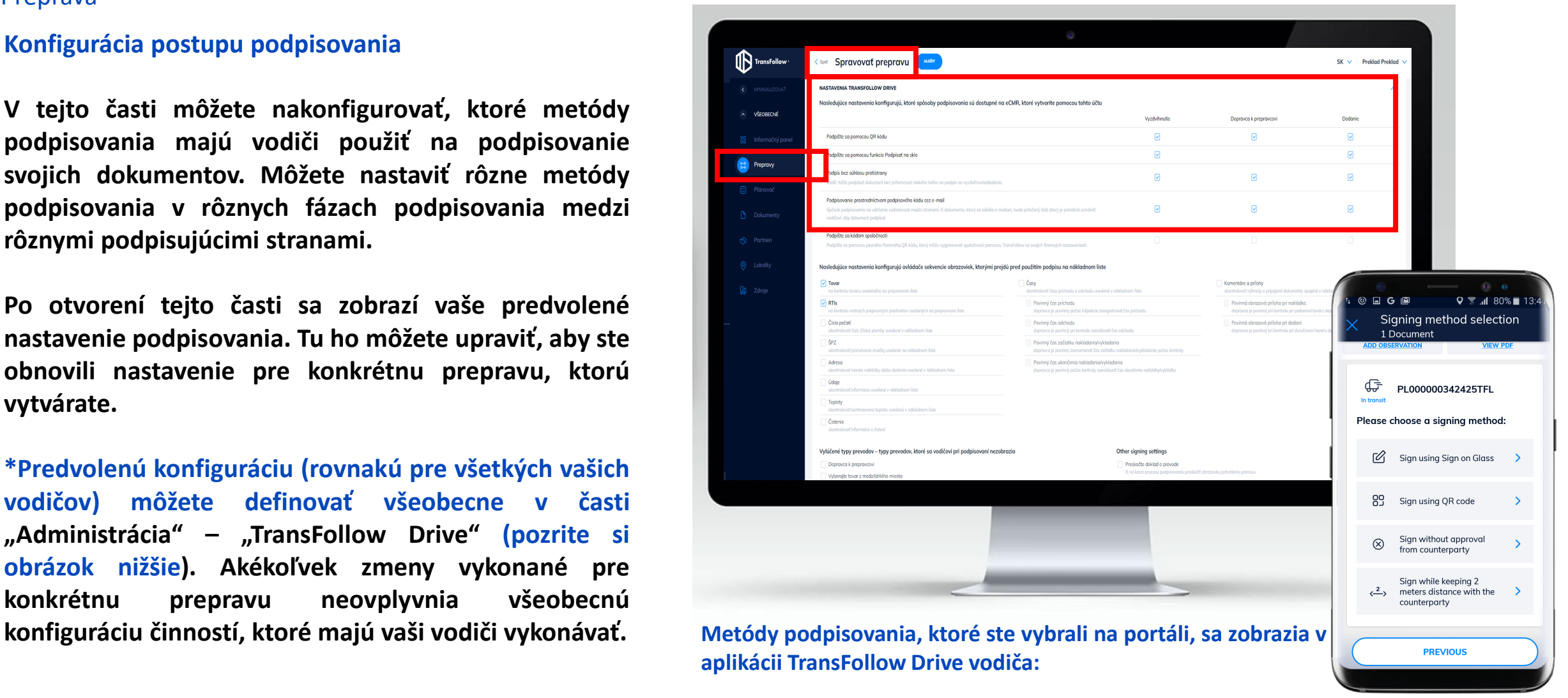

## 7.2b Vytvoriť prepravu – nastavenie aplikácie TransFollow Drive Preprava

#### **Konfigurácia postupnosti obrazoviek**

**V tejto časti môžete tiež nakonfigurovať všetky činnosti, ktoré majú vodiči vykonať pred každým podpisom v rámci scenárov vyzdvihnutia a doručenia.**

**Na obrazovke vodiča sa pred procesom podpisovania pri prístupe k aplikácii TransFollow Drive zobrazia len tu zvolené akcie. Ak sa nevyberie žiadna akcia, prejde prejde iba procesom podpisovania bez akéhokoľvek ďalšieho overovania alebo akcie.**

**Zaškrtnite tovar a čas, 2 obrazovky, jedna zobrazuje čas registrácie (plus tovar) Vysvetlenie s textami vedľa nich Zvýrazňuje výbery Zvýraznenie žltou farbou**

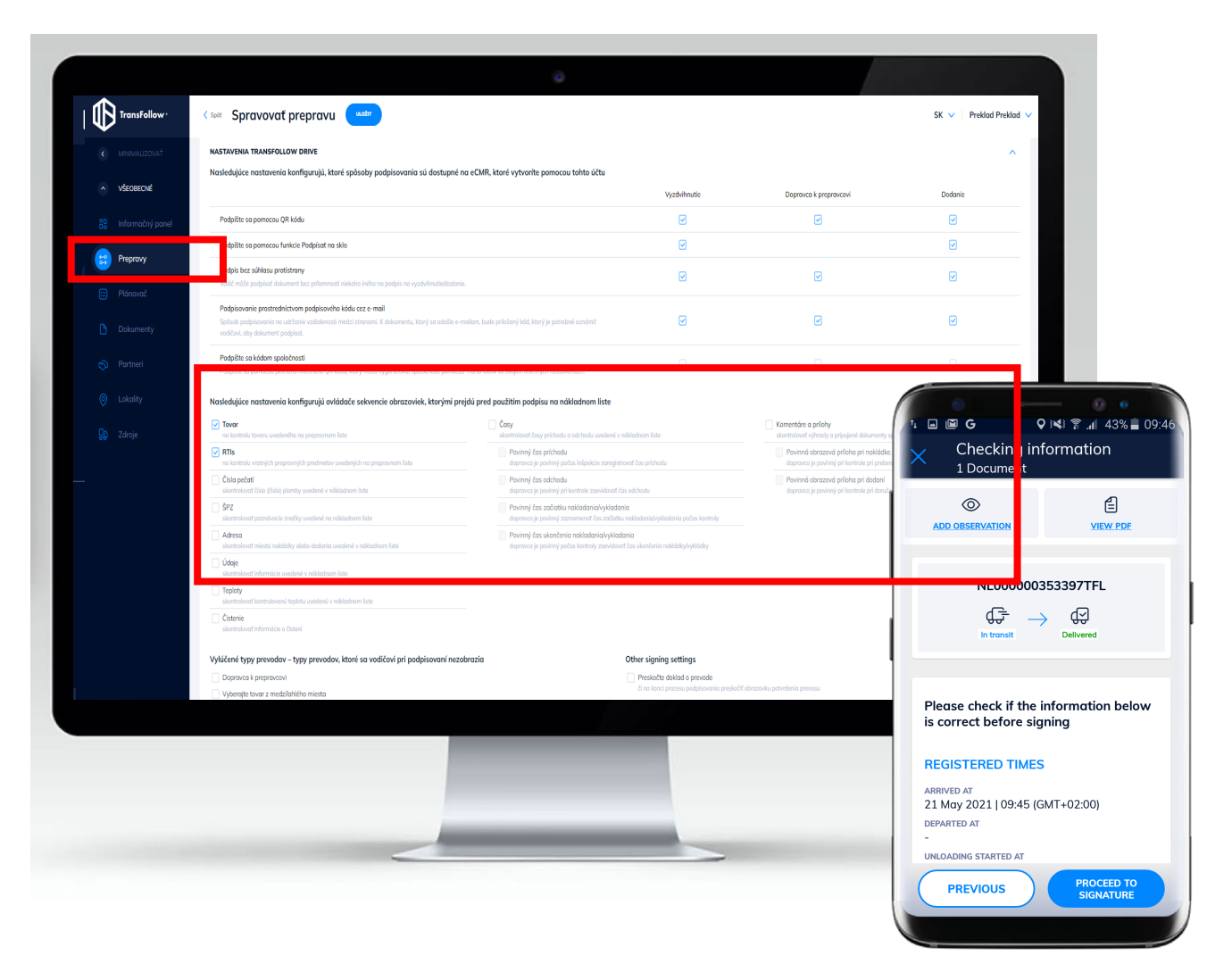

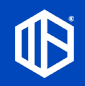

## 7.2c Vytvoriť prepravu – nastavenie aplikácie TransFollow Drive Preprava

#### **Konfigurácia pracovného postupu častí prepravy**

**V tejto časti je možné navrhnúť pracovný postup vodiča pri vykonávaní častí prepravy v rámci prepravy. Výber, ktorý tu vykonáte, ovplyvní správanie vodiča počas vyzdvihovania a doručovania tovaru.**

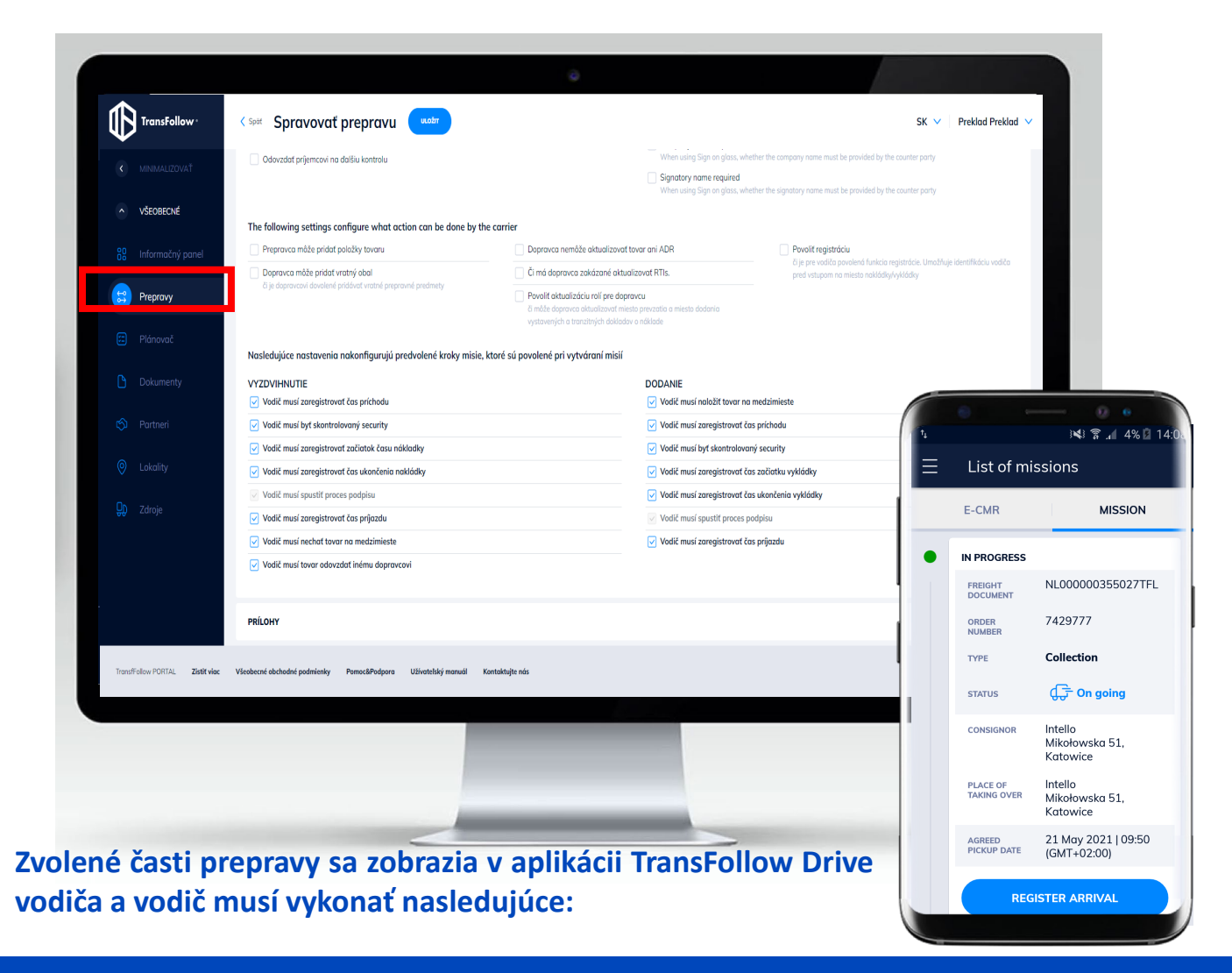

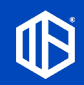

## 7.3 Vytvoriť prepravu – Prílohy Preprava

• **Prílohy**

**Aplikácia TransFollow Portal umožňuje pridávať ďalšie informácie ako prílohy, ktoré vyžadujú vaši partneri na zabezpečenie súladu, alebo komentáre, na ktoré chcete upozorniť pri preprave, spolu s eCMR počas celej prepravy . Všetky prílohy budú dokladom o doručení a budú poskytnuté rôznym stranám zapojeným do prepravy, aby si ich mohli prezrieť a overiť .**

**Dokumenty je možné priložiť pri vytváraní eCMR a kým sú v stave návrhu , možno ich ľubovoľne upravovať a vodič alebo podpisujúce strany ich môžu priložiť aj počas cesty .**

**\*Formátom** prílohy je súbor, ktorý môže byť vo formáte PDF alebo obrázku **.**

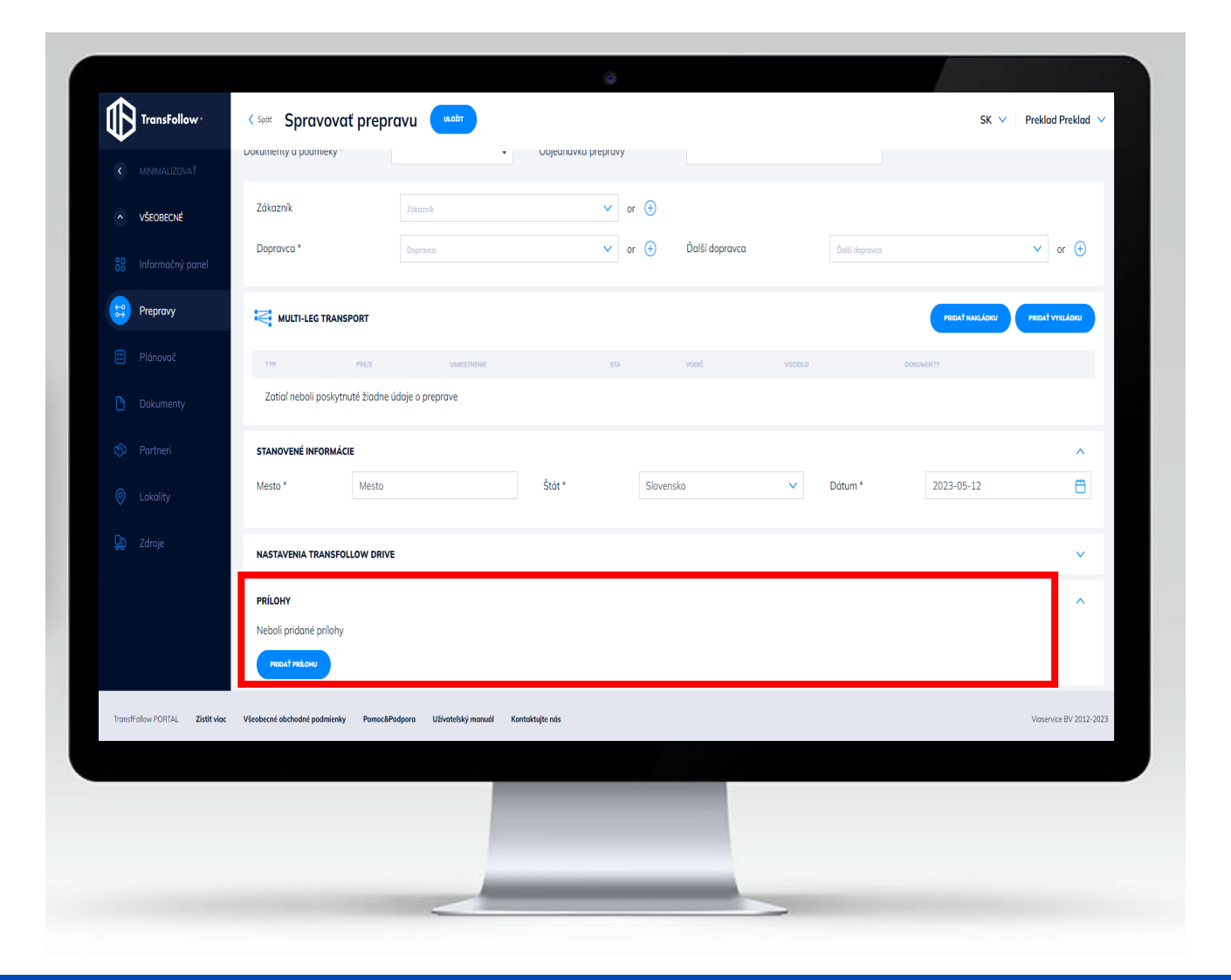

# 7.4 Správa prepravy

Preprava

**Pre prepravy, ktoré ste vytvorili skôr a ešte ste nedokončili vyplnenie údajov (návrh prepravy), môžete kliknutím na (alebo kliknutím na číslo prepravy "Preprava:xxxxxx") znovu vstúpiť do dokumentu tejto prepravy a pridať/zmeniť to, čo považujete za potrebné.**

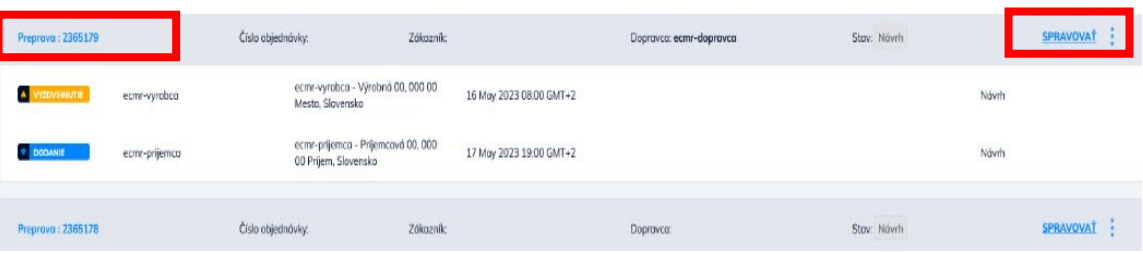

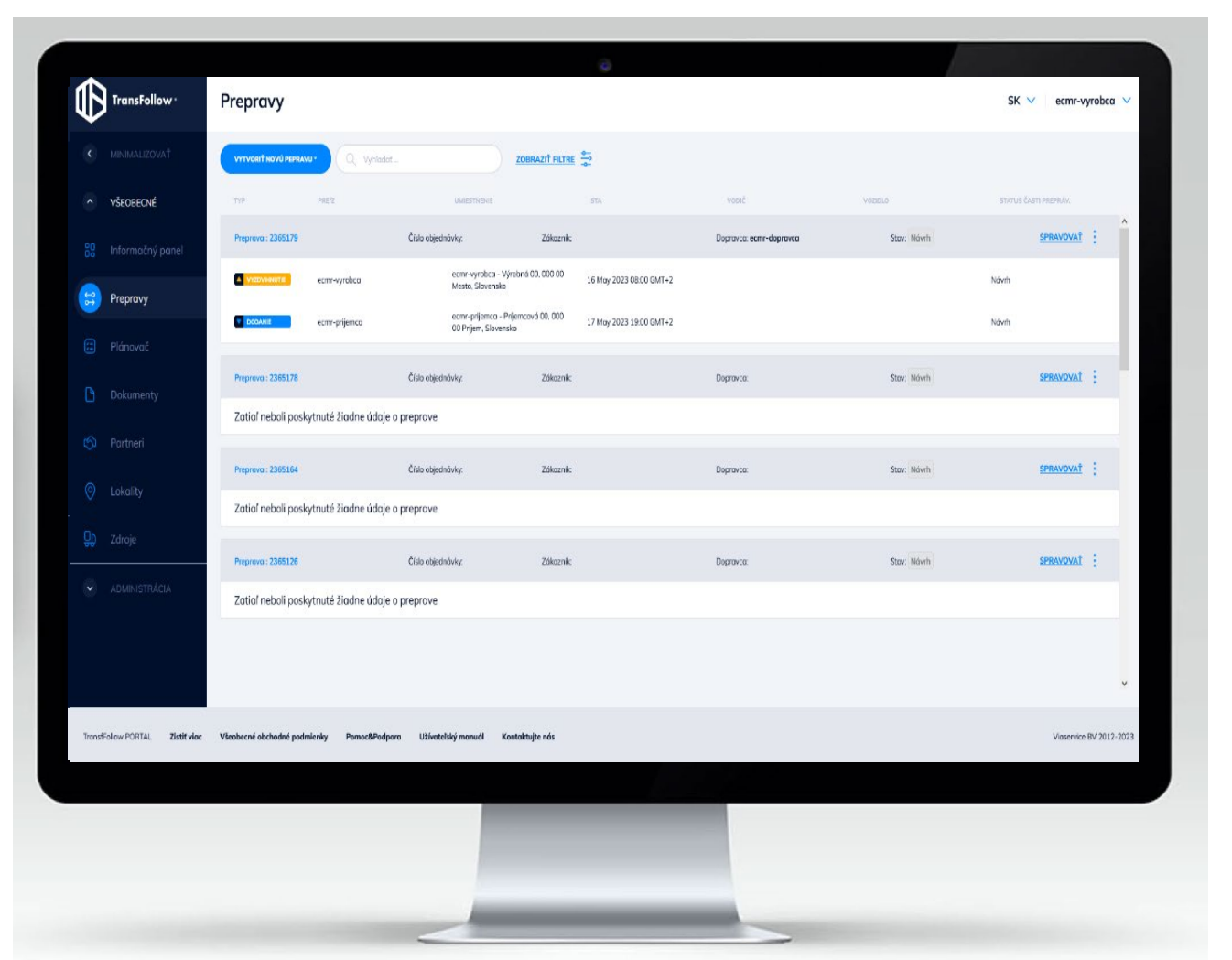

# 7.5 Vystavenie eCMR

Preprava

**Po vyplnení všetkých povinných údajov a priložení všetkých ostatných údajov a príloh, a ak usúdite, že nákladov list je pripravený na aktiváciu na použitie, môžete vystaviť dokument .**

**Kliknutím na sa eCMR aktivuje a vaše prepravy sa môžu spustiť .**

#### **Po vystavení eCMR :**

- **Váš prepravný dokument sa stane konečným digitálnym nákladovým listom a údaje o preprave sa už nedajú zmeniť .**
- **Všetky strany zapojené do prepravy, ktorú ste práve vytvorili, budú informované a vygenerujú sa všetky doklady o doručení .**

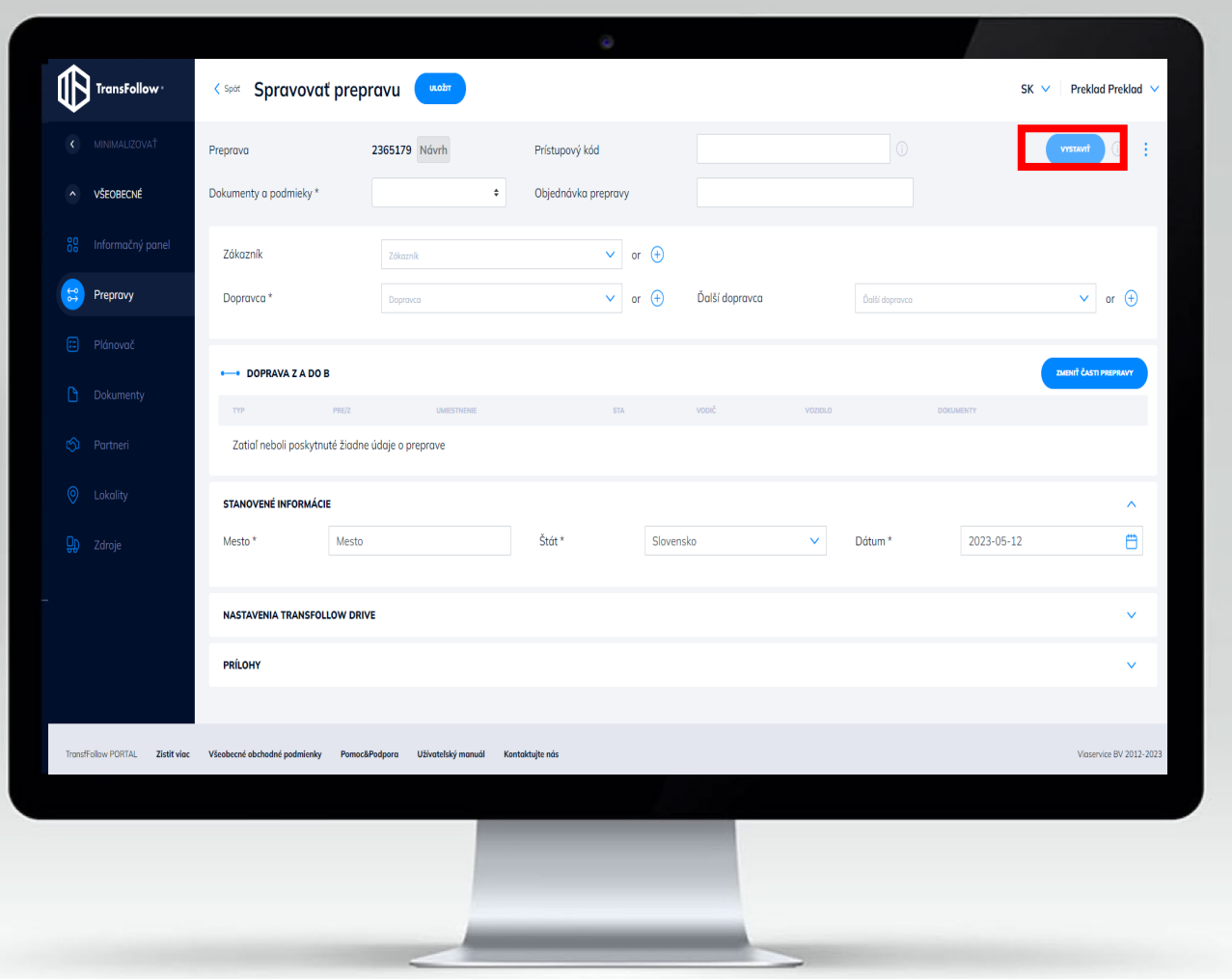

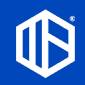

## 8. Prehľad plánovača Plánovač

**Táto časť vám umožňuje prístup k prehľadu všetkých vašich prepráv, ktoré boli pripravené a ku ktorým je potrebné priradiť vodiča alebo vozidlo.**

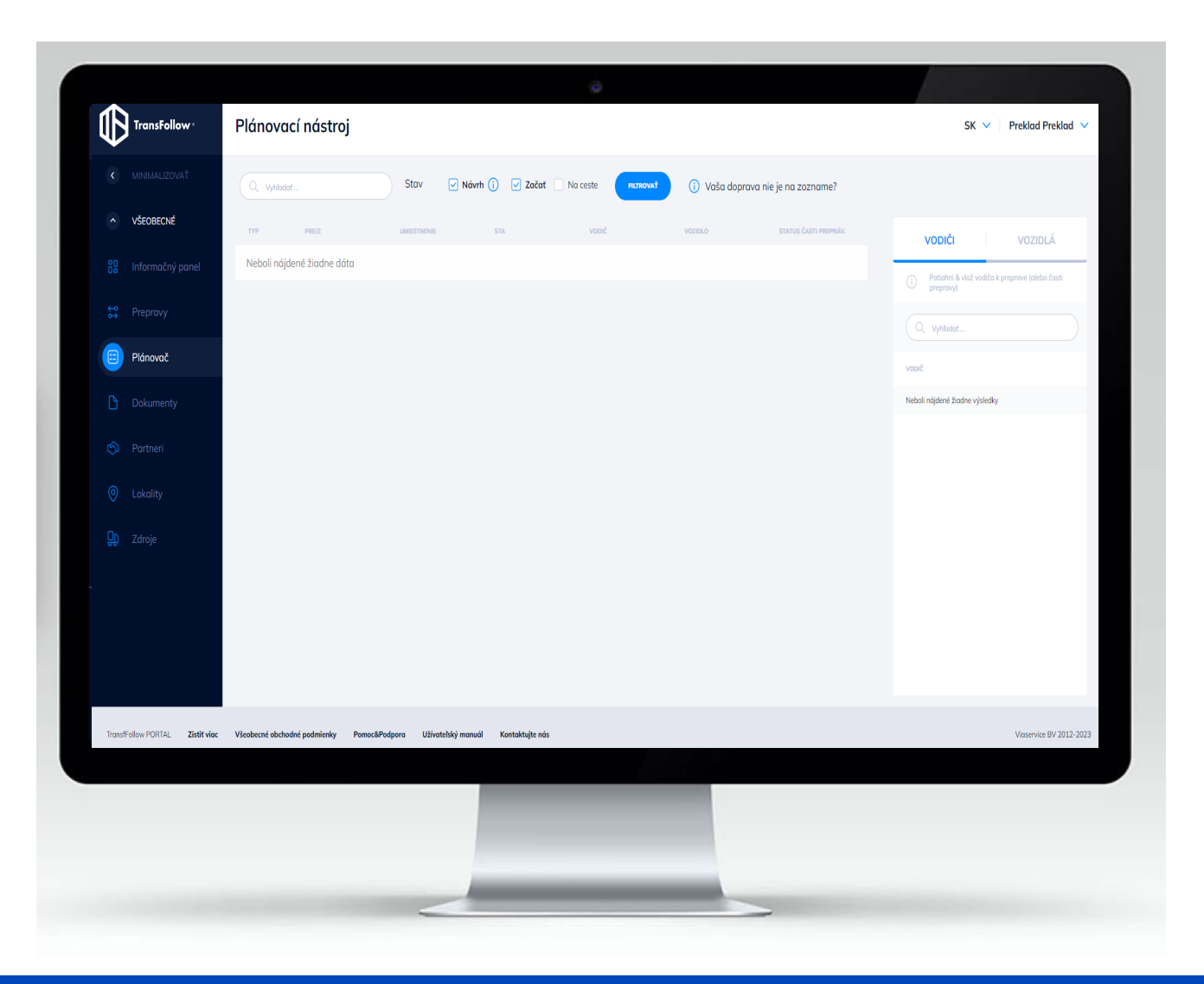

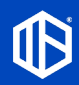

## 8.1 Nájsť svoju prepravu a priradiť časti prepravy vodičom/vozidlám Plánovač

**FILTROVAŤ** 

**V tejto časti sa zobrazia všetky vaše plánované prepravy, ktoré môžete usporiadať pomocou filtra:**

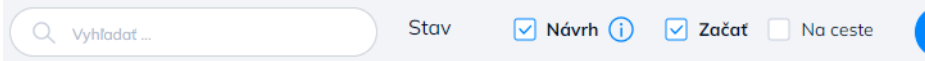

**\*Aby sa vaše prepravy mohli nachádzať v zozname, musíte zabezpečiť, aby bola vaša preprava vystavená v časti Preprava a uistiť sa, že máte rolu Prepravcu (t. j. vaša spoločnosť je uvedená ako Prepravná spoločnosť pre túto prepravu).**

**Na pravej strane sa zobrazia Vodiči a Vozidlá, ktoré ste pridali v časti Zdroje. Vodiča/vozidlo môžete potiahnuť a vložiť pre prepravu (potiahnutím a vložením v záhlaví) alebo pre konkrétnu časť prepravy (nakládka alebo vykládka)**

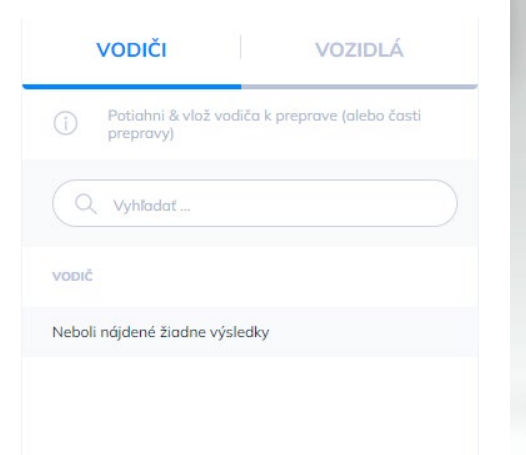

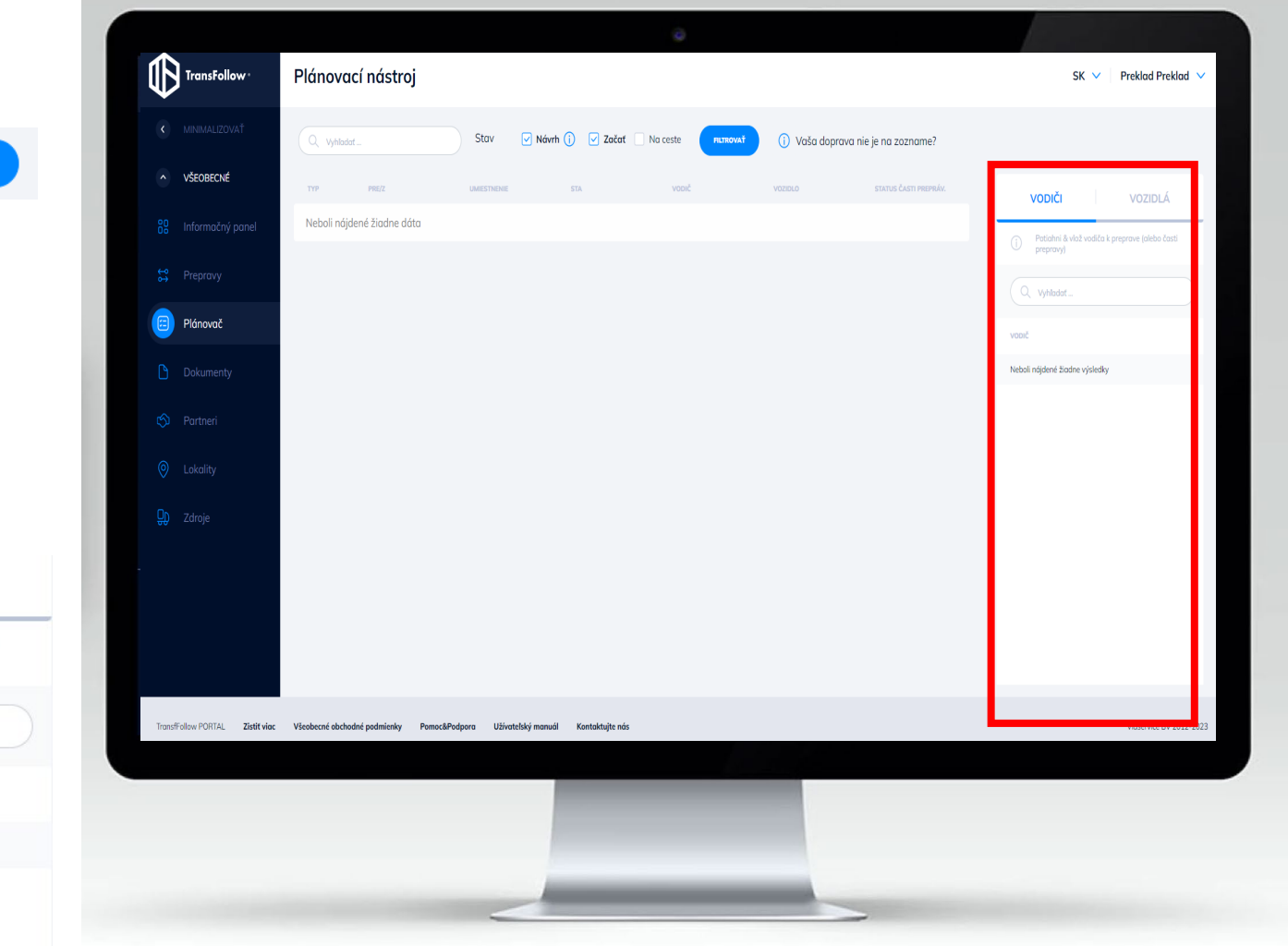

# 9. Kontrola, sledovanie a aktualizácia eCMR

Informačný panel

**Táto časť umožňuje prístup k prehľadu všetkých aktívnych a nastávajúcich prepráv. V prípade dokumentov v stave návrhu môžete naďalej vykonávať úpravy, aktualizovať údaje a prikladať dokumenty.**

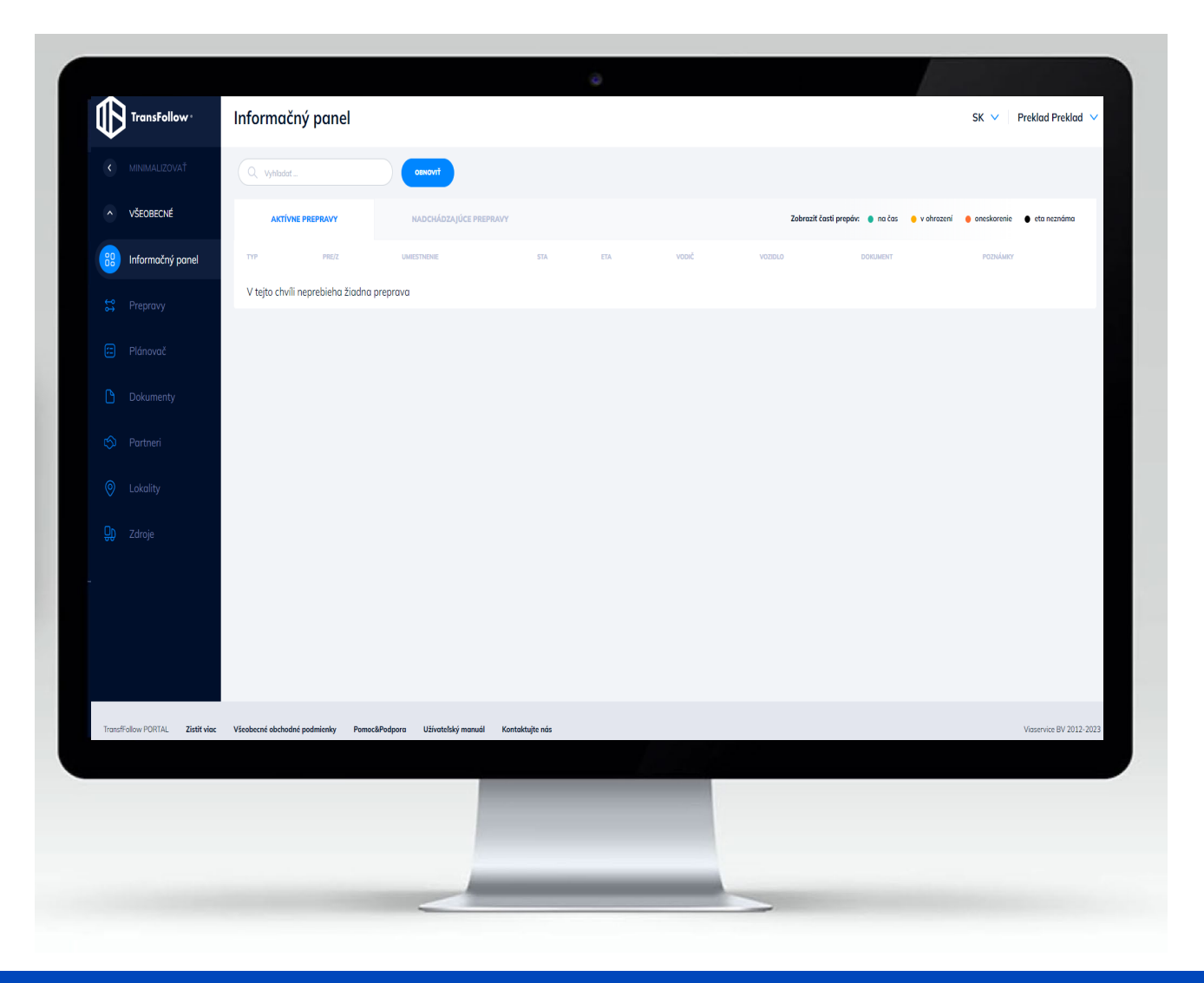

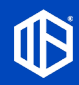

## 9.1 Sledovanie svojej aktívnej prepravy na mape Informačný panel

**V bloku Aktívne prepravy môžete sledovať svoju prepravu, ak je v aplikácii TransFollow Drive aktivovaná funkcia sledovania GPS. Výberom stavu môžete jednoducho sledovať a spravovať svoju prepravu:**

- **Na čas: Vozidlo dorazilo do cieľa pred plánovaným časom alebo je vzdialené menej ako pol hodiny.**
- **V ohrození: do plánovaného príchodu zostáva 1 hodina a vozidlo je stále vzdialené pol hodiny.**
- **Oneskorenie: keď už uplynul plánovaný čas príchodu a vozidlo ešte nedorazilo.**
- **ETA neznáma: Keď sa neprijímajú aktualizované súradnice GPS.**

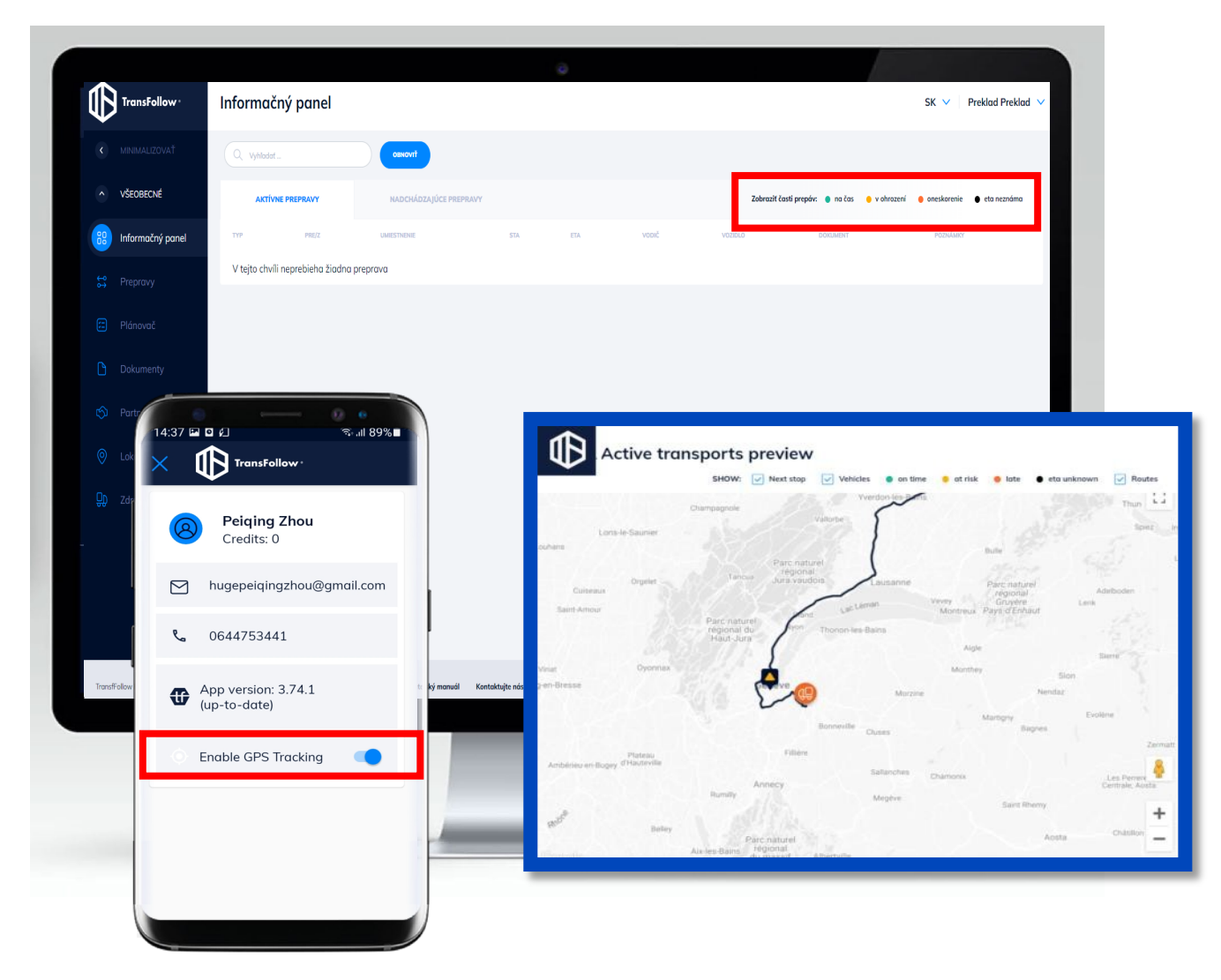

## 9.2 Kontrola a aktualizácia eCMR Informačný panel

**Kliknutím na číslo dokumentu v prehľade prepravy vstúpite do náhľadu eCMR danej prepravy. Tu sa zobrazia všetky podrobnosti o preprave.**

**Kliknutím na môžete počas doručenia pridať komentáre týkajúce sa vecí, ktoré ste spozorovali. Spozorované veci budú synchronizované s vašimi partnermi, ktorí sa podieľajú na preprave.**

#### **Môžete tiež pridať akúkoľvek prílohu kliknutím na**

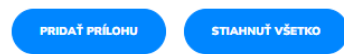

**a prílohy budú**

**k dispozícii spolu s eCMR počas celej dodávky.**

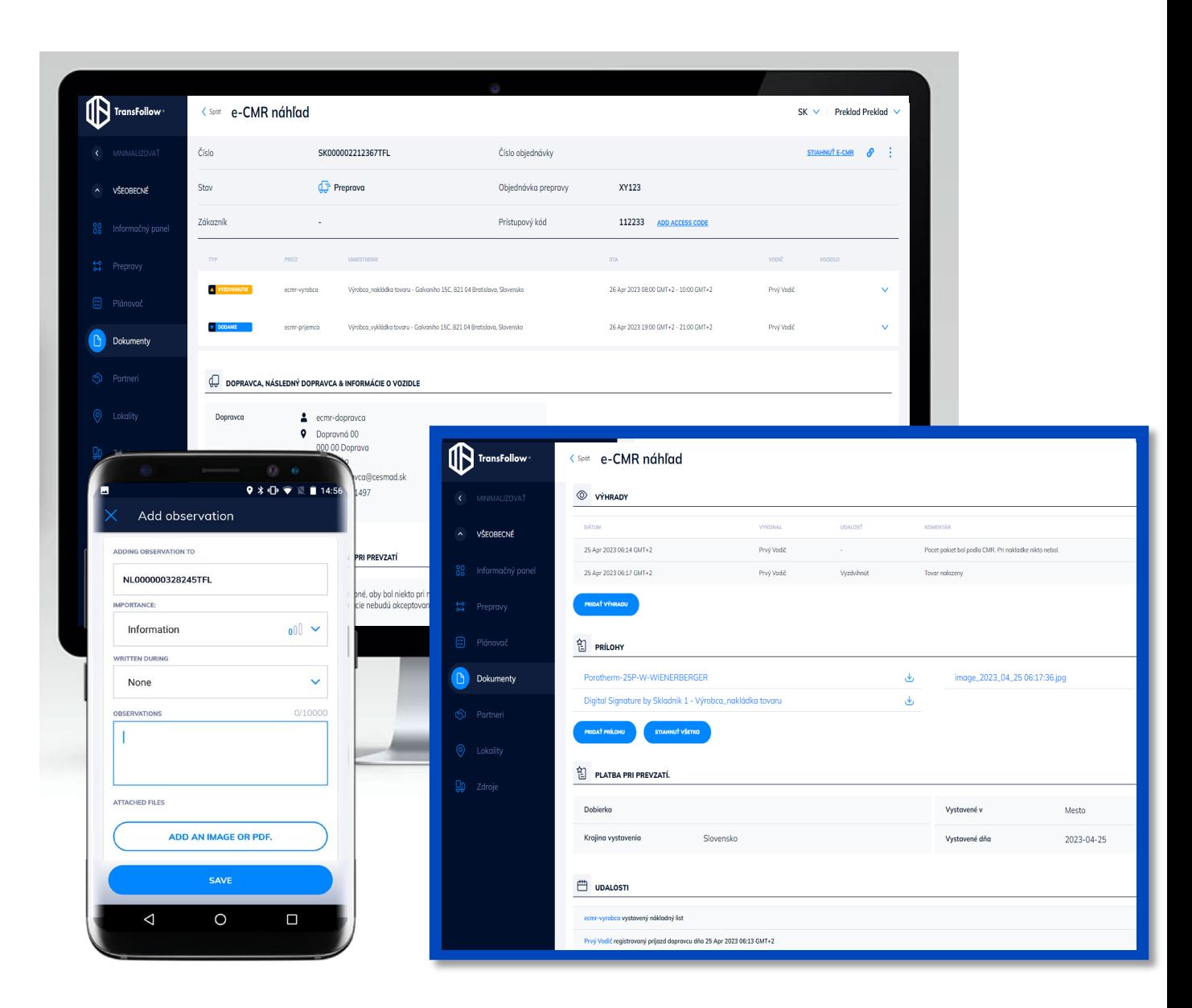

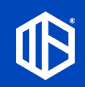

# 10. Používanie elektronického archívu dokumentov

## **Dokumenty**

Časť "Dokumenty" v aplikácii TransFollow Portal vám okrem iného umožňuje vykonávať nasledujúce činnosti:

- 1. Prístup ku všetkým nákladovým listom, na ktorých sa podieľate
- 2. Veľmi jednoduché vyhľadávanie príslušného nákladového listu vďaka optimalizovaným vyhľadávacím nástrojom
- 3. Vytlačenie nákladového listu vo formáte PDF
- 4. Pridávanie dokumentov do nákladových listov s cieľom zdieľať ich so spoločnosťami, ktoré sú zahrnuté v nákladovom liste
- 5. Prevzatie dokumentov priložených k nákladovým listom
- 6. Exportovanie nákladových listov podľa nakonfigurovaných kritérií vyhľadávania
- 7. Vykonávanie kontroly vášho tovaru a schválenie podpisu po kontrole vášho tovaru

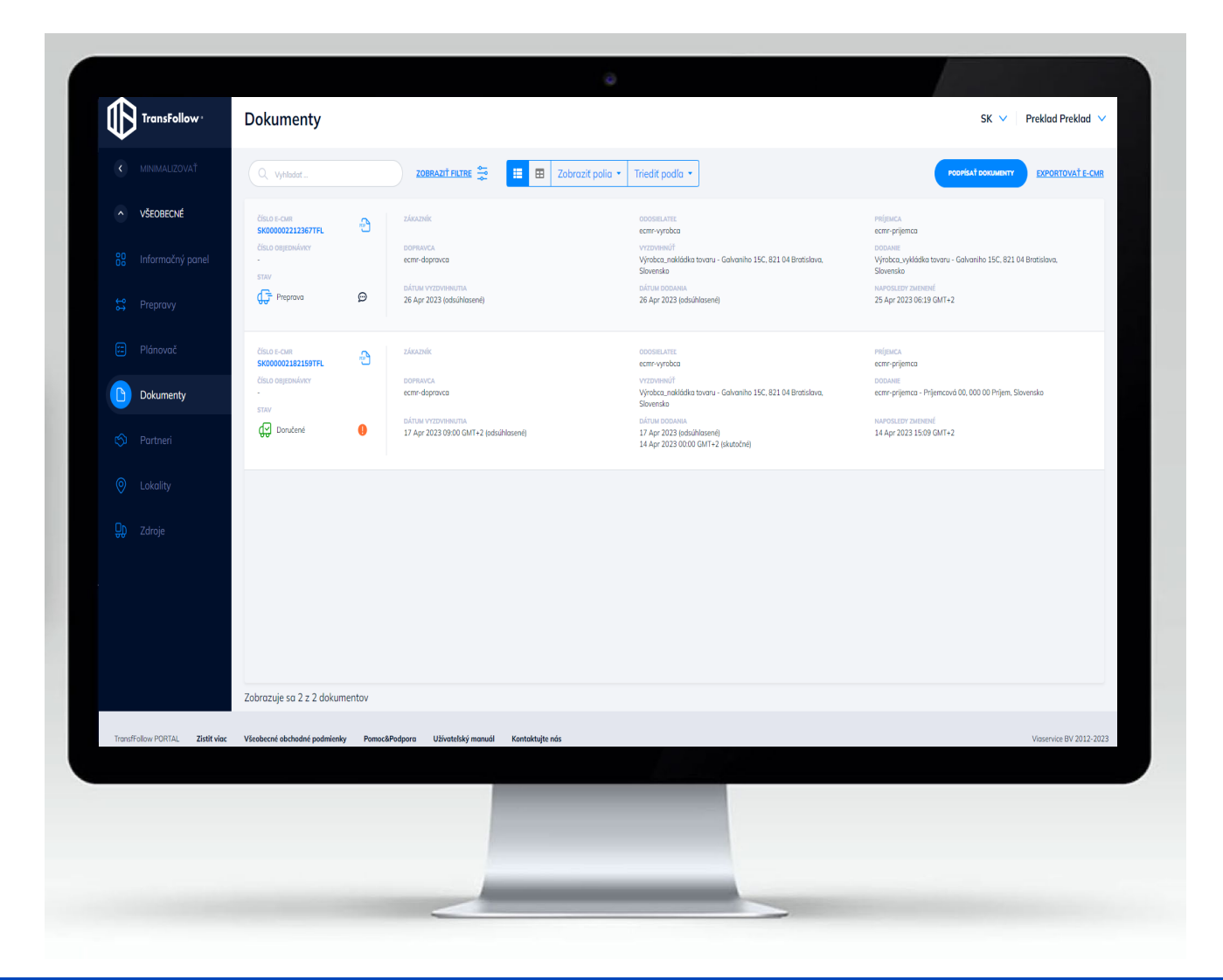

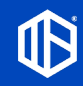

# 10.1 Konfigurácia zobrazenia vášho elektronického archívu dokumentov

## **Dokumenty**

Každý používateľ môže podľa potreby nakonfigurovať režim zobrazenia archívu dokumentov 11 田

V režime "karta", ako je znázornené na obrázku vpravo. režime "zoznam" na zobrazenie sprievodných dokumentov v menšom formáte (len 1 riadok na sprievodný dokument)

Každý používateľ môže podľa potreby definovať informácie, ktoré chce, aby sa zobrazovali v náhľade každého nákladového listu. Zobraziť polia v

Každý používateľ môže definovať kritériá usporiadania zobrazenia sprievodných dokumentov.

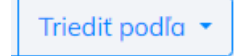

Po výbere sa kritériá uložia do profilu užívateľa.

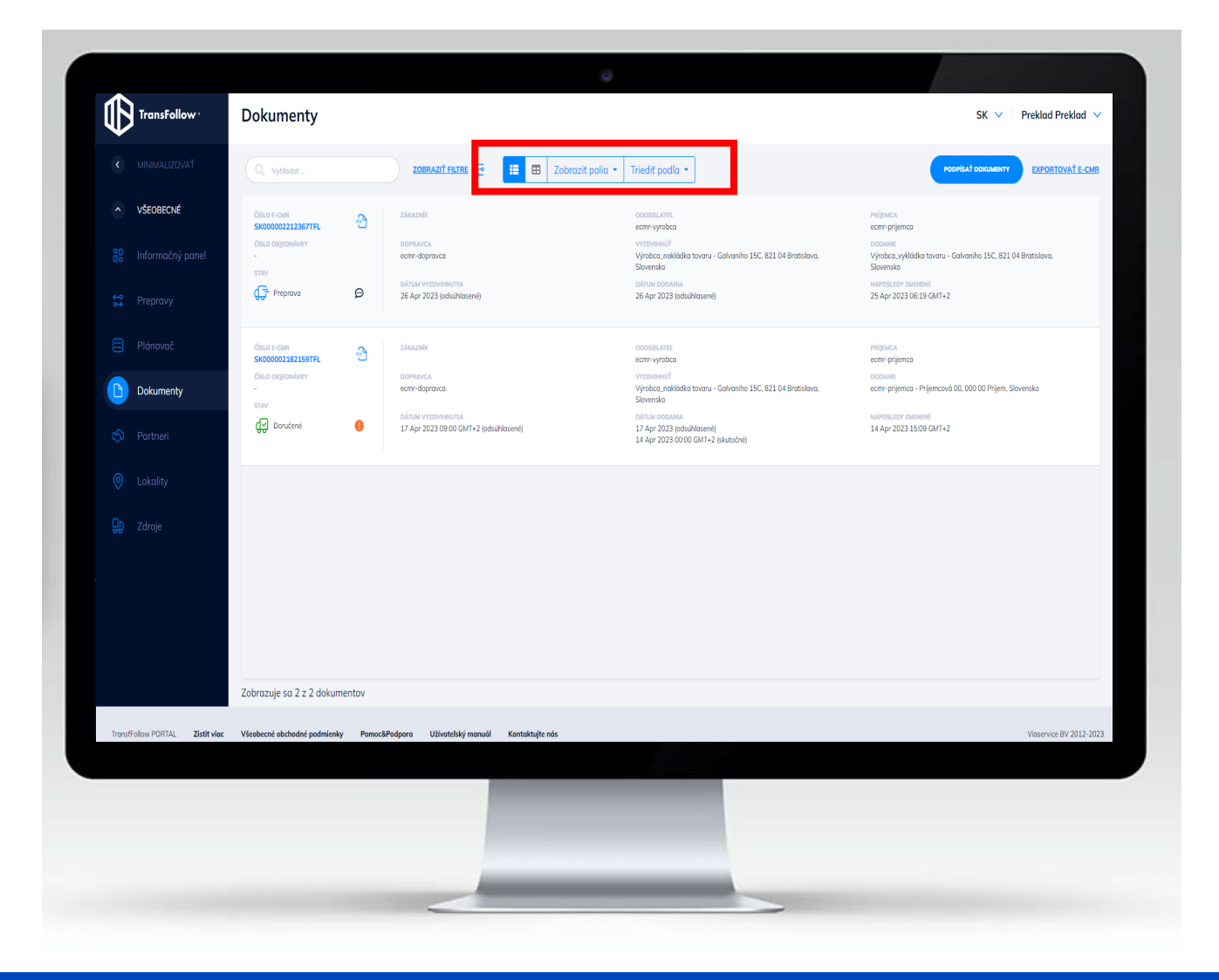

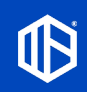

# 10.2 Vyhľadávanie dokumentov

## **Dokumenty**

Q Vyhľadať...

**ZOBRAZIŤ FILTRE** 

 $\sum_{i=1}^{n}$ 

K dispozícii sú vyhľadávacie prvky, aby ste mohli veľmi ľahko a efektívne nájsť nákladové listy, ktoré vás zaujímajú.

- 1. Jednoduché vyhľadávanie (textový režim)
- 2. Rozšírené vyhľadávanie, ktoré umožňuje vyhľadávanie podľa špecifickejších kritérií kliknutím na "ZOBRAZIŤ FILTRE".

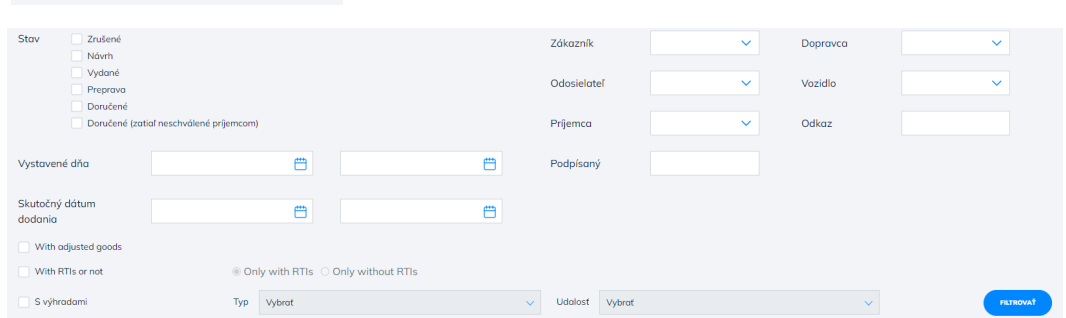

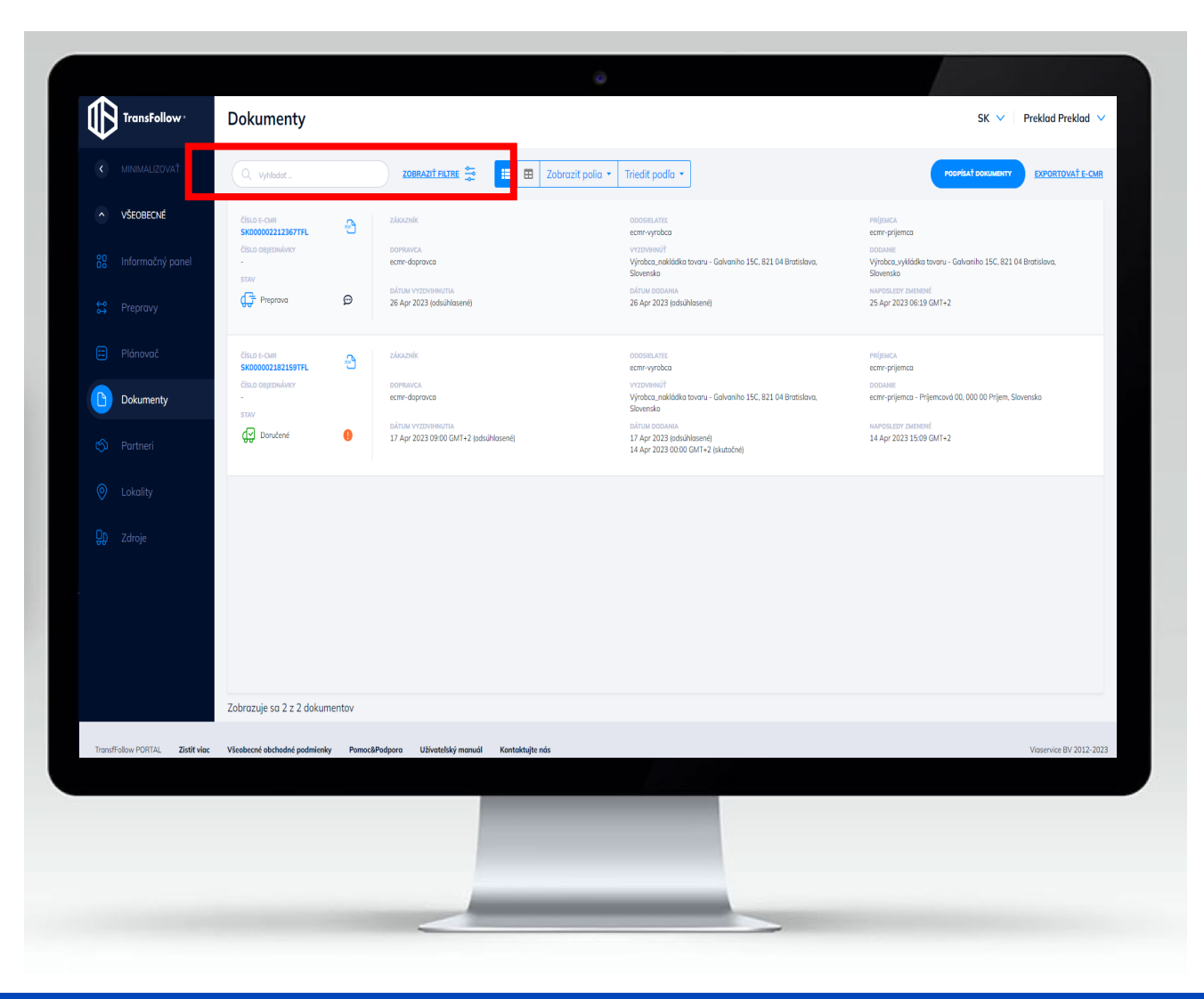

## 10.3 Exportovanie dokumentov

#### **Dokumenty**

**EXPORTOVAŤ E-CMR** 

Po vykonaní vyhľadávania máte možnosť exportovať vo formáte CSV všetky informácie o nájdených sprievodných dokumentoch kliknutím na tlačidlo "EXPORTOVAŤ E-CMR".

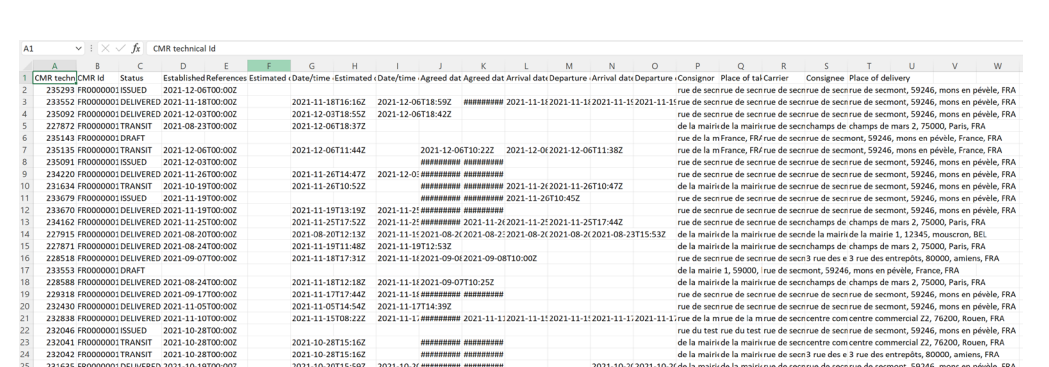

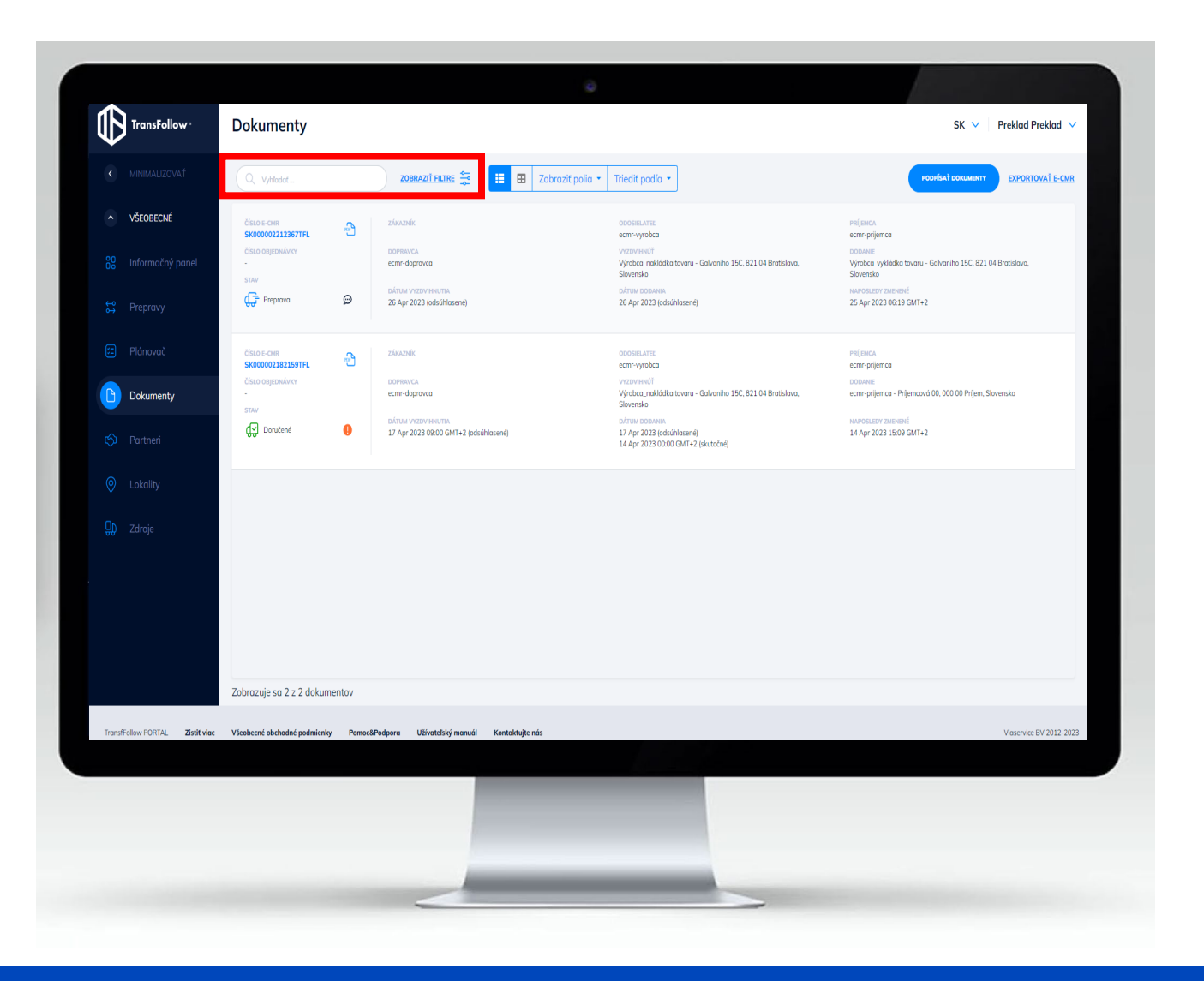

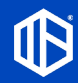

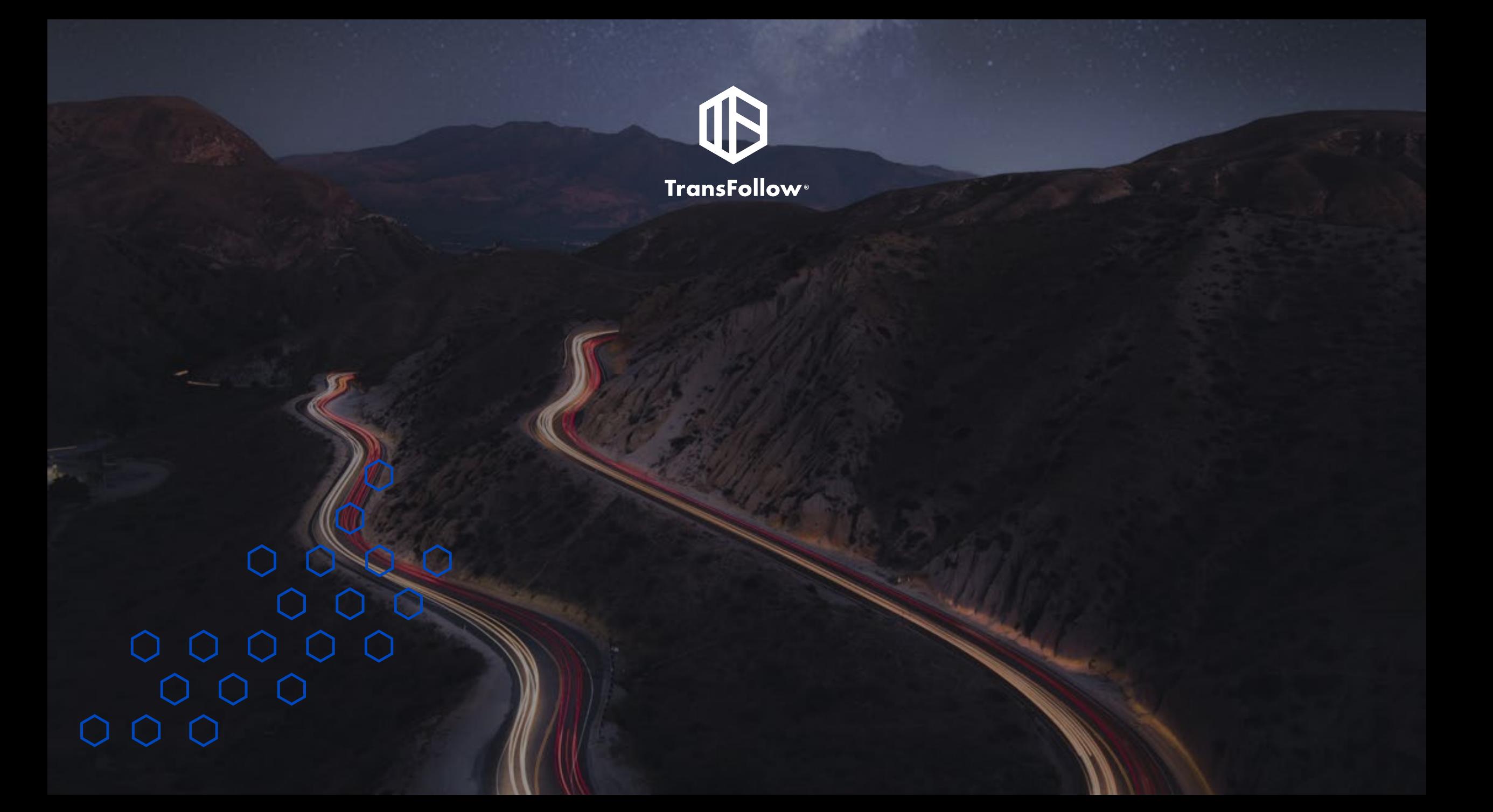